Seconde édition mars 2001

CADWARE fournit cette publication sans aucune garantie explicite ou implicite, y compris d'éventuelles garanties de commercialité et d'aptitude à un but particulier. Cette publication pourrait contenir des imprécisions techniques ou des erreurs typographiques. Les corrections s'y rattachant seront incluses dans les nouvelles éditions de la publication. CADWARE se réserve le droit d'apporter des améliorations ou des modifications au produit ou au programme décrit dans le manuel à n'importe quel moment et sans préavis.

© Copyright CADWARE S.r.l. 1995, 2001. Tous droits réservés. Toute reproduction de ce livre ainsi que sa transmission et ceci sous quelque forme et par quelque moyen que ce soit est strictement interdite sans le préalable consentement écrit de CADWARE S.r.l.. Cela comprend entre autres la photocopie et la transcription.

**i** 

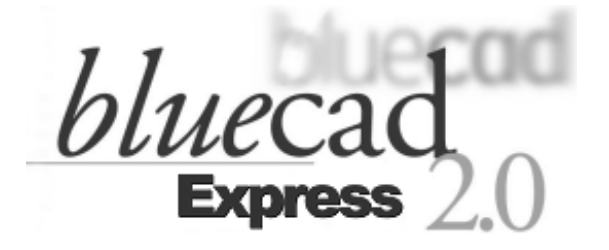

# **Manuel d'utilisation**

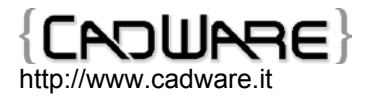

**iii** 

# **Table des matières**

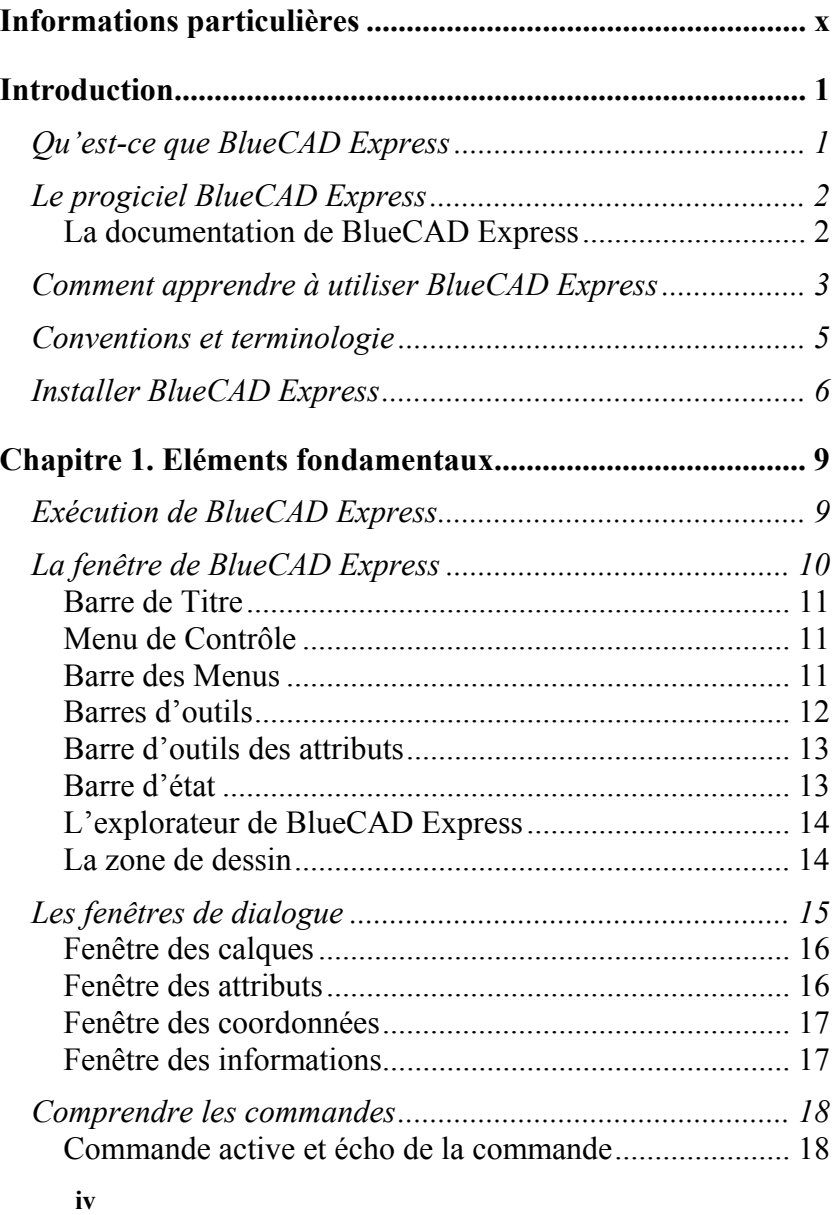

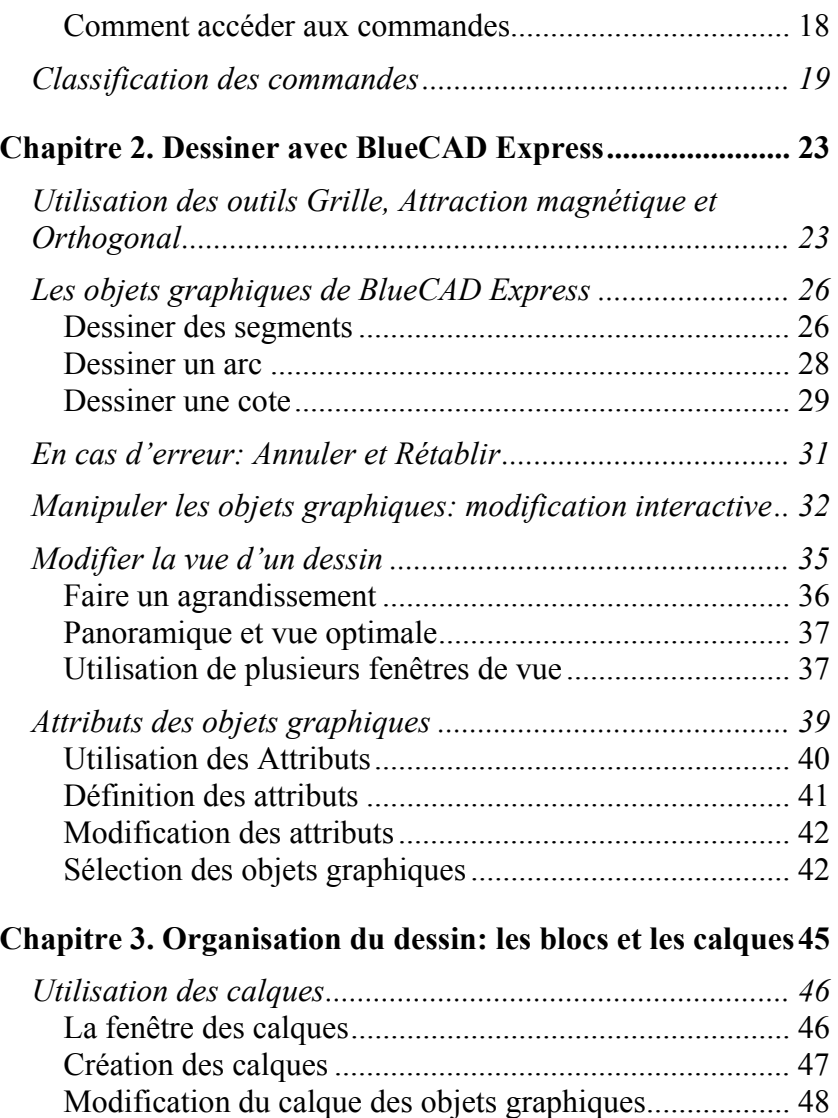

[Définition du calque de travail](#page-58-0) ......................................... 49 Couleur du calque [............................................................. 49](#page-58-0) 

calques [.............................................................................. 50](#page-59-0) 

[Modification des caractéristiques et suppression des](#page-59-0) 

**v**

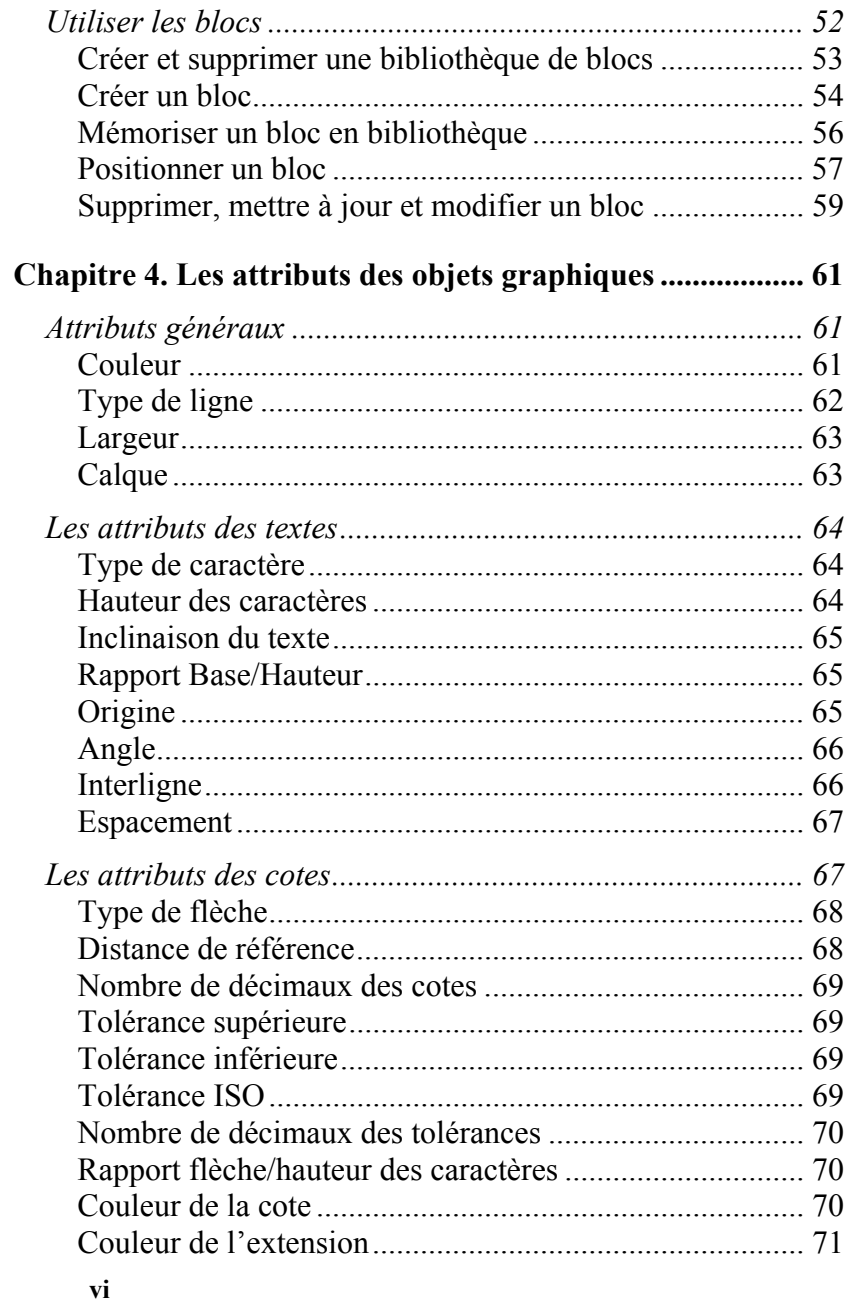

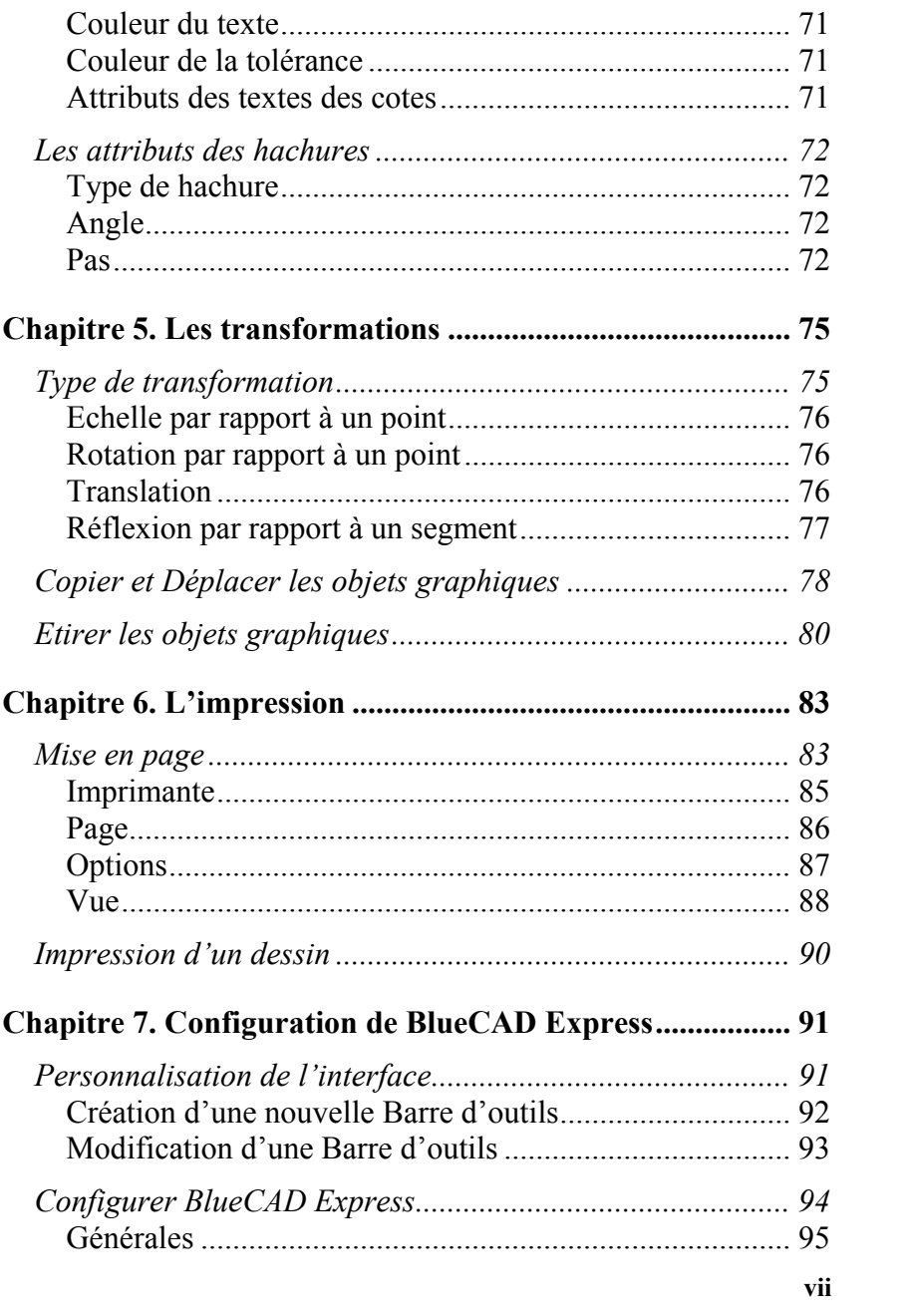

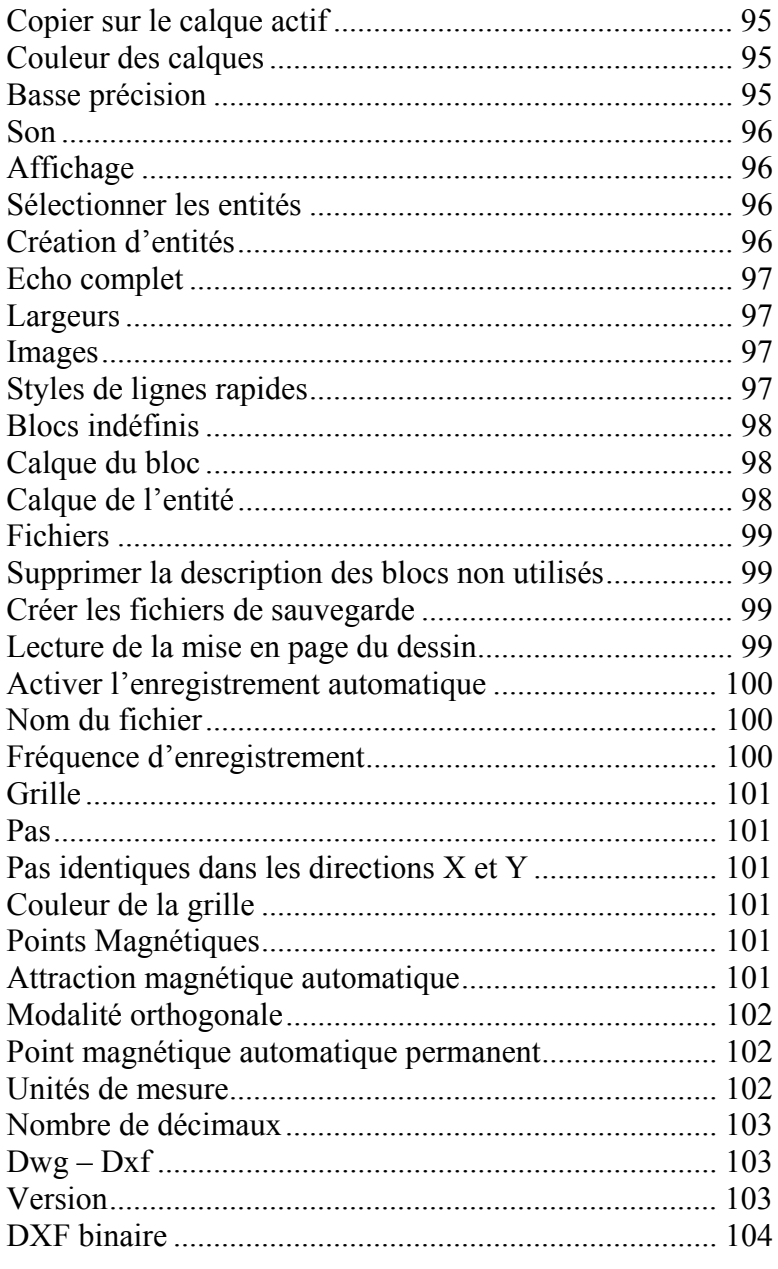

viii

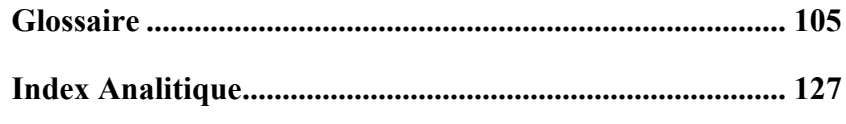

# <span id="page-9-0"></span>**Informations particulières**

## **Comment contacter CadWare.**

Pour enregistrer votre progiciel BlueCAD Express connectez-vous au site Web de CadWare: [http://www.cadware.it](http://www.cadware.it/) et effectuez l'enregistrement en ligne. Les utilisateurs enregistrés peuvent recevoir de l'aide et sont constamment informés des nouveautés et des mises à jour des produits CadWare.

CadWare S.r.l. Via Roma 55 35027 Noventa Padovana (PD) - Italia

Assistance clients: **support@cadware.it**

# Site WWW Internet:

# **http://www.cadware.it**

vous pourrez obtenir des informations techniques, commerciales, et de nouvelles mises à jour concernant BlueCAD Express et les autres produits CadWare. Les utilisateurs peuvent ici obtenir une assistance technique dans une partie qui leur est dédiée.

# **Marques déposées.**

**x**

Tous les noms de produits sont des marques déposées de leurs possesseurs respectifs.

# <span id="page-10-0"></span>**Introduction**

# *Qu'est-ce que BlueCAD Express*

BlueCAD Express est un produit *CAD* (Computer Aided Design ) pour les *systèmes d'exploitation* Windows 95, 98, ME Windows NT 4.0, Windows 2000 et Windows XP. BlueCAD Express est destiné aux étudiants, aux professionnels qui désirent utiliser un outil simple et puissant qui n'exige pas nécessairement d'expérience dans l'utilisation de programmes CAD. La caractéristique fondamentale de BlueCAD Express est sa facilité d'emploi qui permet un apprentissage bref et une plus grande et immédiate productivité individuelle. Une telle caractéristique est obtenue grâce à une interface graphique à objets simple et soignée et à des modalités d'exploitation qui ressemblent le plus possible aux standards du système d'exploitation. L'emploi étendu du *drag&drop*, la présence de *commandes contextuelles*, la possibilité de personnaliser le cadre de travail, sont autant de caractéristiques qui rendent l'utilisation de BlueCAD Express simple et intuitive.

Malgré sa simplicité et son prix avantageux BlueCAD Express fournit les instruments de dessin nécessaires à une utilisation professionnelle. BlueCAD Express permet de créer, modifier, transformer, gérer un ensemble complet d'objets géométriques, sans avoir de limite en ce qui concerne le nombre d'entités graphiques utilisables dans un dessin. Il offre en outre un niveau très élevé de compatibilité avec le format DWG et DXF d'AutoCAD.

# <span id="page-11-0"></span>*Le progiciel BlueCAD Express*

Il existe deux versions différentes du progiciel BlueCAD Express:

- *Produit en boîte*
- *Produit Internet*

## **Produit en boîte:**

Le progiciel BlueCAD Express est fourni avec le matériel suivant:

- CD-ROM contenant le programme,
- la fiche d'enregistrement de BlueCAD Express,
- ce *Manuel d'utilisation.*

## **Produit Internet:**

Le progiciel BlueCAD Express est téléchargé à partir d'Internet. Le programme d'installation rend disponible le matériel suivant:

- Le programme d'installation BlueCAD Express,
- Ce *Manuel d'utilisation en format* PDF
- *Adobe Acrobat Reader* . Adobe Acrobat Reader est un programme en mesure d'afficher et d'imprimer les documents en format PDF. La documentation en ligne des bibliothèques de blocs additives est en format PDF. Elle nécessite donc pour être visualisée Adobe Acrobat Reader. Ceux qui ne disposeraient pas de ce programme peuvent le télécharger gratuitement à partir d'Internet sur l'adresse suivante: [http://www.adobe.com.](http://www.adobe.com/)
- Il est à souligner que le produit vendu en boîte et le produit Internet sont absolument *identiques* aussi bien au niveau de la fonctionnalité que des prestations.

# **La documentation de BlueCAD Express**

Les sources dans lesquelles on peut puiser des informations pour l'utilisation et les caractéristiques de BlueCAD Express sont:

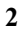

- <span id="page-12-0"></span>• Ce *Manuel d'utilisation.* En lisant le guide et en appliquant petit à petit ce qui a été appris, il sera possible de connaître et d'utiliser les principales fonctionnalités de BlueCAD Express.
- Le *Guide de référence* en ligne est le moyen pour repérer rapidement les informations tandis que l'on utilise BlueCAD Express. Le guide fournit l'explication synthétique et sémantique des commandes, la description détaillée des éléments de l'interface graphique, mais aussi l'illustration des procédures fondamentales de BlueCAD Express.
- Le fichier *Lisezmoi.txt.* Ce fichier contient des informations à caractère général, informations sur comment obtenir de l'aide mais aussi informations de dernière minute non encore mentionnées par d'autres documentations.

# *Comment apprendre à utiliser BlueCAD Express*

Ce manuel à pour but de guider dans l'apprentissage et l'utilisation de BlueCAD Express. Il en illustre les caractéristiques, les fonctionnalités et les procédures principales.

La lecture est propédeutique pour qui s'apprête à utiliser pour la première fois ce programme. Dans le manuel sont illustrées les lignes directrices pour l'utilisation de BlueCAD Express. Le but est celui de fournir un panoramique de base pour un emploi personnel et efficace de ce programme. C'est pour ce motif qu'il n'y a pas de description détaillée de chaque commande et fonctionnalité du produit. Pour cela l'utilisateur est invité à consulter le *Manuel de référence* en ligne.

Pour consulter ce manuel il n'est pas nécessaire d'être familier à la conception CAD ou au système d'exploitation. On peut en outre consulter à tout moment durant la lecture le *Glossaire* qui se trouve à la fin du guide pour les termes, expressions et concepts inconnus. Le meilleur moyen pour apprendre à utiliser le produit est

celui de lire ce guide devant BlueCAD Express, mettant petit à petit en pratique les informations apprises.

Le *Chapitre 1* illustre comment accéder aux commandes de BlueCAD Express et comment prendre familiarité avec les éléments de l'interface.

Le *Chapitre 2* enseigne à créer et manipuler les objets graphiques. Dans ce chapitre on explique comment effectuer les opérations de base nécessaires à la réalisation de dessins complexes.

Le *Chapitre 3* introduit l'utilisateur à prendre familiarité avec deux instruments puissants d'organisation du dessin: les blocs et les calques.

Le *Chapitre 4* approfondit la connaissance des attributs des objets graphiques que BlueCAD Express est en mesure de gérer. Cet argument a déjà été introduit précédemment dans le *Chapitre 2*.

Le *Chapitre 5* introduit l'utilisateur au concept de transformation géométrique et à comment, avec celles-ci, il est possible de rendre plus rapides beaucoup d'opérations de dessin.

Le *Chapitre 6* entre dans le détail des opérations d'impression.

Le *Chapitre 7* explique comment personnaliser le cadre de travail de BlueCAD Express en l'adaptant aux propres exigences.

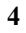

<span id="page-14-0"></span>A la fin du guide, se trouve, le *Glossaire,* qui donne l'explication de la terminologie et des concepts propres au CAD.

# *Conventions et terminologie*

Pour en faciliter la lecture sont utilisées dans ce guide les conventions suivantes:

- ♦ En **gras** sont indiquées les combinaisons de touches : entre les symboles des touches on interpose le symbole +. Par exemple **Alt+F1** indique la pression contemporaine des deux touches **Alt**  et **F1**.
- ♦ En *italique* sont indiqués les termes et expressions présents dans le *Glossaire* la première fois qu'ils sont cités, mais aussi les références aux titres des paragraphes ou chapitres du guide et les informations variables qui doivent être substituées par une valeur effective. Sont également indiqués le texte et les informations affichées sur l'écran par BlueCAD Express.
- ♦ En MAJUSCULE sont indiqués les noms de fichiers, chemins et commandes de système d'exploitation.
- Un point de coordonnées x et y est indiqué par la notation  $(x, y)$ . Ainsi (10, 20) doit se comprendre comme un point ayant pour coordonnées x=10 et y=20.

Pour décrire les actions de la souris sont utilisés les termes suivants:

**Sélectionner, choisir ou cliquer:** pointer un élément et cliquer avec le bouton gauche de la souris.

**Ouvrir ou double cliquer:** pointer un élément et double cliquer avec le bouton gauche de la souris ou bien appuyer la touche **Entrée** du clavier.

**5**

**Glisser-déplacer** ( *Drag & Drop*) un objet**:** par cette

expression on entend l'opération suivante:

- 1 Positionner le pointeur de la souris sur l'objet.
- 2 Tenir appuyé le bouton gauche de la souris.
- <span id="page-15-0"></span>3 Déplacer l'objet vers le point désiré, en traînant l'objet en question dans la direction souhaitée.
- 4 Relâcher le bouton gauche de la souris : s'effectue ainsi le relâchement de l'objet.

**Ouverture d'un menu Contextuel:** pointer un élément graphique ou un objet de l'interface de BlueCAD Express et cliquer avec le bouton droit de la souris : apparaît un menu qui est en quelque sorte interdépendant à l'élément ou à l'objet pointé.

# *Installer BlueCAD Express*

Avant d'installer BlueCAD Express, il est bon de procéder à quelques formalités et vérifications.

- S'assurer que l'ordinateur sur lequel sera installé BlueCAD Express possède les qualités requises:
	- ♦ *Système d'exploitation:* Windows 95 ou Windows 98 ou Windows ME ou Windows NT.4.0 ou Windows 2000 ou Windows XP
	- ♦ *Ordinateur***:** basé sur un processeur Pentium ou supérieur.
	- ♦ *Mémoire RAM***:** sont nécessaires au moins 16 MB.
	- ♦ *Unité disque dur***:** l'installation de BlueCAD Express nécessite environ 20 MB libres sur le disque dur.
	- ♦ *Souris***:** n'importe quelle souris compatible avec le système d'exploitation.
- Avant d'installer BlueCAD Express vérifier que:
	- ♦ Le système d'exploitation est correctement installé sur l'ordinateur.
	- ♦ L'imprimante ou le traceur que vous souhaitez utiliser avec BlueCAD Express soit installé. Sont acceptés toutes les imprimantes et les traceurs compatibles avec le système d'exploitation utilisé.
- **6**

 $\widehat{\mathbb{F}}$ Dans le cas où le système d'exploitation ou bien l'imprimante ou le traceur ne serait pas encore installé, référez-vous à la documentation du système d'exploitation en question pour les instructions d'installation.

Une fois tous ces contrôles préliminaires effectués, vous pouvez procéder à l'installation de BlueCAD Express. Insérez le CD-ROM contenant le programme à l'intérieur du lecteur CD-ROM et attendez que le programme d'installation démarre automatiquement. Suivez ensuite les instructions des procédures guidées du programme d'installation, qui demandera à l'utilisateur quelques informations nécessaires à l'achèvement de l'installation même.

> **La procédure d'installation de BlueCAD Express 2.0 demande à l'utilisateur le code d'installation.**  Ce code est écrit sur la confect on du CD-ROM. **Faites attention lors de l'insertion du code à**  conserver les caractères majus cules/minuscules **comme indiqués sur le code.**

La licence d'utilisation de BlueCAD Express sera proposée au début de la procédure d'installation. L'utilisateur doit lire et accepter cette licence d'utilisation.

Nous rappelons qu'une licence d'utilisation donne droit à l'utilisation du logiciel sur un seul ordinateur. Le code d'installation du programme codifie la licence d'utilisation. Dans le cas d'emploi du programme sur plusieurs ordinateurs il est nécessaire d'avoir un numéro de licence d'utilisation, donc de code d'installation, pour chaque ordinateur sur lesquels vous souhaitez installer le programme. Sur chaque ordinateur l'installation devra être réalisée avec un code d'installation différent.

BlueCAD Express 2.0 est en mesure de reconnaître, le non-respect de cette condition d'utilisation. Dans ce cas le programme signalera le problème et s'achèvera immédiatement. Pour reprendre l'utilisation du programme il sera nécessaire d'effectuer de nouveau l'installation de BlueCAD Express 2.0. Il faudra pour cela utiliser un code d'installation différent de celui utilisé par d'autres installations de BlueCAD Express 2.0 effectuées sur le réseau.

# <span id="page-18-0"></span>**Chapitre 1. Eléments fondamentaux**

Ce chapitre explique comment accéder aux commandes de BlueCAD Express et comment se familiariser avec les éléments de l'interface.

# *Exécution de BlueCAD Express*

Après avoir effectué l'installation de BlueCAD Express, il est possible d'exécuter le programme. Ceci peut être fait en utilisant le programme EXECUTER de Windows ou en ouvrant le dossier "BlueCAD Express 2.0" créé par le programme d'installation. Chaque fois que vous démarrez BlueCAD Express apparaît l'écran initial du programme qui demande à l'utilisateur de quelle manière il souhaite commencer un nouveau dessin.

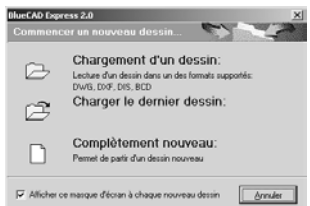

Vous pouvez à ce moment choisir de commencer à partir de zéro, de recommencer le travail en partant du dernier dessin ou bien de lire un dessin précédemment enregistré sur le disque.

# <span id="page-19-0"></span>*La fenêtre de BlueCAD Express*

Une fois que vous avez choisi comment commencer un nouveau dessin vous entrez dans la fenêtre de travail de BlueCAD Express qui apparaît comme ceci :

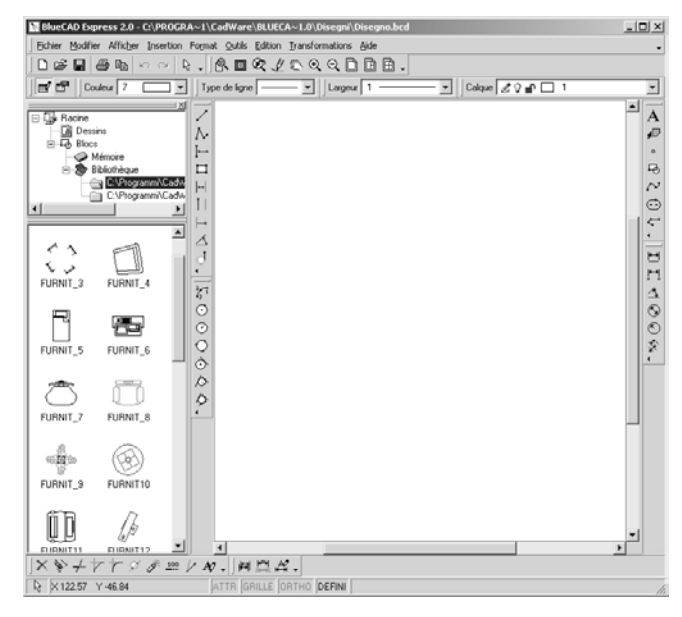

**La fenêtre de BlueCAD Express 2.0** 

Lors de l'emploi du programme il est conseillé d'utiliser la plus haute résolution permise par l'adaptateur graphique, ceci pour avoir une correcte visualisation de tous les instruments que BlueCAD Express peut afficher.

La fenêtre de BlueCAD Express est constituée des éléments suivants :

# <span id="page-20-0"></span>**Barre de Titre**

Située le long de la partie supérieure de la fenêtre, elle contient le nom du programme et du dessin courant. Le dessin qui apparaît au démarrage de BlueCAD Express est nommé Dessin.bcd. Pour déplacer la fenêtre:

- 1. Positionnez le curseur sur la *Barre de Titre*.
- 2. Tenez appuyé le bouton gauche de la souris.
- 3. Déplacez la *Barre de Titre* en la faisant glisser.
- $\mathbb{F}$ Cette procédure s'applique également à toutes les autres *fenêtres de dialogue* de BlueCAD Express.

#### **Menu de Contrôle**

Il est situé à l'extrême gauche de la *Barre de Titre*. Pour afficher les commandes qui contrôlent les dimensions de la fenêtre de BlueCAD Express cliquez sur le *Menu de Contrôle* ou appuyez **ALT+BARRE D'ESPACE**.

**UP** Un menu de contrôle est présent, avec les mêmes modalités d'exploitation, dans chaque fenêtre de dialogue. C'est pourquoi le terme menu de contrôle est également utilisé dans un sens générique: chaque fois qu'on parlera de menu de contrôle se sera le contexte qui éclaircira à quelle fenêtre de dialogue on se réfère.

## **Barre des Menus**

Eichier Modifier Afficher Insertion Format Outils Edition Transformations Aide

Située sous la barre de titre le long de la partie supérieure de la fenêtre elle contient toutes les commandes de BlueCAD Express. Pour afficher les commandes appartenant à un menu, exécutez une des opérations suivantes:

**11**

• Cliquez sur le nom du menu.

<span id="page-21-0"></span>• Appuyez **ALT+***n*, *n* étant la lettre soulignée dans le nom du menu. Par exemple, appuyez **ALT+F** pour afficher le menu *Fichier*.

# **Barres d'outils**

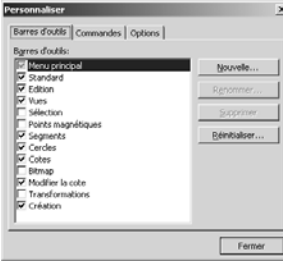

Les barres d'outils sont une alternative avantageuse aux menus du système. Elles contiennent une représentation à icône de la commande qui peut être exécutée. BlueCAD Express met à disposition de nombreuses barres d'outils qui peuvent être

affichées dans la zone de travail du programme. Pour y accéder on utilise la commande *Personnaliser* (Menu: Outils|Personnaliser). Avec cet instrument il est possible d'afficher les barres d'outils disponibles, en plus de pouvoir en créer de nouvelles ou de modifier la disposition des commandes à l'intérieur de celles-ci.

BlueCAD Express mémorise, à la fin de chaque session de travail, la disposition des barres d'outils afin de permettre à l'utilisateur, lors de la session suivante, de retrouve cette même disposition.

BlueCAD Express est configuré pour afficher les barres d'outils les plus fréquemment utilisées:

Barre d'outils standard:

 $\left\vert \left\vert \mathbf{D}\right. \mathbf{\hat{E}}\left.\mathbf{E}\right\vert \mathbf{\hat{\Theta}}\mathbf{\hat{E}}\left.\mathbf{E}\right.\mathbf{\hat{E}}\left.\mathbf{\hat{E}}\right.\mathbf{\hat{E}}$ 

Barre d'outils d'affichage:

 $R$ 000 $\angle$ 80000.

<span id="page-22-0"></span>Pour connaître la liste complète des barres d'outils disponibles, voire le *guide en ligne de BlueCAD Express*.

# **Barre d'outils des attributs**

 $\boxed{|\mathfrak{m}'| \mathfrak{S}^{\mathfrak{a}}| |\text{Coker}[7 \text{ } \square \top ]| |\text{Type de line}} = 0000 \text{ } \boxed{1} |\text{Lagene}[1 \text{ } \square \top ]| \text{Coker} \ \text{g} \ \text{or} \ \square \ 1 \quad \text{Cdegree} \ \text{Coker} \ \text{h} \ \square \ 1 \ 1 \ 1000 \ \text{cm} \ \square \ 1 \ 1000 \ \text{cm} \ \square \ 1 \ 1000 \ \text{cm} \ \square \ 1 \ 1000 \ \text{cm} \ \square \ 1 \ 1000 \ \text{$ 

Située dans la zone supérieure de la fenêtre de BlueCAD Express, elle contient les contrôles qui permettent de modifier les attributs graphiques d'emploi plus fréquent: couleur, type de ligne, largeur et calque. En outre les boutons présents sur la gauche de la barre permettent de *modifier*  $\mathbb{F}$  ou *définire*  $\mathbb{F}'$  les attributs graphiques.

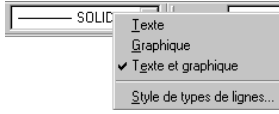

SOLLE Texte Le contrôle du type de ligne permet d'ouvrir un menu contextuel. Celui-ci offre la

possibilité de choisir la manière avec laquelle le contrôle affiche le type de ligne. Il permet également d'insérer de nouveaux types de ligne dans le dessin.

#### **Barre d'état**

 $\sqrt{\frac{1}{2}$  X-49.76 Y 48.79 ATTR GRILLE ORTHO DEFINI

Il s'agit de la zone d'informations fournies par le programme. De gauche à droite les informations affichées sont:

- Icône de la commande actuellement active
- Coordonnées du point sur lequel se trouve le curseur graphique
- Signalisation de l'état de l'*attraction magnétique*
- Signalisation de l'état de visibilité de la grille
- Signalisation de la modalité du dessin orthogonal
- Signalisation de l'état de cote optimale
- Signalisation de l'état des attributs graphiques

F.

<span id="page-23-0"></span>• Zone des messages envoyés à l'utilisateur pour lui signaler une erreur ou lui demander une entrée de données

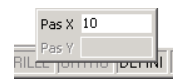

Dans les zones de signalisation d'état, par un double clic de la souris il est possible de modifier l'état même. Par exemple en

effectuant un double clic sur la case d'état de la grille on peut rendre visible ou non cette dernière.

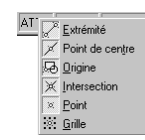

grille permet de configurer les fonctionnalités Le menu contextuel associé à la case de l'*attraction magnétique* et à la case de la les plus utilisées de ces outils.

# **L'explorateur de BlueCAD Express**

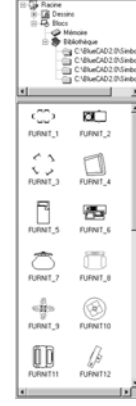

.

Cette fenêtre offre la possibilité de mémoriser les répertoires de blocs et de dessins sur lesquels vous travaillez le plus fréquemment. Elle permet aussi d'accéder rapidement au répertoires tout en ayant la possibilité d'en explorer le contenu. Les blocs sont ensuite affichés avec l'aperçu graphique. Sur cette fenêtre est actif le *drag&drop* pour la mémorisation des fichiers. La fenêtre peut être affichée par la commande *Explorateur* (Menu: Afficher|Explorateur) ou

par la combinaison des touches **Ctrl+e**

# **La zone de dessin**

**14** La zone de dessin est une partie de la fenêtre principale de BlueCAD Express. C'est la zone dans laquelle est affiché le dessin, dans laquelle on peut insérer les points géométriques ou sélectionner les objets graphiques. Dans

<span id="page-24-0"></span>cette zone cliquer sur le bouton gauche permet d'effectuer l'insertion des points géométriques ou la sélection des objets graphiques. Le bouton droit sert à l'ouverture du menu contextuel.

Le menu contextuel sera relatif aux opérations qui peuvent s'effectuer sur l'objet sélectionné, dans le cas de sélection d'un objet. Il sera relatif aux sous-commandes qui peuvent être activées par la commande utilisée, dans le cas où aucun objet graphique n'aurait été sélectionné.

Pour la zone de dessin il est possible de faire quelques personnalisations dans la fenêtre de dialogue des *Options* (Menu: Outils|Options).

A partir du dossier *Affichage* on peut établir les couleurs du desktop et, pour les échos que l'on peut activer, la couleur des éléments sélectionnés.

Un autre élément de personnalisation de la zone de dessin est la grille. Il est possible d'en effectuer les réglages à partir du dossier du même nom de la fenêtre *Options*. La grille constitue une aide au dessin en ce qu'elle dispose de manière plus efficace les éléments du dessin même.

# *Les fenêtres de dialogue*

En utilisant BlueCAD Express vous aurez la possibilité de remarquer quelques fenêtres, qui peuvent rester actives durant les opérations de dessin. Ces fenêtres mettent à disposition quelques fonctionnalités importantes du programme.

# <span id="page-25-0"></span>**Fenêtre des calques**

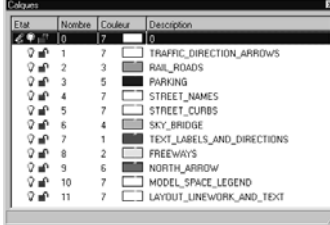

Elle permet l'affichage, la modification et la création des calques du dessin. La fenêtre affiche la liste de tous les calques présents dans leur état actuel. L'état du calque est représenté par les icônes

présentes sur chaque ligne avec la signification suivante: Calque de travail  $\mathcal{L}$ , calque visible  $\mathcal{Q}$ , calque non visible  $\hat{\mathbf{v}}$ , calque protégé  $\hat{\mathbf{v}}$  et calque non protégé  $\hat{\mathbf{v}}$ . Sont ensuite affichés le numéro du calque, la couleur et la description.

En outre l'emploi du menu contextuel permet d'accéder aux fonctionnalités de création et de modification des calques.

La fenêtre peut être affichée par la commande *Calques* (Menu: Afficher|Calques) ou par la combinaison des touches **Ctrl+l**.

# **Fenêtre des attributs**

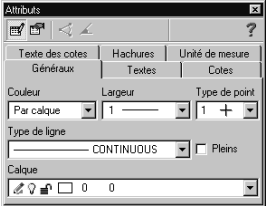

Elle permet la gestion des attributs des objets graphiques. Avec cet outil il vous sera possible de choisir les couleurs, les types de ligne, les polices des textes ou les types de hachure avec lesquels réaliser vos

#### dessins.

La fenêtre est divisée en plusieurs dossiers. Chaque dossier regroupe une catégorie diverse d'attributs graphiques.

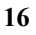

<span id="page-26-0"></span> $\mathbb{F}$ Une fois avoir effectué le choix d'un attribut, celui-ci est immédiatement actif sans que le programme demande à l'utilisateur d'ultérieures confirmations.

Si vous sélectionnez un objet ses attributs sont immédiatement affichés dans cette fenêtre permettant en outre une modification immédiate.

La fenêtre peut être affichée par la commande *Attributs* (Menu: Afficher|Attributs) ou par la combinaison des touches **Ctrl+g**.

# **Fenêtre des coordonnées**

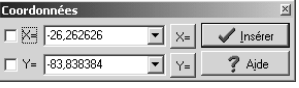

Avec cette fenêtre il est possible de spécifier explicitement les coordonnées des points

géométriques, imposer des limites aux coordonnées. La fenêtre peut être visualisée par la commande *Coordonnées* (Menu: Afficher|Coordonnées) ou par la combinaison des touches **Ctrl+i**.

# **Fenêtre des informations**

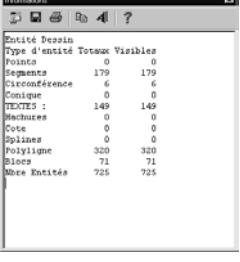

Dans cette fenêtre BlueCAD Express affiche le résultat des commandes d'informations sur les objets graphiques ou sur le dessin. On peut en effet obtenir la distance entre deux points ou avoir toutes les i nformations géométriques relatives à un ou plusieurs objets graphiques.

La fenêtre peut être visualisée par la commande *Informations* (Menu: Afficher|Informations).

## <span id="page-27-0"></span>*Comprendre les commandes*

#### **Commande active et écho de la commande**

Par commande active il faut comprendre la commande sélectionnée pour laquelle BlueCAD Express est en attente d'entrée pour pouvoir en terminer l'exécution. La zone gauche de la *Barre d'état* est utilisée pour afficher l'écho de la commande active, c'est à dire l'icône relative à la commande active. Dans la zone des messages de la *Barre d'état* est affichée l'explication de l'entrée même. Pour d'ultérieurs détails et exemples, voire, dans la suite du chapitre, le paragraphe *Classification des commandes*.

#### **Comment accéder aux commandes**

Dans BlueCAD Express les commandes peuvent être activées par diverses procédures:

- Εn sélectionnant avec la souris ou le clavier dans le menu la rubrique relative. Toutes les commandes de BlueCAD Express sont reportées dans les menus et il est donc possible de les activer de cette manière.
- Εn sélectionnant avec la souris l'icône relative. C'est la modalité par laquelle on accède aux commandes reportées dans les *Barres d'outils*.
- Par la *sélection rapide* à partir du clavier, disponible pour les commandes les plus fréquemment utilisées. La combinaison des touches pour une sélection rapide de la commande est reportée, lorsque cela est possible, à coté de la rubrique dans le menu de la commande même. Par exemple en sélectionnant le menu *Fichier* on peut voir comment il est possible d'exécuter la commande *Imprimer* en utilisant également **Ctrl+p**.
- Par l'utilisation des menus contextuels. C'est la modalité d'accès aux sous-commandes, c'est à dire aux commandes logiquement mises en corrélation avec la commande active. On accède ainsi directement, quelle que soit la situation, aux sous-commandes compatibles avec le contexte logique dans lequel on se trouve,
- **18**

<span id="page-28-0"></span>sans devoir rechercher la sous-commande voulue et ayant sous les yeux toutes les options possibles. Ceci permet de faciliter de beaucoup le processus de dessin mais aussi l'apprentissage de l'utilisation correcte des outils de travail. Reportez-vous au paragraphe suivant pour l'explication des sous-commandes et l'accès aux fenêtres contextuelles.

L'utilisation d'un moyen d'accès ou d'un autre dépend bien évidemment de la situation de travail. Toutefois pour un accès rapide aux commandes il est en général préférable d'utiliser les icônes des commandes et la sélection rapide plutôt que de recourir systématiquement aux menus.

## *Classification des commandes*

Les opérations de dessin ont une hiérarchie qui en reflète l'utilisation dans le processus du dessin. Les commandes de BlueCAD Express sont ainsi classées en trois catégories opératives, afin de refléter cette logique et rendre plus rapides les phases de dessin:

• **Commandes Principales**

Les commandes principales sont des commandes qui peuvent être exécutées à n'importe quel moment et enlève immédiatement de l'entrée de BlueCAD Express toute autre commande précédemment active. En général les commandes principales restent actives une fois l'exécution achevée, permettant ainsi une ultérieure exécution. Sont par exemple des commandes principales une grande partie des commandes des menus *Insérer*.

- 1. Sélectionnez la commande *Segment entre 2 Points* (Menu: Insérer|Segment|Segment entre 2 Points). Vous remarquez l'écho de la commande: dans la *Barre d'état* est affichée l'icône de la commande et le type d'entrée demandé, c'est à dire Point.
- 2. Choisissez à présent la première extrémité du segment en sélectionnant un point de la zone graphique avec le bouton gauche

de la souris. Vous pouvez une fois de plus noter l'écho de la commande: dans la *Barre d'état* l'icône de la commande et le type d'entrée requis, Point, n'ont pas changé.

- 3. Choisissez à présent la seconde extrémité du segment, en sélectionnant un point de la zone graphique avec le bouton gauche de la souris. De cette manière vous avez terminé l'exécution de la commande et le segment dessiné est représenté sur l'écran. La commande *Segment entre 2 Points* est encore active et BlueCAD Express est prêt pour une ultérieure exécution: vous pouvez noter en effet la présence dans la *Barre d'état* de l'icône de la commande et du type d'entrée, Point.
- 4. Un second segment peut être dessiné en répétant les étapes 2 et 3.

#### • **Commandes Transparentes**

Les commandes transparentes sont des commandes qui peuvent être exécutées à n'importe quel moment, sans interférer en aucune manière avec l'état actuel de l'entrée de BlueCAD Express. Elles se désactivent automatiquement après l'exécution. Sont par exemple des commandes transparentes toutes les commandes du menu *Afficher|Zoom*.

- 1. Sélectionnez la commande *Zoom avant* (Menu: Afficher|Zoom|Avant), qui effectue un agrandissement avec un rapport 2:1 des objets graphiques affichés.
- 2. Vous pouvez noter comment, étant une commande transparente, celle-ci n'a pas interféré avec l'état de l'entrée précédent son exécution. En effet la commande précédente *Segment entre 2 Points* est encore active, comme l'écho de la commande le met en évidence: dans la *Barre d'état* est encore affichée l'icône de la commande *Segment entre 2 Points* et le type d'entrée requis, c'est à dire Point, n'a pas changé.
	- **Sous-commandes ou Commandes Secondaires** Les sous-commandes ou commandes secondaires sont des commandes qui peuvent être exécutées uniquement si une commande principale qui leur est compatible est déjà active. L'exécution d'une sous-commande en dehors de ces conditions
	- **20**

génère une situation d'erreur qui est tout de suite signalée par BlueCAD Express dans la *Barre d'état* par ce message: Commande non compatible. L'accès aux sous-commandes relatives à une commande principale se fait par l'utilisation des menus contextuels que l'on peut activer par un clic sur le bouton droit de la souris dans la zone graphique. La fermeture du menu contextuel se fait automatiquement avec la sélection d'une commande appartenant à celui-ci ou en cliquant avec un bouton de la souris dans la zone graphique.

**I** Il existe deux menus contextuels principaux: le *menu des Points magnétiques*, toujours en mesure d'être activés quand BlueCAD Express demande comme entrée l'insertion d'un point, et le *menu de Sélection*, qu'il est toujours possible d'activer quand BlueCAD Express demande comme entrée la sélection d'objets graphiques. C'est pourquoi souvenez-vous que chaque fois qu'est demandée une entrée de type point ou de type sélection sont à disposition, avec un clic sur le bouton droit de la souris, toutes les sous-commandes de la fenêtre contextuelle correspondante.

Les sous-commandes n'altèrent pas l'état courant de l'entrée de BlueCAD Express puisqu'ils n'enlèvent pas la commande précédemment active.

- 1. Sélectionnez la commande *Supprimer* (Menu: Modifier|Supprimer). La commande *Supprimer* est une commande principale et donc, devenant active, enlève de l'entrée la commande *Segment entre 2 Points* précédente. Vous pouvez à présent noter dans la zone d'écho la présence de l'icône de la commande *Supprimer* et le type d'entrée requis, Sélection. Il faut donc sélectionner les objets graphiques que vous souhaitez effacer.
- 2. Cliquer avec le bouton droit de la souris dans la zone graphique. Apparaît le menu contextuel de S*élection* qui contient les souscommandes de sélection, disponibles quand la commande *Supprimer*  est active.
- 3. Pour effacer tous les objets graphiques dessinés, sélectionnez dans le menu contextuel la sous-commande  $Tout \Box$

- 4. Vous pouvez noter comment la sous-commande n'a pas interféré avec l'état de l'entrée précédent son exécution. En effet la commande précédente *Supprimer* est encore active, comme le met en évidence l'écho de la commande: dans la *Barre d'état* est encore affichée l'icône de la commande *Supprimer* et le type d'entrée requis, c'est à dire Sélection, n'a pas changé.
	- $\circled{}$ n'importe quelle commande peut être enlevée, annulant ainsi l'état de l'entrée de BlueCAD Express, par l'exécution d'une commande principale différente ou en sélectionnant la commande *Sélectionner* <sup>(b</sup>) (Menu: Modifier|Sélectionner) ou bien en utilisant la touche *Esc* du clavier**.**

# <span id="page-32-0"></span>**Chapitre 2. Dessiner avec BlueCAD Express**

Pour utiliser BlueCAD Express et en tirer profit il est nécessaire d'apprendre à créer et manipuler les objets graphiques. Dans ce chapitre on explique comment effectuer les opérations de base nécessaires pour la réalisation de dessins complexes.

# *Utilisation des outils Grille, Attraction magnétique et Orthogonal*

Une fois que vous avez démarré BlueCAD Express et commencez un nouveau dessin, il est possible de changer les configurations de BlueCAD Express pour utiliser l'outil *Grille*. La Grille peut être assimilée à du papier millimétré, affichant dans la zone de dessin un filet de référence. Ce filet ne fait pas partie du dessin et donc n'est pas imprimé avec celui-ci.

La Grille est d'une grande aide pour le dessinateur parce qu'elle facilite la création et le positionnement des entités graphiques, permettant d'utiliser des références relatives au lieu de coordonnées absolues.

Pour établir la Grille on utilise la commande *Options* (Menu: Outils|Options) qui ouvre une fenêtre qui a l'aspect d'un bloc note composé de plusieurs pages. Chacune des pages est identifiée par un signet portant un nom. En ouvrant la page *Grille* vous accédez à toutes les options de la Grille

- 1. Sélectionnez le bouton *Grille visible***.** La case cochée à coté du bouton indique que la sélection a été faite.
- **23**

2. Fermez la fenêtre Options en cliquant sur le bouton *Ok*. A ce moment sur la zone graphique est représenté un grillage ayant le pas spécifié à l'intérieur de la fenêtre des *Options*.

Le moyen le plus rapide pour activer ou désactiver la *Grille*, est celui de double cliquer sur la case correspondante dans la barre d'état.

L'outil *Attraction magnétique,* qui lui en revanche n'a pas d'équivalent dans le dessin manuel, sert à forcer les mouvements du curseur dans la zone graphique, de manière à ce que le curseur soit "attiré" par les points *magnétiques*. Il est ainsi possible de contrôler avec précision le déplacement du curseur et de faciliter les constructions géométriques, en utilisant comme références les points magnétiques disponibles. On peut lier le curseur à des types différents de points magnétiques, en spécifiant aussi bien des points appartenant à des objets graphiques (comme des extrémités d'objets, des points de centre, d'objets et autres) que des points de la Grille.

L'*Attraction magnétique* peut être utilisée soit en modalité automatique soit manuelle. La modalité automatique s'active et se désactive avec un double clic sur la case *ATTR* de la barre d'état. On peut également l'activer en accédant à la fenêtre des *Options*, en procédant de la même manière que pour la *Grille*, et en ouvrant la page *Points magnétiques.*

En outre il est possible de spécifier quels types de points magnétiques sont actifs en même temps. On peut par exemple décider d'avoir l'attraction magnétique automatique sur *Extrémités* et *Grille*. De cette manière lorsque le curseur graphique se déplace sur le dessin il aura tendance à "s'accrocher" aux points de la grille ou aux extrémités des objets graphiques.

Déplacez à présent le curseur dans la zone de dessin. Tandis que le curseur a comme toujours un mouvement continu, son écho a un mouvement discret, s'accrochant au point magnétique le plus proche. C'est ce point qui est sélectionné si l'on clique dans une partie de la zone graphique.

Nous conseillons à l'utilisateur de faire des essais pour "sentir" comment le curseur se lie aux points magnétiques.

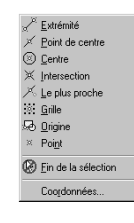

Quand l'Attraction magnétique automatique est désactivée il est possible d'utiliser la sélection d'un point magnétique uniquement quand l'utilisateur décide de le faire. On utilise pour cela le menu contextuel dans toutes les situations dans lesquelles le programme

demande comme entrée un point géométrique. Le menu qui apparaît présente toutes les commandes des points magnétiques.

La touche *Shift,* maintenue appuyée lors du déplacement du curseur graphique, active temporairement l'Attraction magnétique automatique.

La modalité de dessin *Orthogonale* permet de déplacer le curseur graphique exclusivement le long des directions horizontale et verticale. Elle s'active et se désactive avec un double clic sur la case *ORTO* de la barre d'état. On peut aussi accéder à la fenêtre des *Options*, en procédant de la même manière que pour la Grille et en ouvrant la page *Points magnétiques.*

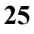

G La touche *Alt,* maintenue appuyée lors du déplacement du curseur graphique, active temporairement la modalité *Orthogonale* durant tout le temps où la touche reste appuyée.

# <span id="page-35-0"></span>*Les objets graphiques de BlueCAD Express*

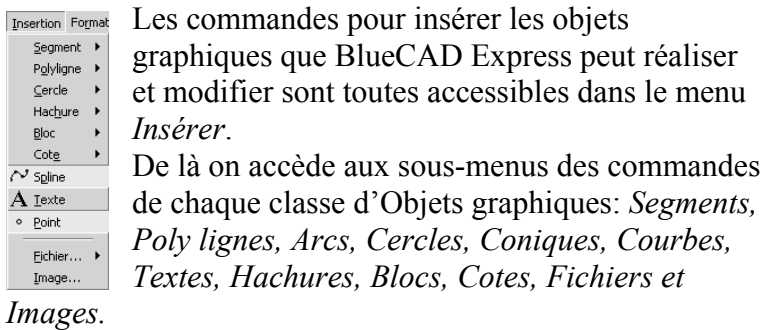

Voilà comment réaliser quelques objets graphiques. Pour un approfondissement des commandes de création des objets graphiques reportez-vous au *Guide de référence* en ligne de BlueCAD Express.

#### **Dessiner des segments**

A la fin de ce paragraphe le dessin en construction apparaîtra comme sur le schéma.

Nous commençons en dessinant la tête rectangulaire du

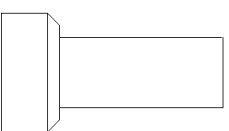

boulon ayant pour sommet inférieur gauche le point (-100, -70) et pour sommet supérieur droit (-60, 30): 1. Dans la barre d'outils des

Segments sélectionnez la commande *Rectangle* . L'écho de la commande signale que l'entrée requise est de type point, correspondant au sommet inférieur gauche du rectangle.

2. Sélectionnez les *coordonnées* (-100, -70) en utilisant une des deux méthodes suivantes:

• Affichez la *Fenêtre des coordonnées* avec la commande *Coordonnées* (Menu: Afficher|Coordonnées). Celle-ci permet l'insertion d'un point en spécifiant ses coordonnées: dans le champ  $X=$  introduisez à partir du clavier -100, dans le champ  $Y=$ introduisez la valeur -70. Sélectionnez ensuite le bouton *Insérer* ou
appuyez sur la touche *Entrée* pour confirmer les coordonnées insérées.

- Déplacez le curseur sur la grille jusqu'à ce que dans la *Barre d'état* soient indiquées les coordonnées (-100, -70). Ce point est un point sur la grille (et précisément 16 points de grille à droite et 14 en haut par rapport au point extrême inférieur gauche de la grille même). C'est pourquoi, ayant activé l'attraction magnétique sur la grille, le déplacement discret du curseur en permet une rapide identification. Cliquez sur le point ainsi identifié.
	- 3. L'écho de la commande signale que l'entrée requise est encore de type point, correspondant à présent au sommet supérieur droit du rectangle. Sélectionnez ce point, de coordonnées (-60, 30), en utilisant une des deux modalités opératives à peine décrites c'est à dire:
- En introduisant les coordonnées -60 e 30 dans les champs  $X=et Y=$ de la *Fenêtre des coordonnées*.
- Εn déplaçant le curseur dans la zone graphique jusqu'à ce que l'écho des coordonnées de la Barre d'état n'affiche les coordonnées (- 60,30) souhaitées. Si le pas de la grille est réglé à 10, ce point se trouve à 10 points de grille en haut et 4 à droite par rapport au premier sommet du rectangle.

Vous avez ainsi utilisé la *Fenêtre des coordonnées*. Cette fenêtre peut être activée automatiquement chaque fois qu'est requise une entrée de type point. Elle permet de spécifier les coordonnées de manière alternative par rapport à la sélection du point avec la souris dans la zone graphique.

Complétons à présent la première partie du dessin:

1. Sélectionnez la commande *Segments brisés* dans la barre d'outils des Segments. L'écho de la commande demande encore une entrée de type point. La commande *Segments brisés* est utile pour dessiner des segments consécutifs*.*

- 2. Cliquez, dans l'ordre, sur les points suivants: sommet supérieur droit du rectangle déjà dessiné (point de coordonnées (-60,30)), un point en bas et un à droite dans la grille (point (-50,20)), six points en bas dans la grille (point (-50, -60)), un en bas et un à gauche ((-60, -70)).
- 3. Sélectionnez encore la commande *Segments brisés*.
- 4. Cliquez, dans l'ordre, sur les points suivants, en vous référent au dernier point précédemment sélectionné : un point à droite et deux en haut dans la grille ((-50, -50)), quatorze à droite ((90, -50)), six en haut ((90, 10)), quatorze à gauche ((-50,10)).
- $\mathbb{F}$ Si nous n'avions pas utilisé l'outil *Grille* il aurait été possible d'utiliser la commande *Segment brisé Horizontal-Vertical* pour tracer des segments horizontaux et verticaux. La présence de la Grille a rendu superflu l'utilisation de cette commande, ainsi que l'utilisation de la *Fenêtre des coordonnées*, pour spécifier les coordonnées des points sélectionnés.

Comme vous pouvez le constater en observant le menu des *Segments*, BlueCAD Express met à disposition de nombreuses commandes pour dessiner les segments, outre celles utilisées dans ce bref exemple. De cette manière beaucoup de constructions géométriques, laborieuses, s'effectuent immédiatement

### **Dessiner un arc**

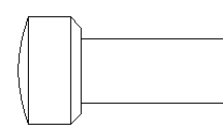

Dessinez à présent l'*arc* de la tête du boulon, de façon à ce que le dessin résulte comme sur le schéma:

- 1. Affichez la barre d'outils des *Cercles*, dans la fenêtre *Personnaliser* (Menu: Outils|Personnaliser).
- 2. Exécutez la commande *Arc pour 3 points* **,** qui demande, pour son exécution, trois points appartenant à l'arc.
- 3. Cliquez sur le sommet inférieur gauche du rectangle de la tête du boulon, première extrémité de l'arc.
- **28**
- 4. Sélectionnez un point de l'arc en cliquant 1 à gauche et 5 en haut de la grille.
- 5. Cliquez sur le sommet supérieur gauche du rectangle de la tête du boulon, seconde extrémité de l'arc.

Dans le cas des arcs et des cercles également sont nombreux les moyens par lesquels il est possible de réaliser de tels objets graphiques. L'utilisateur choisira le moyen le plus adapté au type de construction qu'il souhaite réaliser.

# **Dessiner une cote**

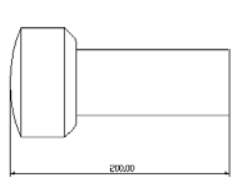

Pour avoir une information complète sur un objet dessiné il faut en connaître les dimensions; elles sont fournies par les *cotes*. On souhaite à présent dessiner la cote relative à la longueur du boulon, de

manière à obtenir le même dessin que sur le schéma.

- 1. Affichez la barre d'outils des *Cotes*, dans la fenêtre *Personnaliser* (Menu: Outils|Personnaliser).
- 2. Sélectionnez la commande *Cote entre 2 points* , qui demande comme entrée les deux points sur lesquels est prise la mesure et le point de positionnement du texte de la cote. Dans notre cas les deux points à coter sont le point de centre de l'arc de la tête du boulon et le point de centre du coté droit de la tige.

Pour une bonne cotation, les cotes doivent être posées sur le dessin de manière à ce que celui qui lit le dessin ne soit en aucun cas tenu de faire des opérations arithmétiques. Les cotes sont ensuite distribuées rationnellement, de manière à utiliser l'espace à disposition dans le dessin. Toutefois il faut éviter la concentration de cotes sur une

seule partie du dessin et l'indication de cotes déjà existantes ou qui ne servent aucunement.

Les cotes de BlueCAD Express sont associatives, cela signifie qu'elles "se souviennent" des entités graphiques sélectionnées pour leur création. Quand ces entités sont transformées (déplacées ou étirées), les cotes sont automatiquement modifier pour s'adapter à la nouvelle géométrie.

D'une manière analogue, en cas de modification de l'entité la cote est modifiée ou éliminée selon qu'elle possède encore un sens ou non sur l'entité modifiée.

Une cote typique de BlueCAD Express se compose des éléments schématiquement représentés dans la figure suivante:

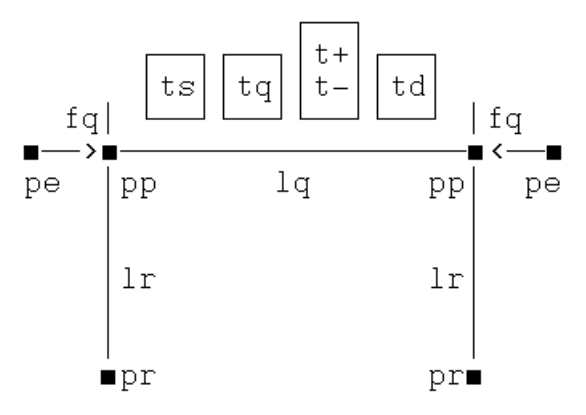

### **Sigle description**

Fq flèche

- Lq ligne de la cote
- Lr ligne de référence
- Pe point d'extension
- Pp point de projection
- Pr point de référence
- **30**
- t+ tolérance supérieure
- t- tolérance inférieure
- Td texte à droite
- Tq texte de la cote
- Ts texte à gauche

Comme le montre le schéma précédent, les cotes de BlueCAD Express prévoient l'utilisation des *Tolérances.* Les tolérances sont des valeurs associables à toutes les cotes, excepté les *Cotes d'angle*, qui indiquent l'écart maximum que la dimension cotée peut avoir par rapport à la dimension nominale. Il y a deux tolérances, la tolérance supérieure et la tolérance inférieure. Elles sont affichées, à la demande, comme deux textes, de dimension égale à 0.45 fois la dimension de la hauteur des caractères du texte de la cote. Ces deux textes sont positionnés, celui de la tolérance supérieure au-dessus et celui de la tolérance inférieure en dessous, à droite du texte de la cote. Si une tolérance est définie l'autre a automatiquement une valeur nulle, si elle n'a pas encore été définie.

# *En cas d'erreur: Annuler et Rétablir*

Dans le cas ou vous exécutez une commande non désirée ou de manière erronée il est possible d'annuler les effets de l'exécution même par la commande *Annuler* . Vous pouvez exécuter de façon répétée la commande *Annuler*, jusqu'à ce que vous n'ayez plus d'opérations à annuler ou jusqu'à ce qu'un nombre maximum de 100 opérations annulées ne soit atteint.

Dans le cas où vous voudriez ensuite récupérer une opération ainsi annulée, vous pouvez utiliser la commande *Rétablir* <sup>•</sup>, laquelle récupérera, à partir de la dernière, les opérations annulées.

Les commandes *Annuler* et *Rétablir* sont accessibles dans le menu *Modifier*, mais aussi dans la *Barre d'outils standard*.

Vous pouvez noter que, s'il n'y a pas d'opérations à annuler ou à rétablir, les boutons relatifs sont désactivés.

Dans le cas où vous souhaiteriez enlever une commande active, annulant ainsi l'état de l'entrée de BlueCAD Express, il est possible de le faire, outre la sélection d'une commande principale quelconque, en sélectionnant le bouton *Sélectionner* dans la *Barre d'outils standard* ou par la touche *Esc* du clavier.

Ceci s'avère utile par exemple quand, dans l'exécution d'une commande, on insère une valeur d'entrée erronée.

# *Manipuler les objets graphiques: modification interactive*

BlueCAD Express est en mesure d'effectuer des opérations de modification, sur les objets graphiques présents dans le dessin, de manière interactive. Le premier pas pour effectuer de telles opérations est la sélection d'un ou plusieurs objets.

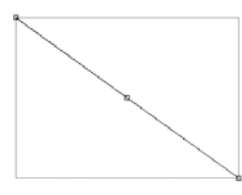

Avant d'effectuer une quelconque opération de *Modification interactive* vous devez sélectionner l'objet avec l a commande *Sélectionner* & de la *Barre d'outils standard* (Menu:

Modifier|Sélectionner). Choisissez donc un objet graphique et effectuez la sélection comme indiqué dans la figure.

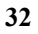

L'objet graphique sera à présent affiché en tirets et entouré d'un rectangle qui délimite la grandeur de l'objet. Seront en outre dessinés de petits carrés qui marquent les zones "*actives*" pour la modification de l'objet: les *marker*. En approchant le curseur graphique de ces zones *actives*, celui-ci changera de forme de manière à mettre en évidence l'opération qui peut s'effectuer sur ce point.

Si, comme dans le cas de la figure, nous nous approchons des extrémités du segment le curseur graphique prendra la forme suivante:  $\hat{\Phi}$ . Cela indique que sur ce point il est possible d'effectuer une modification de la position géométrique. En effet si vous cliquez sur ce point avec le bouton gauche de la souris, le point se trouvera *accroché* et pourra être déplacé vers une quelconque nouvelle position.

 $\mathbb{G}$ A ce moment le système demande l'entrée d'un point. On peut donc utiliser le menu contextuel des *Points magnétiques* ou bien activer l'*Attraction magnétique* ou encore utiliser la *Fenêtre des coordonnées* pour l'insertion du point.

Si on s'approche avec le curseur du petit carré présent au centre du segment, le curseur graphique prendra la forme  $\mathbb{R}^n$ . Cela indique en quel point l'objet peut être accroché et déplacé.

La forme du curseur qui apparaît sur les points de modification indique le type d'opération qui peut être effectué en partant de ce point.

Sur les *points de modification* sont possibles les opérations suivantes:

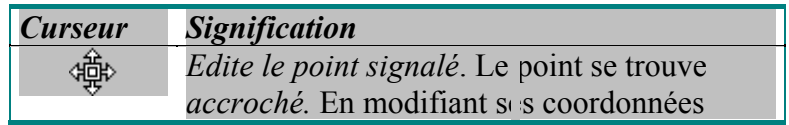

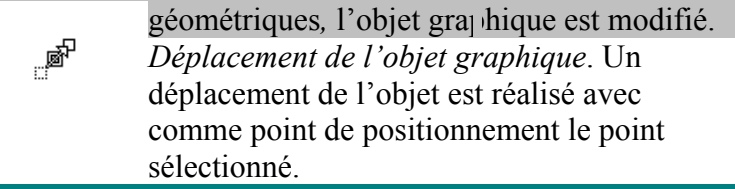

Quand un objet graphique est sélectionné, il est possible d'en modifier les *attributs*. Un double clic sur le bouton gauche de la souris ouvre la *Fenêtre des attributs*, dans laquelle sont affichés les attributs courants de l'objet graphique sélectionné. La modification, à l'intérieur de cette fenêtre, des attributs se répercute immédiatement sur l'objet graphique. Essayez par exemple de changer la couleur.

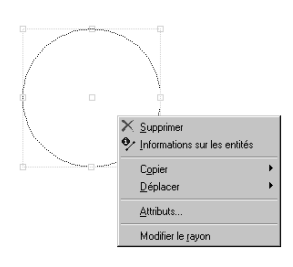

Toujours dans la phase de sélection de l'objet il est possible, en cliquant sur le bouton droit de la souris, d'ouvrir le menu contextuel. Dans cette phase ce menu contient les commandes de modification les p lus fréquemment utilisées sur ce type

d'objet graphique. En effet le contenu du menu peut changer selon l'entité graphique sélectionnée.

Ce qui a été dit pour un seul objet graphique vaut aussi pour la sélection de plusieurs objets. Il existe plusieurs méthodes pour effectuer cette opération. . Déplacez la souris en maintenant le bouton gauche appuyé. De

- cette manière vous sélectionnez tous les objets totalement internes au rectangle virtuellement tracé par cette opération.
- . Ouvrez le menu contextuel et utilisez les commandes de sélection présentes. Pour l'approfondissement de la signification de ces commandes reportez-vous au *Guide en ligne de BlueCAD Express*.

. Sélectionnez un à un les objets choisis en maintenant appuyé le bouton *Shift* du clavier. De cette manière tous les objets sont sélectionnés. Vous noterez en outre que si vous sélectionnez de nouveau un objet déjà sélectionné, celui-ci est éliminé du groupe d'objets en sélection.

Dans le cas de sélection multiple, également, il est possible de modifier les attributs graphiques exactement comme dans le cas de sélection unique. Dans ce cas les modifications seront appliquées à tous les objets sélectionnés.

L'objet continuera à être sélectionné, et donc modifiable, jusqu'au moment où il sera effectué un clic avec le bouton gauche de la souris en dehors de la zone d'influence de l'objet graphique. A ce moment l'objet sera de nouveau dessiné en mode normal.

### *Modifier la vue d'un dessin*

Dans ce paragraphe nous nous familiariserons avec les commandes d'affichage en approfondissant les aspects fondamentaux de celles-ci.

BlueCAD Express offre la possibilité d'exécuter différentes opérations d'affichage, comme les réductions, les agrandissements, les changements de vue. Il est en outre possible de régler la zone de dessin de manière à la diviser en plusieurs fenêtres.

Souvenez-vous que, d'un point de vue opératif, toutes les commandes d'affichage sont des commandes transparentes. Cela signifie qu'elles peuvent être exécutées à n'importe quel moment sans modifier l'état d'entrée du programme: la précédente commande active reste active même après l'exécution d'une commande d'affichage.

Toutes les commandes d'affichage sont accessibles par la *Barre d'outils des Vues* ou par le menu *Afficher*. N'oubliez pas enfin que les commandes d'affichage ne modifient pas le dessin mais uniquement la manière dont celui-ci apparaît à l'écran.

# **Faire un agrandissement**

Pour réaliser l'agrandissement d'une partie du dessin, vous avez à votre disposition la commande *Agrandissement* . Cette commande est en général celle qui est la plus utilisées parmi les commandes d'affichage et permet d'agrandir, jusqu'à occuper l'entière zone graphique, la partie du dessin qui a été sélectionnée. Il est ainsi possible d'atteindre n'importe quel degré de détail dans l'affichage des parties du dessin et donc d'opérer sur les détails avec plus de facilité.

G Quand on effectue un *Agrandissement* on peut observer les coordonnées courantes, dans la *Barre d'état*: les *coordonnées absolues n'apparaissent plus* en revanche sont visibles les *coordonnées relatives* au premier sommet sélectionné; ceci pour faciliter l'identification du second sommet de la zone à agrandir.

Avec les commandes d'affichage la commande *Annuler*  n'est pas opérative; l'annulation d'une commande d'affichage se fait en utilisant la commande *Vue précédente* . A la différence de la commande *Annuler*, la commande *Vue précédente*, est à un pas, c'est à dire qu'elle permet de reprendre l'affichage strictement précédent.

Si vous souhaitez agrandir ou rapetisser la vue du dessin entier, vous pouvez effectuer une opération de *zoom*. Celle-ci fait varier le facteur d'échelle avec lequel est

affiché le dessin: un *Zoom avant* <sup>c</sup>o conduit à un agrandissement du dessin, avec un facteur deux, un *Zoom arrière* **Q** au rapetissement du dessin, toujours avec un facteur deux.

### **Panoramique et vue optimale**

Pour changer la vue du dessin il vous est aussi possible d'effectuer un panoramique du dessin, c'est à dire d'en effectuer un défilement de manière à en déplacer la zone d'affichage. Ceci est possible avec la commande *Panoramique* . La commande demande comme paramètres deux points: après l'exécution de la commande, le premier point se déplacera sur le second, avec comme conséquence un défilement de toute la zone affichée du dessin. On obtient un résultat analogue à l'utilisation de la commande *déplacement* en utilisant les *Barres de défilement* présentes à gauche et en bas par rapport à la *Zone de dessin* de BlueCAD Express

L'effet de l'exécution des commandes d'affichage est en général, comme nous l'avons vue, l'agrandissement des parties du dessin ou l'affichage de celui-ci à une échelle réduite. Il est donc utile d'avoir la possibilité de reprendre la Vue optimale **d**u dessin, c'est à dire visualiser le dessin entier à la plus grande échelle possible:

#### **Utilisation de plusieurs fenêtres de vue**

BlueCAD Express permet la gestion de plusieurs fenêtres de vue en même temps. Dans chacune d'elles l'utilisateur peut afficher la partie du dessin désirée, pour exécuter sur celle-ci les opérations voulues. Cette fonction permet ainsi une organisation plus efficace de la zone graphique,

puisqu'on a sous les yeux, en même temps et avec le degré de détail voulu, les diverses parties d'intérêt du dessin. Les options possibles sont la modalité normale à fenêtre unique, les modalités à deux fenêtres, à trois fenêtres et les modalités à quatre fenêtres. En passant de la fenêtre unique à une modalité à plusieurs fenêtres, les commandes d'affichage maintiennent toutes les caractéristiques fonctionnelles décrites précédemment. La seule différence, d'un point de vue opérationnel, est qu'elles demandent la sélection de la fenêtre sur laquelle agir.

G Font exception à cela les commandes *Redessiner* et *Vue précédente*. Même en modalité à plusieurs fenêtres, celles-ci ne demandent pas la sélection de la fenêtre sur laquelle agir: *Redessiner* effectue en effet l'opération de redessiner dans toutes les fenêtres à l'écran, tandis que *Vue précédente* annule la dernière opération d'affichage, indépendamment de la fenêtre dans laquelle elle a été exécutée. En ce qui concerne la commande *Panoramique*, puisque le défilement est défini par deux points de l'écran et non par deux points géométriques, ceux-ci doivent appartenir à la même fenêtre.

A présent voyons comment utiliser la modalité à plusieurs fenêtres pour avoir l'affichage à trois fenêtres comme sur le schéma. Cet affichage facilitera le dessin du guidon et des pédales de la bicyclette.

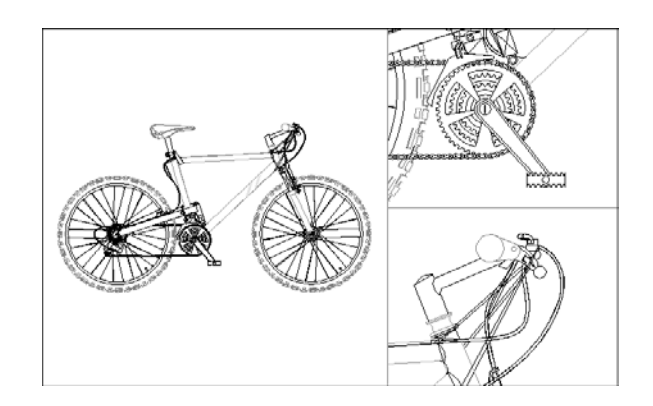

- 1. Sélectionnez la commande *3 Verticaux* dans la *Barre d'outils* des *Fenêtres* ou du menu *Afficher|Plusieurs fenêtres |3 Verticaux*.
- 2. On obtient la subdivision de la zone graphique en trois fenêtres, desquelles une plus grande à gauche et deux petites à droite. Chacune d'elles affiche la même vue précédemment active.
- 3. Cliquez sur la commande *Agrandissement***.** Sélectionnez comme zone à agrandir, la partie autour des pédales de la bicyclette.
- $\mathbb{Q}^2$ La sélection peut se faire en utilisant n'importe laquelle des trois fenêtres à l'écran; il est toutefois préférable, pour faciliter la sélection même, d'utiliser dans ce cas la fenêtre plus grande.
	- 4. Le curseur change d'aspect et prend la forme d'une main: ceci indique que, par rapport à la modalité à fenêtre unique, la commande demande à présent la sélection de la fenêtre dans laquelle on veut afficher l'agrandissement. Sélectionnez, parmi les trois, la fenêtre en haut à droite, en cliquant sur un point qui se trouve à l'intérieur de celle-ci. Dans cette fenêtre est donc affiché l'agrandissement de la zone sélectionnée.
	- 5. Cliquez sur la commande *Agrandissement*. Sélectionnez à présent, comme zone à agrandir, la partie autour du guidon de la bicyclette, comme dans le schéma.
	- 6. Sélectionnez la fenêtre en bas à droite, en cliquant sur un point qui se trouve à l'intérieur de celle-ci. Dans cette fenêtre est ainsi affiché l'agrandissement de la zone sélectionnée.

# *Attributs des objets graphiques*

Les objets graphiques de BlueCAD Express sont caractérisés par des attributs qui leur sont associés. Il existe des attributs de type général, qui se réfèrent à des caractéristiques partagées par chaque type d'objet graphique, et des attributs spécifiques, relatifs à un type particulier d'objet.

Nous nous occuperons avant tout des attributs généraux, en tenant compte toutefois que la modalité d'opérer sur les

attributs dans BlueCAD Express est la même aussi bien pour les attributs généraux que pour les attributs spécifiques.

# **Utilisation des Attributs**

Il existe dans BlueCAD Express des attributs généraux (couleur, largeur, type de ligne et calque), propres à chaque type d'objet graphique, et des attributs spécifiques des objets (cotes, textes et hachures). Il existe trois modalités pour opérer sur les attributs des objets graphiques:

- ♦ modalité de définition des attributs.
- modalité de modification des attributs.
- ♦ modalité de sélection des objets graphiques.

Les deux premières sont des modalités alternatives qu'il est possible d'activer au moyen des commandes *Définir* e *Modifier* (Menu: Format|Définir et Format|Modifier) ou de manière équivalente, au moyen des boutons *Définir*  et *Modifier* présents dans la *Barre d'outils des attributs*. La modalité de définition des attributs permet d'établir les valeurs des attributs, de manière telle qu'ils deviennent les valeurs des objets graphiques qui seront créés. La modalité de modifier permet, elle, de modifier les valeurs des attributs des objets déjà créés.

Au moment de l'ouverture d'un nouveau dessin la valeur de départ est attribuée aux attributs. Si l'utilisateur change ces valeurs, avec une opération de définition de l'attribut, les nouvelles valeurs restent celles assumées par le dessin, même si l'on redémarre BlueCAD Express, jusqu'à ce que, à l'intérieur du même dessin, n'en soit pas définis de nouvelles**.** 

La troisième modalité de gestion des attributs est liée à la sélection et la modification interactive des objets, comme

cela est expliqué dans le paragraphe: *Manipuler les objets graphiques: modification interactive* de ce chapitre.

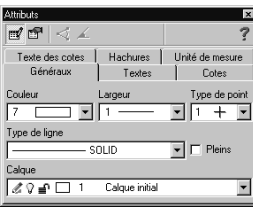

Les attributs généraux sont accessibles à l'intérieur de la *Barre d'outils des attributs*. Pour accéder par contre à tous les attributs de BlueCAD Express il est nécessaire d'utiliser *La fenêtre des attributs* qui

s'affiche au moyen de la commande *Attributs* (Menu: Afficher|Attributs) ou par la combinaison des touches **Ctrl+g**.

Les procédures exposées dans les paragraphes suivants pour définire et modifier les attributs, sont les procédures communes de modification et de définition de tous les attributs, qu'ils soient généraux (couleur, largeur, type de ligne, et calque) ou spécifiques (textes, cotes et hachures).

# **Définition des attributs**

Si l'on souhaite définire un attribut on doit avant tout vérifier que l'on est bien dans la modalité opérative qui convient. Il ne doit donc pas y avoir d'objets graphiques sélectionnés et la modalité de sélection des attributs doit être activée. Ceci est vérifiable par l'état du bouton dans la *Barre d'outils des attributs*.

Modifions à présent la couleur avec laquelle sont créés les objets graphiques. Il suffit d'ouvrir la liste des couleurs présente dans la *Barre d'outils des attributs* ou dans la *Fenêtre des attribut*s pour définire la couleur à utiliser.

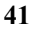

A partir de ce moment tous les objets graphiques seront créés avec la couleur ainsi sélectionnée. La manière d'opérer avec les autres attributs est la même.

# **Modification des attributs**

Cette fois-ci encore, si nous voulons modifier un attribut sur un ou plusieurs objets graphiques nous devons nous assurer d'être bien dans la modalité opérative juste. Il ne doit donc pas y avoir d'objets graphiques sélectionnés et la modalité de modification des attributs doit être sélectionnée. Ceci est vérifiable par l'état du bouton dans la *Barre d'outils des attributs*.

Pour modifier la couleur d'un quelconque objet graphique présent dans le dessin on ouvre la liste des couleurs présente dans la *Barre d'outils des attributs* ou dans la *Fenêtre des attribut*s pour choisir la couleur à utiliser.

A ce moment on note que BlueCAD Express demande la sélection d'objets. On sélectionne donc un ou plusieurs objets qui de cette manière prennent la couleur désirée.

 $\mathbb{Q}$ Lors de la phase de sélection il est possible d'utiliser toutes les sous-commandes de sélection accessibles également par le menu contextuel.

### **Sélection des objets graphiques**

**42** La troisième modalité possible pour opérer sur les attributs des objets graphiques est liée à la sélection des objets mêmes. Il est donc nécessaire de sélectionner les objets désirés et de modifier les attributs graphiques en utilisant les mêmes listes que celles utilisées dans les opérations de *Modification* et de *Sélection* des attributs. Ces listes sont

présentes dans la *Barre d'outils des attributs* ou dans la *Fenêtre des attribut*s,.

# **Chapitre 3. Organisation du dessin: les blocs et les calques**

BlueCAD Express met à disposition deux très efficaces instruments d'organisation du dessin: les blocs et les calques.

L'utilisation des calques permet de gérer le dessin par "couches". Cela signifie qu'il est possible de séparer et d'organiser les informations sur différentes couches, comme si dans le dessin étaient présents des transparents superposables entre eux. Les avantages d'une organisation de ce genre sont évidents: possibilité de séparer des informations diverses pour une localisation plus facile, possibilité d'afficher ou d'opérer sur des calques choisis au préalable, possibilité de séparer les parties du dessin définitives de celles qui sont provisoires, en sont quelques exemples.

Grâce à l'utilisation des blocs une grande partie du travail est effectué une fois pour toutes, et peut ensuite être réutilisée: par exemple la porte et la fenêtre d'un plan, une fois dessinées et mémorisées comme blocs, peuvent être rangées dans une bibliothèque pour être réutilisées et partagées avec d'autres dessinateurs.

Pour utiliser BlueCAD Express de la manière la plus efficace possible, les détails fréquemment utilisés d'un dessin doivent être rangés dans une bibliothèque de blocs. Un dessinateur mécanique devrait avoir des bibliothèques avec des blocs de vis, boulons, roues dentées et autres; un ingénieur électronique, des bibliothèques de composants électroniques; un géomètre ou un architecte, des bibliothèques de blocs comprenant portes, fenêtres,

éléments de décoration. De cette façon une grande partie du dessin s'effectue en positionnant des blocs, une opération qui s'exécute de manière immédiate. Comme toujours, quand vous dessinez avec BlueCAD Express, il est conseillé de consulter le *Guide de Référence* en ligne là où vous souhaitez avoir de plus amples détails.

# *Utilisation des calques*

Comme nous l'avons vu, chaque objet graphique est caractérisé par des attributs généraux de couleur, type de ligne, largeur et calque. Cela signifie que chaque objet a son calque d'appartenance, comme une couleur, une largeur et un type de ligne. On opère de manière tout à fait semblable sur l'attribut calque des objets graphiques que sur les autres attributs, selon les modalités de modification et de définition des attributs exposées dans le paragraphe précédent.

La différence, par rapport à d'autres attributs généraux, consiste dans le fait que, à part les calques initiaux, il n'existe pas d'autres calques prédéfinis: c'est l'utilisateur qui crée les calques d'intérêt, attribuant en outre à ceux-ci les caractéristiques voulues. Une fois que les calques d'intérêt sont créés, l'utilisateur peut déplacer sur ceux-ci les objets graphiques ou décider, quand il dessine un nouvel objet, le calque sur lequel le positionner.

# **La fenêtre des calques**

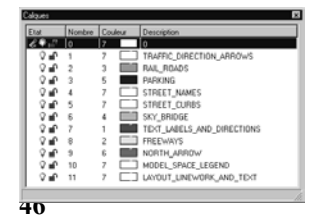

Chaque calque est identifié par un nom et une valeur numérique qui lui est associée. Tant que de nouveaux calques ne sont pas

créés, il n'existe que deux calques prédéfinis, le calque numéro 0 appelé Calque 0 et le calque numéro 1 appelé Calque initial. Ce dernier est le calque initialement actif, et c'est sur ce calque que sont créés les objets graphiques, quand un nouveau dessin est réalisé si l'utilisateur ne spécifie pas le contraire. La *Fenêtre des calques* permet la gestion des calques, c'est à dire l'affichage de ceux présents dans le dessin, leur état et la couleur associée, la création de nouveaux calques, la modification ou la suppression de ceux déjà existants.

### **Création des calques**

Chaque calque est identifié par un nom et une valeur numérique associée. En outre à chaque calque est associé un état qui indique comment le calque est utilisé à l'intérieur du dessin.

Pour créer un nouveau calque il suffit d'exécuter les étapes suivantes:

- 1. Affichez la *Fenêtre des calques* (Menu: Afficher|Calques) ou au moyen de la combinaison des touches **Ctrl+l**.
- 2. Ouvrez le menu contextuel en cliquant sur le bouton droit de la souris, et sélectionnez le terme *Créer…*.

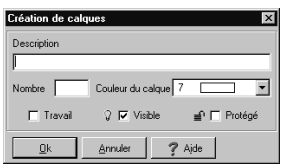

3. Apparaît ainsi la fenêtre de *Création de calques*. Introduisez un descripteur mnémonique du calque dans le champ *Description* et une valeur numérique dans le champ *Nombre*, pour identifier le calque même. Puis, choisissez la *Couleur du calque*. Les deux options présentes, *Visible* e *Protégé*, permettent de définir les caractéristiques du calque c'est à dire, respectivement, si les

objets graphiques du calque donné doivent être affichés ou non et s'ils sont ou non protégés d'opérations de suppression et de modification. Ces options sont activées et désactivées par un clic sur le bouton correspondant: une option est activée si la case du bouton relatif est cochée. Les valeurs assumées sont les valeurs de calque visible et non protégé. Sélectionnez *Ok* ou appuyez sur *Entrée* pour confirmer les valeurs introduites.

 $\mathbb{Q}^2$ Le numéro du calque devra nécessairement être différent de ceux des calques présents, autrement BlueCAD Express ne permettra pas la création du calque. Les numéros autorisés doivent être compris entre 1 et 1023.

Une fois qu'un nouveau calque est créé, on peut utiliser ce calque de deux manières: en déplaçant des objets graphiques du calque d'appartenance sur le nouveau calque ou en créant de nouveau objets graphiques directement à l'intérieur du nouveau calque.

### **Modification du calque des objets graphiques**

Pour déplacer un objet graphique d'un calque à un autre il est nécessaire d'avoir à l'esprit que le calque est un attribut de chaque objet. Comme tel, il respecte donc les règles de définition et de modification des attributs. Pour déplacer un objet sur un calque différent il suffira de modifier l'attribut calque de l'objet en question.

- 1. Activez, si elle ne l'est pas déjà, la modalité de modification des attributs en sélectionnant le bouton *Modifier* dans la *Barre d'outils des attributs*.
- 2. Sélectionnez le calque choisi au préalable dans la liste des calques de la *Barre d'outils des attributs*.
- 3. Sélectionnez un ou plusieurs objets graphiques, en utilisant éventuellement les sous-commandes de sélection accessibles par le menu contextuel.

De cette manière tous les objets graphiques sélectionnés appartiennent au calque choisi au préalable.

Mais ceci n'est pas la seule manière de déplacer un objet graphique d'un calque à un autre. On peut en effet sélectionner  $\&$  un ou plusieurs objets graphiques et puis choisir le calque dans la liste des calques de la *Barre d'outils des attributs*.

# **Définition du calque de travail**

Puisque les calques sont des attributs, il devra y avoir un calque courant, exactement comme il existe une couleur ou un type de ligne courant. Le calque courant est le *calque de travail*, c'est à dire le calque dans lequel sont insérés les objets graphiques que BlueCAD Express crée. Donc les objets créés prennent comme attribut calque, celui qui est justement défini *calque de travail*. 1. Activez, si elle ne l'est pas déjà, la modalité de définition des

- attributs en sélectionnant le bouton *Définir* <sup>est</sup> dans la *Barre d'outils des attributs*.
- 2. Sélectionnez le calque choisi au préalable dans la liste des calques de la *Barre d'outils des attributs*.
- 3. A partir de ce moment tous les objets graphiques créés seront insérés dans le calque de travail.

### **Couleur du calque**

La *Couleur du calque* est une couleur, choisie parmi celles utilisables par BlueCAD Express, que le programme associe au calque. Quand un calque est sélectionné comme calque de travail la couleur du calque devient la couleur courante.

Puisque BlueCAD Express, parmi les attributs couleur, a la *Couleur pour calque*, si nous attribuons à un objet graphique comme attribut couleur la *Couleur pour calque*,

cet objet sera affiché avec la couleur qui est associée au calque même.

- $\mathbb{G}^{\mathbb{C}}$ Si la couleur associée au calque change, tous les objets graphiques présents sur ce calque et avec *Couleur pour calque* prendront la nouvelle couleur.
- $\mathbb{G}$ Si un objet graphique ayant *Couleur pour calque* est déplacé sur un nouveau calque, il prend la couleur associée au nouveau calque.

# **Modification des caractéristiques et suppression des calques**

Quand un calque est créé il lui est associé un *état* qui indique comment le calque est utilisé à l'intérieur du dessin. Dans BlueCAD Express les états possibles du calque sont:

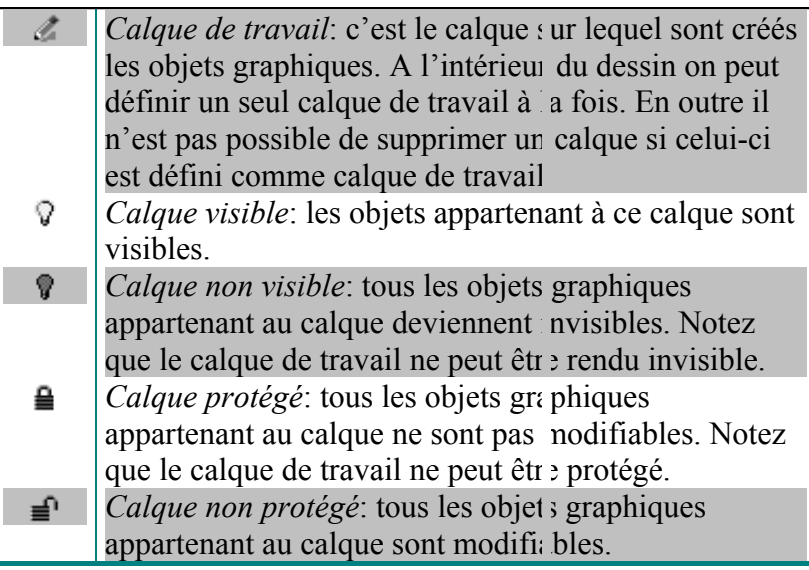

Voyons à présent comment ces caractéristiques peuvent être modifiées:

- 1. Affichez la *Fenêtre des calques* (Menu: Afficher|Calques) ou au moyen de la combinaison des touches **Ctrl+l**.
- 2. Sélectionnez une ou plusieurs lignes de la liste des calques contenues dans la fenêtre.
- 3. Ouvrez le menu contextuel en cliquant sur le bouton droit de la souris, et sélectionnez, à l'intérieur du menu, les caractéristiques que vous désirez modifier
- $\mathbb{G}$ La condition pour qu'un calque puisse être rendu invisible ou protégé est que celui-ci ne soit pas le calque actuel de travail. C'est pour ce motif qu'à l'intérieur du menu contextuel ces options seront désactivées si l'on cherche à opérer sur le calque de travail.

Nous venons donc de voir comment créer et gérer les caractéristiques des calques et comment modifier et définir l'attribut calque des objets graphiques. Si par la suite vous souhaitez supprimer un ou plusieurs calques créés précédemment il suffit de sélectionner les calques à supprimer dans la liste présente dans la *Fenêtre des calques* puis de cliquer sur la commande *Supprimer* présente dans le *menu contextuel*. BlueCAD Express demande confirmation pour l'exécution de la suppression. Dans tous les cas, BlueCAD Express effectue la suppression d'un calque uniquement si les deux conditions suivantes sont respectées:

- ♦ Le calque ne doit pas être le calque de travail. Si c'est le cas, avant de procéder à sa suppression, on définit un calque différent comme calque de travail.
- ♦ Il ne doit pas y avoir d'objets graphiques sur ce calque. Si c'est le cas, on peut se trouver devant deux situations diverses:
	- On souhaite supprimer le calque (ou les calques) en même temps que toutes les entités de ce calque: dans ce cas on rend d'abord invisibles tous les autres calques. Puis, on procède à la suppression de toutes les entités du calque en exécutant la commande *Supprimer* (Menu: Modifier|Supprimer) avec la
		- **51**

sélection contextuelle *Tout* . Enfin on supprime le calque dans la *Fenêtre calques*.

• On souhaite supprimer le calque (ou les calques) sans pour autant supprimer les entités de ce calque: dans ce cas, on rend invisibles tous les autres calques et on déplace ensuite les entités du calque à supprimer ad un. Enfin on supprime le calque dans la *Fenêtre calques*.

# *Utiliser les blocs*

Les blocs sont des objets graphiques qui permettent de rendre plus rapide le processus de dessin, par la réutilisation de parties du dessin déjà exécutées. Voyons à présent comment mémoriser les blocs dessinés: de cette manière ils peuvent être rangés dans une bibliothèque pour être réutilisés et partagés avec d'autres dessinateurs. La gestion des blocs dans BlueCAD Express est très simple et efficace et se compose d'une série d'opérations élémentaires:

- ♦ Créer des bibliothèques dans lesquelles ranger les blocs.
- ♦ Créer un bloc en regroupant les objets graphiques qui le composent.
- Mémoriser le bloc dans une bibliothèque de blocs, pour une éventuelle, réutilisation.
- ♦ Utiliser un bloc, en le prélevant de la bibliothèque respective, pour le positionner dans le dessin.
- ♦ Μodifier un bloc existant.
- **Important:** A chaque bibliothèque de blocs correspond physiquement un *répertoire*, à l'intérieur duquel sont présents les blocs mémorisés sous forme de *fichier*. La position de ce répertoire peut être librement choisie par l'utilisateur au moment de la création de la bibliothèque des blocs.
	- **52**

### **Créer et supprimer une bibliothèque de blocs**

Les bibliothèques de blocs sont des lieux dans lesquels sont rangés les blocs et desquels ils sont successivement prélevés pour être positionnés à l'intérieur du dessin en cours. Nous voulons à présent créer une bibliothèque dans laquelle nous pourrons ranger les blocs qui seront créés pour une éventuelle utilisation future.

Une nouvelle bibliothèque de blocs se crée de la manière suivante:

- 1 Affichez l'*Explorateur de BlueCAD Express.* Cette fenêtre peut être affichée par la commande *Explorateur* (Menu: Afficher|Explorateur) ou par la combinaison des touches **Ctrl+e**.
- 2 Ouvrez les nœuds de la structure en arbre, présente dans la fenêtre *Explorateur*, jusqu'à ce que vous atteigniez les *Blocs|Bibliothèque.* Sur ce nœud ouvrez le *menu contextuel* en cliquant sur le bouton droit de la souris.

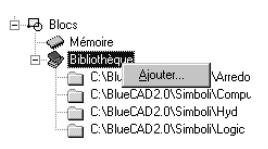

3 Cliquer sur la commande *Ajouter…* qui ouvre une *Fenêtre de dialogue* avec laquelle l'utilisateur choisit le *répertoire* qui contient les blocs et un nom mnémonique à attribuer à la bibliothèque. L'utilisateur pourra ensuite décider s'il préfère afficher le nom mnémonique ou le nom complet du *répertoire*.

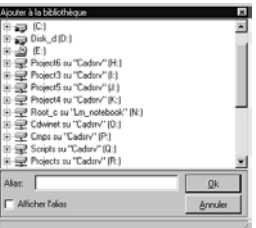

Une fois cette phase accomplie, la bibliothèque ainsi créée est prête pour qu'y soient mémorisés de nouveaux blocs ou pour les lire et les insérer dans le dessin. En effet le contenu de la bibliothèque de blocs est à présent accessible dans la zone dédiée à l'affichage des blocs.

La suppression d'une bibliothèque de blocs s'effectue en cliquant sur le dossier de la bibliothèque en question. On ouvre ensuite le *menu contextuel* en cliquant sur le bouton droit de la souris, puis, on sélectionne la commande *Supprimer* présente dans le menu.

 $\mathbb{F}$ Si une bibliothèque est supprimée sa page disparaît de la liste des bibliothèques utilisables par BlueCAD Express. Toutefois la bibliothèque n'est pas supprimée physiquement : le répertoire relatif n'est pas supprimé, ni les blocs qu'elle contient. L'opération n'a donc aucun effet destructif, la bibliothèque n'est tout simplement plus disponible à l'utilisateur jusqu'à ce qu'elle ne soit de nouveau rendue accessible selon la procédure à peine décrite. Pour supprimer physiquement une bibliothèque il faut supprimer le répertoire relatif en utilisant les commandes du système d'exploitation.

#### **Créer un bloc**

Même si les blocs déjà construits seront une réponse à de nombreuses nécessités, l'exigence de créer des blocs qui ne sont pas présents parmi ceux fournis avec BlueCAD Express se fera sentir. Dans ce cas un nouveau bloc sera créer:

- 1 Réalisez, avec les outils normaux de dessin de BlueCADExpress, le dessin du bloc que vous souhaitez créer.
- 2 Exécutez la commande *Création de bloc* (Menu :Insertion|Bloc|Création). Cette commande permet de créer un
- **54**

bloc, en en spécifiant le nom et le point d'origine et en sélectionnant les objets graphiques qui le composent.

- 3 Composez le nom que vous désirez donner au bloc dans la fenêtre qui vous est proposée, puis appuyer *Ok* ou *Entrée* pour confirmer le nom donné au bloc.
- 4 Sélectionnez le point d'origine du bloc, c'est à dire le point qui est utilisé pour le positionnement du bloc même, comme nous le verrons plus en avant.
- 5 Sélectionnez à présent, tous les objets graphiques qui composent le bloc et uniquement ceux-ci. Pour rendre plus rapide cette opération vous pouvez cliquer sur le bouton droit de la souris et, du *Menu contextuel* de *Sélection* choisir la commande la plus apte à réaliser la sélection désirée.
- 6 Sélectionnez la commande *Fin de la sélection* (Menu: Modifier|Fin de la sélection) présente aussi à l'intérieur du *Menu contextuel*, de manière à signaler à BlueCADExpress la fin de la sélection des objets graphiques qui vont constituer le bloc. En effet tous les objets graphiques sélectionnés, même avec des opérations de sélection successive, feront partie du bloc que vous êtes en train de créer jusqu'à ce que la commande *Fin de la sélection* ne soit exécutée. Ceci permet de rendre plus rapide la création du bloc et permet de créer des blocs aussi complexe que voulu.
- $\mathbb{Q}^2$ Chaque type d'objet graphique peut être sélectionné pour faire partie d'un bloc, y compris un bloc. On peut donc avoir des blocs "nidifiés", c'est à dire des blocs à l'intérieur d'autres blocs.
- 7 Nous avons ainsi créé le bloc désiré. Pour le vérifier sélectionnez n'importe quel objet graphique composant le bloc à peine créé. Ouvrez le *Menu contextuel* en cliquant sur le bouton droit de la souris, et sélectionnez la commande *Informations sur les entités*  $\%$ : la fenêtre qui apparaît affiche les informations sur le bloc. nombre et type d'objets graphiques qui le composent inclus.
- $\mathbb{F}$ Le nom du bloc doit être unique pour un dessin donné. C'est pourquoi, si l'on tente de créer un bloc ayant le nom d'un bloc déjà existant, dans la *Barre d'état* apparaît le message Bloc déjà défini et l'opération se conclura par un échec.
	- **55**

Il existe une autre méthode pour créer un bloc. Le résultat obtenu est équivalent à celui précédemment exposé:

- 1 Réalisez, avec les outils de dessin normaux de BlueCAD Express, le dessin du bloc que vous souhaitez créer.
- 2 Par la commande *Sélectionner* de la *Barre d'outils standard* (Menu: Modifier|Sélectionner) sélectionnez les objets graphiques qui composeront le bloc.
- 3 Exécutez la commande *Création de bloc* (Menu :Insertion|Bloc|Création).
- 4 Composez le nom que vous souhaitez donner au bloc dans la fenêtre qui vous est proposée, puis appuyez *Ok* ou *Entrée* pour confirmer le nom donné au bloc.
- 5 A ce moment le bloc est déjà créé.

Ce qui différencie les deux procédés est la manière de sélectionner les objets graphiques qui composent le bloc. Dans le premier cas c'est la commande *Création de bloc*  $\overline{\Theta}$  qui demande explicitement à l'utilisateur de sélectionner des objets graphiques pour réaliser le bloc. Dans le second cas la même commande de *Création de bloc* opère sur les objets graphiques que l'utilisateur avait préalablement sélectionnés.

Cette double manière de procéder, que nous avons mis en évidence dans le cas spécifique de la création des blocs, est en réalité caractéristique des commandes qui exigent la sélection d'objets. La commande, pour opérer, demande à l'utilisateur de sélectionner des objets graphiques, mais ces objets peuvent aussi être sélectionnés par la commande *Sélectionner*  $\&$  avant que la commande en question ne soit exécutée

#### **Mémoriser un bloc en bibliothèque**

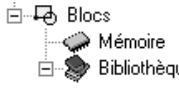

Les blocs créés dans le paragraphe précédent sont automatiquement mémorisés dans la bibliothèque

**56**

 $\mathbb{G}$ 

Mémoire: en cliquant sur le nœud Mémoire de la structure en arbre, présente dans la fenêtre *Explorateur*, on peut vérifier que celle-ci contient bien les blocs créés. La bibliothèque Mémoire est une bibliothèque spéciale, spécifique de chaque dessin en cours. Chaque dessin a sa propre bibliothèque Mémoire qui contient tous les blocs présents dans le dessin même. Les blocs peuvent être prélevés de cette bibliothèque pour être réutilisés dans le dessin en cours.

Si en revanche vous souhaitez partager et réutiliser les blocs également à l'intérieur d'autres dessins, il est alors nécessaire de les mémoriser dans une bibliothèque externe à accès commun:

- 1 Ouvrez la bibliothèque de blocs à l'intérieur de laquelle vous souhaitez mémoriser le bloc. C'est à dire cliquez sur le nœud qui spécifie le nom de la bibliothèque de blocs à l'intérieur de la structure en arbre, présente dans la fenêtre *Explorateur*.
- 2 Pour mémoriser un bloc donné dans la bibliothèque à peine ouverte, cliquez avec le bouton gauche de la souris sur un point appartenant au bloc puis glissez et déplacez le bloc même audessus de la bibliothèque. Durant cette opération, la forme du

curseur graphique change  $\mathbb{R}$  pour confirmer que le bloc s'est accroché et que l'on en effectue le déplacement.

- 3 L'icône du bloc avec en bas son nom est à présent affichée dans la bibliothèque, comme témoin de sa mémorisation.
- $\mathbb{F}$ Un nom de bloc doit être unique à l'intérieur d'une bibliothèque donnée. En mémorisant un bloc dans une bibliothèque dans laquelle est déjà présent un bloc du même nom, le bloc préexistant, après confirmation, est substitué par le nouveau.

### **Positionner un bloc**

Une fois mémorisés, les blocs peuvent être prélevés des bibliothèques pour être positionnés dans le dessin en cours.

- 1 Ouvrez la bibliothèque de blocs de laquelle vous souhaitez lire le bloc. C'est à dire cliquez sur le nœud qui spécifie le nom de la bibliothèque de blocs à l'intérieur de la structure en arbre, présente dans la fenêtre *Explorateur*.
- 2 Choisissez, dans la zone d'affichage des blocs de la bibliothèque, le bloc que vous souhaitez insérer dans le dessin. Chaque bloc est identifié au moyen de son nom et d'une icône qui reproduit le bloc même, pour une localisation rapide. Dans le cas où il ne serait pas identifié, cliquez avec le bouton droit de la souris dans une zone vide de la bibliothèque et sélectionnez la commande C*hercher…*présente dans le *Menu contextuel.* Vous affichez ainsi la liste des blocs présents dans la bibliothèque courante.
- 3 Glissez et déplacez dans la zone graphique le bloc choisi au préalable. L'écho de création fournit un aperçu du bloc. La *Fenêtre de Positionnement des blocs* qui permet de contrôler les échelles et l'angle de positionnement du bloc s'ouvre automatiquement.

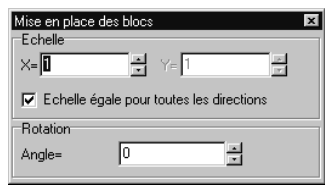

- 4 L'entrée requise est le point de positionnement du bloc, c'est à dire le point sur lequel est positionné le bloc, relativement à son point origine.
- $\mathbb{R}^2$ On identifie le point origine du bloc, durant le positionnement, du fait que le curseur accroche l'écho de création du bloc à ce point. Quand on crée un bloc il est utile de se rappeler que, pour en faciliter le positionnement successif, il est bon de choisir comme point origine un point significatif (par exemple un point de symétrie du bloc ou un point magnétique d'un objet graphique du bloc même).

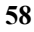

Une fois le premier bloc positionné, on peut continuer avec cette opération en insérant dans le dessin le même bloc par un clic sur le bouton gauche dans la zone graphique de BlueCAD Express.

 $\mathbb{Q}^2$ Si, avant d'insérer le bloc, on modifie les échelles ou l'angle de positionnement à l'intérieur de la *Fenêtre de Positionnement des blocs*, l'écho de création du bloc reproduira immédiatement ces changements.

### **Supprimer, mettre à jour et modifier un bloc**

Un bloc positionné dans le dessin est supprimé, comme tout autre objet graphique, au moyen de la commande *Supprimer* (Menu: Modifier|Supprimer). Pour supprimer en revanche un bloc d'une bibliothèque il faut cliquer avec le bouton droit de la souris sur l'icône du bloc présente dans la bibliothèque, puis sélectionner la commande présente dans le *Menu contextuel: Supprimer*. Si, en utilisant la même procédure, on supprime un bloc de la bibliothèque Mémoire d'un dessin, on effectue la suppression de la *description du bloc*. A tous les positionnements correspondants de ce bloc dans le dessin courant est substituée une étiquette portant le nom du bloc et une croix sur le point origine du bloc. Si par la suite on recrée un bloc avec le même nom, alors à l'étiquette, se substituera le nouveau bloc, qui conserve l'angle, l'échelle et le point de positionnement précédent. Ceci permet de substituer les blocs dans un dessin de manière rapide et efficace.

Pour apporter des modifications à un bloc, ou bien pour créer un nouveau bloc à partir d'un bloc déjà existant, on procède de la manière suivante:

- 1. On positionne, s'il ne l'est pas déjà, un bloc dans le dessin en le prélevant de la bibliothèque dans laquelle il se trouve.
- 2. On sélectionne la commande *Eclater* (Menu: Edition|Eclater); puis on clique sur le bloc positionné.

Si l'on souhaite modifier le bloc, on le supprime de la bibliothèque Mémoire, puis on le recrée à partir des entités composantes, en apportant à celui-ci les modifications désirées. Si en revenche on souhaite en créer un avec un nom différent en utilisant le bloc existant, on se sert des entités composantes comme base pour la création, sans supprimer le bloc de départ de la bibliothèque Mémoire.

Si en revanche vous désirez modifier une seule instance du bloc il est nécessaire de le décomposer en objets graphiques le composant.

La commande *Eclater* (Menu: Edition|Eclater) permet, en sélectionnant un objet graphique constitué d'autres objets graphiques (comme dans le cas d'un bloc, d'une cote, d'un texte ou d'une hachure), de le décomposer en objets le composant. Cette commande est particulièrement importante quand, comme dans ce cas, on souhaite modifier un bloc. Elle permet de le désagréger en objets graphiques qui le constituent.

Après avoir effectué cette opération on peut librement effectuer la modification.

# **Chapitre 4. Les attributs des objets graphiques**

Les objets graphiques de BlueCAD Express sont caractérisés par des propriétés, les attributs, qui leur sont associées. Il existe des attributs de type général, qui se réfèrent à des caractéristiques partagées par chaque type d'objet, et des attributs spécifiques, relatifs à un type particulier d'objet graphique. Nous nous occuperons tout d'abord des attributs généraux, puis des attributs spécifiques de certains types d'objet graphique.

### *Attributs généraux*

Les attributs généraux ont pour caractéristique d'être communs à tous les objets graphiques de BlueCAD Express. Ils sont accessibles à l'intérieur de la *Barre d'outils des attributs* ou dans la F*enêtre des attributs*. Celle-ci peut être affichée par la commande *Attributs* (Menu: Afficher|Attributs) ou par la combinaison des touches **Ctrl+g**.

# **Couleur**

Il s'agit des couleurs des objets graphiques. BlueCAD Express met à disposition 256 couleurs en plus de la *Couleur pour calque* et de la *Couleur pour bloc*. Le tableau des couleurs de BlueCAD Express est le même que celui utilisé par AutoCAD, ceci améliore la compatibilité entre les deux produit au niveau de l'échange des archives en format *DWG* ou *DXF*.

La *couleur pour calque* permet d'associer à l'objet graphique la couleur définie pour le calque. Si on modifie la couleur d'un calque donné tous les objets graphiques appartenant à ce calque prennent cette couleur.

La *couleur pour bloc*, associée aux objets qui constituent un bloc, permet d'associer au bloc une couleur exactement comme cela se produit pour tous les autres objets graphiques. Si au contraire on crée un bloc avec des couleurs définies pour les objets graphiques, le bloc conservera toujours la couleur en question.

# **Type de ligne**

**62**

Il spécifie la manière avec laquelle une ligne est dessinée dans le dessin. Dans ce contexte on entend par ligne un quelconque objet graphique et pas seulement l'objet créé avec les outils de création des segments.

En général, dans BlueCAD Express, les types de ligne sont définissables par l'utilisateur, même si quelques types de ligne sont fournis et restent toujours disponibles:

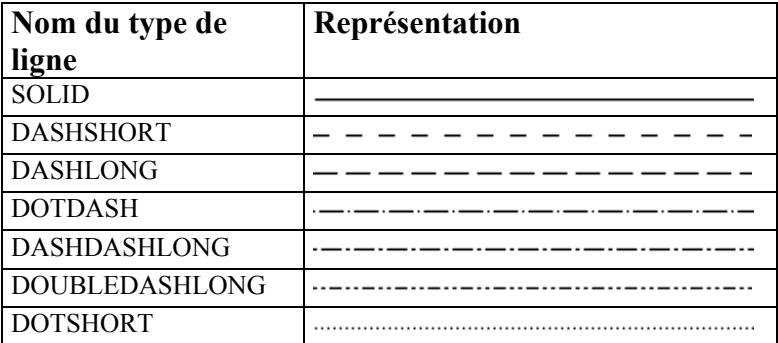

Outre ces types de ligne de base, BlueCAD Express offre un recueil de types de ligne prédéfinis dans le fichier
*LINETYPE.LIN,* présent dans le répertoire *Prgm* de l'installation.

Pour la lecture et l'insertion dans le dessin des types de ligne prédéfinis utilisez la commande *Style de types de ligne* (Menu: Outils|Style de types de ligne). Celle-ci ouvre la *Fenêtre Types de ligne* avec laquelle on peut lire de nouveaux types de ligne.

Une fois que le type de ligne a été lu il sera mémorisé avec le dessin. Par conséquent lors des lectures successives du dessin le type de ligne sera disponible tout de suite.

**UP** Ce genre de gestion des types de ligne est compatible avec celui d'AutoCad. En effet la définition des types de ligne est maintenue à l'intérieur des fichiers en format DWG et DXF.

# **Largeur**

Il s'agit de la largeur avec laquelle est dessinée une ligne. Dans ce cas également on entend par ligne un quelconque objet graphique et pas seulement l'objet créé avec les outils de création des segments.

BlueCAD Express permet l'affichage à l'écran de huit largeurs différentes. Pour approfondir l'utilisation des largeurs reportez-vous au chapitre relatif à l'impression (Chapitre 6. L'impression).

#### **Calque**

Il s'agit du calque d'appartenance de l'objet graphique. Sur l'attribut calque des objets graphiques on opère de manière identique que pour les autres attributs, selon les modalités de modification et définition d'attribut. Pour en approfondir la signification et l'emploi reportez-vous au

chapitre relatif aux calques (Chapitre 3. Organisation du dessin: les blocs et les calques)

# *Les attributs des textes*

Les textes sont caractérisés par les attributs généraux de couleur, largeur, type de ligne et calque, mais aussi par les attributs spécifiques suivants:

- ♦ Type de caractère
- ♦ Hauteur des caractères
- ♦ Inclinaison
- ♦ Rapport Base/Hauteur
- $\bullet$  Origine
- ♦ Angle
- ♦ Interligne
- ♦ Espacement

#### **Type de caractère**

Il spécifie la *police* désirée. On peut la choisir parmi celles appartenant à BlueCAD Express, désignées comme *CadFont1*, *CadFont2* …, et les *polices* TrueType installées à l'intérieur de *Windows*. En combinant de la manière que l'on souhaite les attributs d'inclinaison et de rapport base/hauteur du texte, on peut obtenir d'autres styles personnalisés

### **Hauteur des caractères**

Cet attribut permet de varier la hauteur des caractères d'un texte, sans intervenir sur les proportions du texte même.

```
Hauteur caractères 1
Hauteur caractères 3
```
#### **Inclinaison du texte**

Cet attribut permet de varier l'inclinaison des caractères du texte. L'angle peut être positif (inclinaison en avant), négatif (inclinaison en arrière) ou nul (valeur de départ).

> Inclination nulle Inclination positive (20 degrés) Inclination négative (-20 degrés)

# **Rapport Base/Hauteur**

Cet attribut fait varier le rapport entre la base et la hauteur des caractères du texte. Si, à hauteur égale du texte, on augmente ce rapport le texte s'allonge; si on le diminue, le texte diminue. Si le texte n'a pas la grandeur désirée, on peut intervenir sur cet attribut et sur la hauteur des caractères pour ramener la grandeur du texte aux dimensions voulues. La valeur de départ de cet attribut est 0,7.

Rapport Base/Hauteur 0,7 Rapport Base/Hauteur 1,5

# **Origine**

Cet attribut permet de varier le point, du rectangle de grandeur du texte, qui est pris comme origine du texte même. BlueCAD Express permet de choisir, parmi 9 points magnétiques de son rectangle de grandeur, le point origine du texte.

# 田田田田田由田田田

Si, par exemple, on définit comme point origine du texte le dernier présent dans la liste, alors sera pris le sommet supérieur droit du rectangle de grandeur comme point origine en phase de positionnement et de sélection du texte.

Le point origine du texte est parmi les points magnétiques disponibles dans BlueCAD Express. En effet la commande *Origine* active l'*Attraction magnétique* sur le point origine d'un texte. Cette commande permet la sélection du point origine de hachures, cotes, blocs et textes. La position de départ de l'origine du texte est le sommet inférieur gauche.

#### **Angle**

Cet attribut permet de varier l'angle formé par le texte et l'axe x de la zone graphique du dessin.<br>  $\&$ 

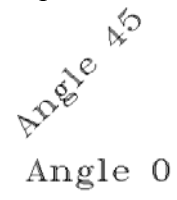

#### **Interligne**

Cet attribut est valable uniquement sur les textes composés de plusieurs lignes. Il définit l'espace qui sépare les lignes successives du texte. La valeur de l'interligne représente le pourcentage de la hauteur du texte qui sépare une ligne de l'autre.

```
Ce texte a pour<br>interligne 1
```
Ce texte a pour interligne 2

# **Espacement**

Cet attribut règle l'espace entre un caractère du texte et un autre. Il règle la distance entre chaque caractère en ajoutant ou en ôtant de l'espace selon que la valeur est positive ou négative. Cette valeur est le pourcentage de la largeur du texte.

Espacement 0 Espacement <sup>1</sup>

## *Les attributs des cotes*

Les attributs qui caractérisent les cotes, outre les attributs généraux, sont:

- ♦ Type de flèche
- ♦ Distance de référence
- ♦ Nombre de décimaux de la cote
- ♦ Tolérance supérieure
- ♦ Tolérance inférieure
- ♦ Tolérance ISO
- ♦ Nombre de décimaux de la tolérance
- ♦ Rapport flèche/hauteur des caractères
- ♦ Couleur de la cote
- ♦ Couleur de l'extension
- ♦ Couleur du texte
- ♦ Couleur de la tolérance
- ♦ Attributs des textes des cotes

Parmi les attributs des cotes on note la présence des tolérances. Les tolérances sont des valeurs associables à toutes les cotes, sauf les Cotes Angle, qui indiquent l'écart maximum que la dimension cotée peut avoir par rapport à la dimension nominale. Il existe deux tolérances, la tolérance supérieure et la tolérance inférieure. Elles sont

affichées, à la demande, comme deux textes, de dimension égale à 0.45 fois la dimension de la hauteur des caractères du texte de la cote.

 $80.00 \stackrel{+2.000}{_{-1.000}}$ 

Ces deux textes sont positionnés, celui de la tolérance supérieure au-dessus et celui de la tolérance inférieure en dessous, à

droite du texte de la cote. Si une tolérance est définie l'autre a automatiquement une valeur nulle, si elle n'a pas encore été définie.

Les commandes pour les tolérances sont parmi les commandes pour les attributs des cotes, décrites ci-après.

# **Type de flèche**

Il définit la forme de la flèche de la cote, BlueCAD Express définit sept types de flèche différents:

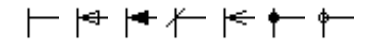

#### **Distance de référence**

C'est la distance de référence de la cote. Si on établit une distance de référence positive on définit la distance entre les points de référence et les lignes de référence de la cote. Si on établit une distance de référence négative sa valeur absolue définit la longueur des lignes de référence, qui partiront de la ligne de cote et seront détachées des points de référence. Cet attribut est utile pour détacher les lignes de référence des objets graphiques cotés

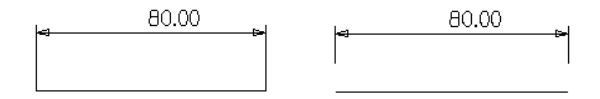

#### **Nombre de décimaux des cotes**

C'est le nombre de décimaux affiché dans la valeur de la cote.

#### **Tolérance supérieure**

Valeur de la tolérance supérieure des cotes.

#### **Tolérance inférieure**

Valeur de la tolérance inférieure des cotes.

#### **Tolérance ISO**

Cet attribut établit la tolérance des cotes selon le code UNI-ISO.

Le code de tolérance est une chaîne composée de deux sous-codes, c'est à dire une chaîne d'un ou deux caractères indiquant la *position* et d'un nombre indiquant la *qualité* (exemple: G6: G = position,  $6 =$  qualité; ef01: ef = position,  $01$  = qualité ).

*Position*: si elle est en majuscule c'est un trou (ou bien un objet concave) qui est coté, si elle est en minuscule c'est un arbre (ou bien un objet convexe) qui est coté. Les "positions" sont A, B, C, CD, D, E, EF, F, FG, G, H, J, JS, K, M, N, P, R, S, T, U, V, X, Y, Z, ZA, ZB, ZC pour les trous ( pour les arbres se sont les mêmes mais en minuscule), en allant de positions qui correspondent à une mesure par excès à une par défaut (un trou A-H est plus large d'un trou nominal, un trou J-JS est égal à la mesure nominale et un trou K-ZC est plus étroit; pour un arbre

nous avons la situation inverse, à savoir a-h est plus étroit, j-js est incertain et k-zc est plus large).

*Qualité*: c'est un nombre qui vaut 01 et auquel on ajoute une valeur comprise entre 0 et 17 pour des dimensions allant jusqu'à 500 mm. et entre 6 et 16 pour des dimensions supérieures; la qualité de tolérance 01 indique une fabrication plus précise, la qualité 17 une fabrication plus grossière. Les tolérances de qualité allant jusqu'à 5 sont prévues pour des outils de précision; les tolérances de qualité allant jusqu'à 11 sont prévues pour des morceaux qui doivent être accouplés; les tolérances de qualité supérieure sont prévues pour des fabrications grossières de morceaux isolés.

# **Nombre de décimaux des tolérances**

C'est le nombre de décimaux affiché dans la valeur des tolérances.

#### **Rapport flèche/hauteur des caractères**

Cet attribut définit le rapport entre les dimensions des flèches de la cote et la hauteur des caractères des cotes. La valeur initiale est 0.8.

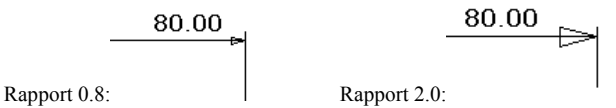

# **Couleur de la cote**

Cet attribut établit la couleur de la cote comme le met en évidence le schéma.

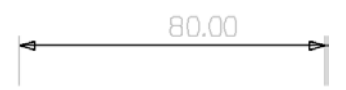

# **Couleur de l'extension**

Cet attribut établit la couleur de la ligne d'extension de la cote comme le met en évidence le schéma.<br>  $\frac{80.00}{2}$ 

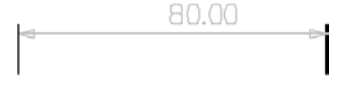

# **Couleur du texte**

Cet attribut établit la couleur du texte de la cote comme le met en évidence le schéma.

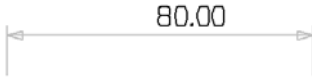

# **Couleur de la tolérance**

Cet attribut établit la couleur des tolérances du texte de la cote comme le met en évidence le schéma.<br>  $\frac{12000}{1000}$ 

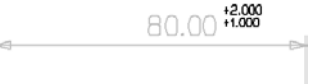

# **Attributs des textes des cotes**

Pour les textes des cotes, comme pour les textes, valent les attributs: *Type de caractère, hauteur du caractère, Inclinaison, Rapport Base/Hauteur, Espacement*. Souvenez-vous toutefois que les attributs des textes et les attributs des textes des cotes sont distincts entre eux.

# *Les attributs des hachures*

Les attributs qui caractérisent les hachures, outre les attributs généraux, sont:

- $\bullet$  Type de hachure
- ♦ Angle
- ♦ Pas

# **Type de hachure**

BlueCAD Express offre dix-huit types de hachure différents.

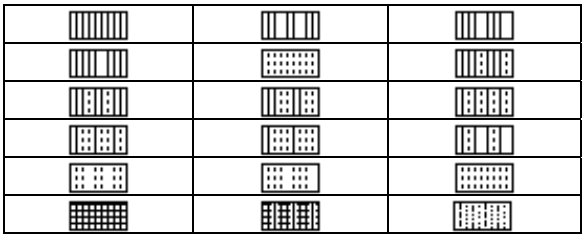

# **Angle**

Cet attribut indique l'angle, par rapport à l'axe x de la zone graphique, avec lequel est dessinée la hachure.

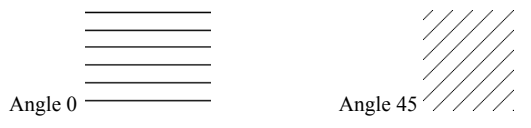

# **Pas**

Cet attribut fixe le pas avec lequel une hachure donnée est dessinée.

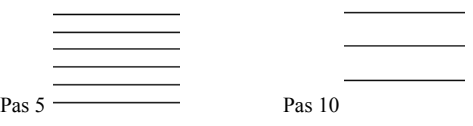

 $\mathbb{R}^2$ 

# **Chapitre 5. Les transformations**

Parmi les principales caractéristiques fonctionnelles du CAD on trouve la facilité avec laquelle on peut modifier les objets graphiques et effectuer les opérations répétitives. Ces changements sont facilement réalisables parce que les informations graphiques sont codifiées et mémorisées comme numéros par le programme. Aux numéros on peut appliquer des opérations mathématiques qui sont dites *transformations géométriques*.

Les transformations géométriques sont ces opérations qui permettent de modifier la géométrie des objets graphiques sur la base de critères déterminés. Dans ce chapitre sont étudiées les transformations

géométriques d'échelle, de rotation, de translation, de réflexion et comment elles sont traitées et utilisées par BlueCAD Express.

# *Type de transformation*

La transformation est une opération qui transforme un point géométrique en un nouveau point géométrique. Les types d'opération qui suivent ce critère sont:

- ♦ Echelle par rapport à un point
- ♦ Rotation par rapport à un point
- ♦ Translation
- ♦ Réflexion par rapport à un segment

Si nous voulons appliquer ces opérations à tous les points de l'objet graphique nous obtenons les transformations que BlueCAD Express est en mesure de réaliser.

## **Echelle par rapport à un point**

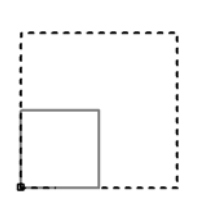

Sont requis un point et une valeur numérique. Tous les points de l'objet graphique sont transformés de manière à ce que la distance entre chaque point et le point de transformation soit mise à l'échelle en fonction de la valeur choisie au préalable. Sur le schéma

l'objet graphique de départ est en tirets. Le point de transformation est sur le sommet en bas à gauche du carré et la valeur numérique est de 0,5.

La commande qui réalise cette opération est *Echelle* .

# **Rotation par rapport à un point**

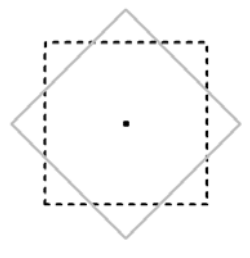

C'est une opération qui requiert un point et un angle, et qui applique aux points de l'objet graphique la rotation, par rapport au point donné, de l'angle désiré. Sur le schéma l'objet graphique de départ est en tirets. Le point de transformation est le point

barycentrique du carré et l'angle est de 45 degrés. La commande qui réalise cette opération est *Rotation*  $\bullet$ .

# **Translation**

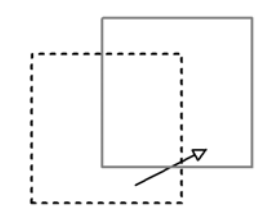

Pour réaliser cette transformation sont requis deux points qui définissent le segment sur lequel s'effectuera la translation. Cette dernière se fera du premier point donné vers le deuxième. Les points de l'objet graphique sont

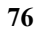

donc transformés selon ce déplacement. Sur le schéma l'objet graphique de départ est en tirets, le déplacement est indiqué par la flèche.

La commande qui réalise cette opération est *Translation*  $\rightarrow$ 

# **Réflexion par rapport à un segment**

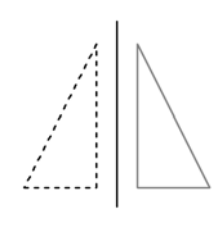

Cette opération requiert les deux points extrêmes d'un segment qui devient axe de symétrie pour l'objet avant et après la transformation. Sur le schéma l'objet graphique de départ est en tirets. Le segment vertical indique l'axe par rapport auquel est faite la réflexion.

La commande qui réalise cette opération est *Réflexion*  $\mathbb{A}$ .

Une fois que l'on a compris ce que sont les transformations, il est nécessaire d'établir comment cellesci sont appliquées. Il s'agit donc de décider si l'objet graphique de départ doit exister encore après la transformation et si la transformation est appliquée à tous les points de l'objet graphique.

Si l'on applique la transformation et que l'on souhaite que l'objet graphique de départ soit conservé il s'agira de *Copier* l'objet selon une transformation donnée. Si au contraire on ne souhaite pas garder l'objet graphique de départ il s'agira de *Déplacer* selon une transformation donnée.

Il existe un cas particulier de l'opération de *Déplacer* : la commande *Etirer*. En effet dans ce cas l'objet graphique duquel part l'opération n'est pas maintenu, mais la

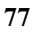

transformation n'est pas appliquée de manière uniforme à l'objet graphique.

# *Copier et Déplacer les objets graphiques*

Dans BlueCAD Express il existe deux modes d'opérer sur les transformations géométriques. Ces activités sont liées à la capacité du programme d'appliquer les commandes, qui requiert la sélection, sur les objets graphiques déjà sélectionnés ou d'attendre que ceux-ci soient sélectionnés au moment de l'exécution de la commande même.

Considérons par exemple de vouloir simplement effectuer la copie d'un objet graphique quelconque.

Si l'objet graphique est déjà sélectionné par la commande *Sélectionner* (Menu: Modifier|Sélectionner) on opère en modalité i*nteractive*:

- $\mathbb{F}$ Pour simplifier on prendra un seul objet graphique, mais on pourrait également prendre plusieurs objets sélectionnés en même temps.
- 1 Ouvrez le menu contextuel, en cliquant sur le bouton droit de la souris. Ouvrez le sous-menu *Copier* puis activez la commande *Translation*  $\rightarrow$ .
- 2 Insérez le premier point de la transformation de translation. A ce moment vous verrez une copie de l'objet graphique se déplacer avec le curseur graphique de BlueCAD Express. De cette manière l'utilisateur a un aperçu de l'opération qu'il s'apprête à effectuer. L'insertion d'un second point achève la copie de l'objet graphique.

On obtient ainsi une copie de l'objet graphique sélectionné, translaté par rapport à l'original du vecteur défini par les deux points insérés.

Si nous opérons en utilisant les commandes, sans qu'aucun objet graphique n'ait été sélectionné au préalable, il faudra en premier lieu établir la transformation puis l'appliquer aux objets graphiques au moyen du critère d'application. On opère donc en modalité *non interactive*:

- 1 Exécutez la commande *Translation* présente dans le menu Transformations|Copier.
- 2 Insérez les deux points requis par BlueCAD Express. Ces points sont les extrémités du vecteur qui identifie la transformation de *Translation*.
- 3 Sélectionnez l'objet graphique.
- A présent vous pouvez noter que, même après avoir effectué la sélection de l'objet sur lequel est appliquée la transformation, le curseur de BlueCAD Express indique encore la demande de sélection. En effet on peut continuer à sélectionner d'autres objets graphiques, auxquels sera immédiatement appliquée la transformation précédemment établie.
- $\mathbb{G}$ Vous pouvez en outre noter qu'à l'intérieur du sous-menu *Copier*, *Déplacer* et *Etirer*, les commandes sont les mêmes. Il s'agit des commandes qui établissent la transformation, mais selon le sous-menu dans lequel elles sont insérées utilisent un critère différent d'application de la transformation.

Comme on peut le constater les deux méthodes mènent au même résultat et peuvent tout aussi bien être utilisées l'une comme l'autre.

En utilisant la modalité *interactive* on a un meilleur contrôle visuel de l'opération que l'on réalise. En effet BlueCAD Express, dans la phase d'établissement de la transformation montre un aperçu du résultat de l'opération.

La modalité *non interactive* des transformations, est quant à elle géométriquement plus rigoureuse mais moins intuitive. En outre en opérant de cette manière il est possible d'effectuer les opérations d'*Etirer* (Menu: Transformations|Etirer) et d'utiliser la commande *Combiner*  $+\frac{1}{4}$  (Menu: Transformations Combiner).

Ce qui a été dit pour *Copier* vaut tout aussi bien pour *Déplacer*, où pourtant les objets graphiques de départ, sur lesquels est appliquée la transformation, sont supprimés une fois la transformation accomplie.

# *Etirer les objets graphiques*

Quand la transformation n'est pas appliquée uniformément à tous les points des objets graphiques, elle réalise alors l'opération *Etirer* sur ces objets. Cette opération peut être effectuée uniquement en modalité *non interactive*. La transformation devra donc être établie au préalable. Le motif pour lequel ces opérations ne sont pas réalisables en modalité interactive, réside dans le fait que les commandes *Etirer* ne requièrent pas la sélection des objets graphiques. La commande s'exécute en établissant la transformation et en sélectionnant une zone rectangulaire du dessin.

Dans les figures suivantes on observe l'effet d'étirement sur le dessin du boulon. La transformation est la translation indiquée par la flèche et la zone sur laquelle appliquer l'étirement est la base du boulon.

- Observez la valeur de la cote avant et après l'application de la commande. Après l'étirement, la cote rend compte de l'allongement du boulon qui est égal à la translation établie.
- **80**

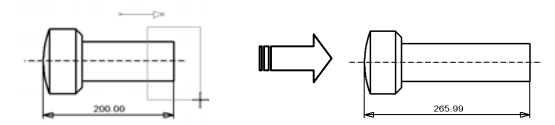

La transformation, dans le cas en question une translation, est appliquée uniquement sur les points constituant les objets graphiques présents à l'intérieur de la zone rectangulaire sélectionnée.

Les points constituant un objet graphique sont les points avec lesquels l'objet est réalisé, par exemple dans le cas des segments ce sont les extrémités.

# **Chapitre 6. L'impression**

BlueCAD Express permet d'imprimer avec n'importe quel périphérique d'imprimante géré par Windows. Souvenezvous que parmi les imprimantes de Windows il est possible d'insérer également les traceurs qui sont gérés avec les mêmes modalités. Ainsi tout ce qui sera dit pour les imprimantes vaut également pour les traceurs. L'impression du dessin en cours est possible pendant une session de travail de BlueCAD Express.

Pour ce chapitre également reportez-vous au *guide en ligne de BlueCAD Express* afin d'approfondir le fonctionnement de chaque fonctionnalité.

#### *Mise en page*

Les configurations de l'imprimante comprennent toutes ces options qui permettent d'avoir le contrôle total de comment le dessin sera imprimé.

Quand on réalise un dessin et que l'on souhaite l'imprimer on décide comment il sera imprimé: on décide de l'unité de mesure, de l'échelle, du format de la feuille, des largeurs des lignes et ainsi de suite. Ceci représente les *Mises en page* du dessin. BlueCAD Express enregistre tous ces réglages à l'intérieur du dessin. De cette manière l'utilisateur est toujours en mesure de réimprimer un dessin donné de la manière qu'il avait établi.

Dans le cas où vous souhaiteriez organiser la phase d'impression en préparant des réglages prédéfinies, à utiliser pour des situations d'impression qui se répètent

fréquemment, BlueCAD Express permet d'enregistrer **E Salva impostazioni...** Sur fichier une *Mise en page* donnée pour pouvoir ensuite la relire **E** Apre impostazioni... et l'établir automatiquement

On peut contrôler les mises en page par la *Fenêtre Mise en page* qui s'ouvre par la commande *Mise en page*  (Menu: Fichier|Mise en page)

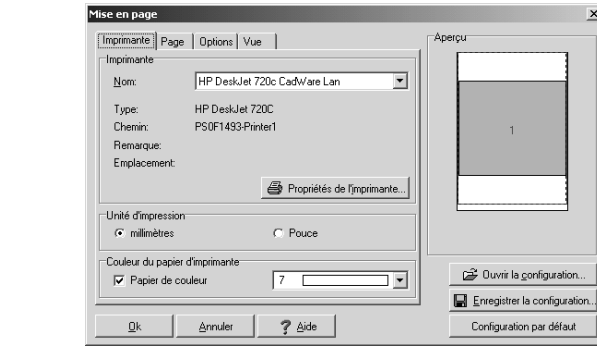

Comme on peut le constater la *Fenêtre Mise en page* est divisée sur plusieurs pages. Chacune d'elles permet l'accès à des options logiquement corrélées entre elles.

Dans la fenêtre est en outre affiché un aperçu rapide du papier d'imprimante avec un rectangle qui représente la grandeur du dessin. Grâce à cet aperçu il est possible de contrôler comment le dessin sera imprimé sur la feuille. S'il n'y a pas d'objets visibles est affichée uniquement une feuille blanche. Si l'affichage est sur plusieurs fenêtre est affichée la subdivision de la zone graphique dans les fenêtres.

Feuilletons à présent les pages contenues dans la *Fenêtre Mise en page.*

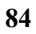

## **Imprimante**

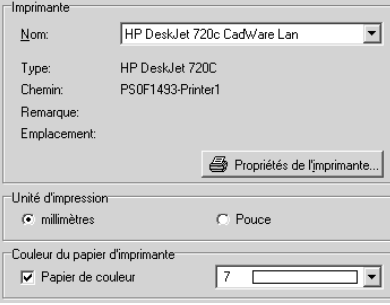

Cette page permet le choix de l'imprimante sur laquelle effectuer l'impression. Elle permet aussi la modification des réglages de l'imprimante sélectionnée selon les capacités mises à disposition par le driver de l'imprimante.  $\mathbb{Q}$ 

Les éventuelles modifications restent valables uniquement pour le programme de dessin et n'interviennent pas sur les réglages du système.

En outre il est possible de choisir l'unité de mesure, métrique(millimètres) ou anglo-saxonne (pouces) valable pour toutes les mesures présentes à l'intérieur de la *Fenêtre Mise en page.*

Dans la partie inférieure de la page il est possible de spécifier la couleur du papier sur lequel on effectue l'impression.

La couleur de départ est le blanc, mais on peut spécifier une autre couleur, de cette manière BlueCAD Express modifiera la couleur des objets graphiques ayant la même couleur que la feuille de papier.

**Page** 

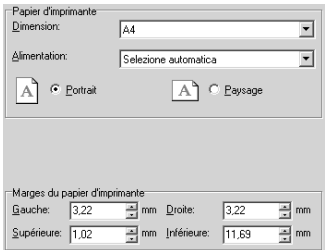

Cette page permet d'effectuer les réglages du papier d'impression, en choisissant dans la liste des formats permis par l'imprimante et en spécifiant l'orientation du papier.

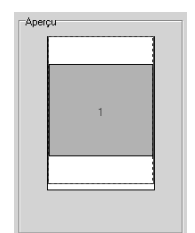

Le papier d'imprimante est affiché par un rectangle de couleur blanche dans la zone *Aperçu*. Le rectangle rouge qui l'entoure représente la position des marges couremment établies*.* 

Cet *Aperçu* représente exclusivement la grandeur du dessin sur le papier au moyen

de l'affichage d'un rectangle de couleur bleu, et est utile en particulier quand on établit l'échelle de l'impression permettant de vérifier si le dessin est entièrement à l'intérieur de la feuille.

#### **Options**

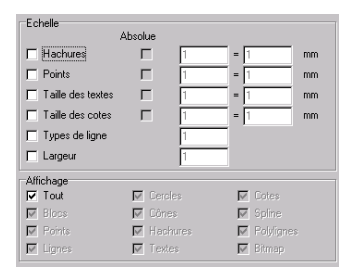

Cette page contient les options qui permettent de mettre à l'échelle voulue et d'afficher de manière sélective des entités diverses en phase d'impression.

Normalement tous les objets graphiques sont imprimés avec le respect des réglages d'échelle qui seront présentés plus loin. Dans ce cadre il est cependant possible d'établir une échelle différente, absolue ou relative, pour des types d'objets graphiques ou attributs déterminés, dont la signification varie dans les différents cas.

Dans la colonne de gauche sont énumérés les types d'objets graphiques et les attributs sur lesquels il est possible d'établir une échelle différente. Si la case qui se trouve à coté n'est pas cochée l'échelle qui sera utilisée lors de l'impression est l'échelle générale. Autrement est activée l'échelle établie dans les cases qui sont à droite. Deux types d'échelle sont possibles: *Echelle absolue* et *Echelle relative*.

Avec ces options il est possible, par exemple, d'imprimer un dessin en fixant les dimensions de la hauteur des textes

ou les dimensions des points, le pas des hachures ou les pas des types de ligne. Pour compléter cet argument reportez-vous au *guide en ligne de BlueCAD Express* afin d'approfondir la

signification de chaque option

La zone *Affichage* permet de sélectionner quel type d'objets graphiques peuvent être imprimés. La case *Tout* cochée active l'impression de tous les objets graphiques. Autrement sont activés de manière individuelle les objets graphiques dont les cases correspondantes sont cochées

# **Vue**

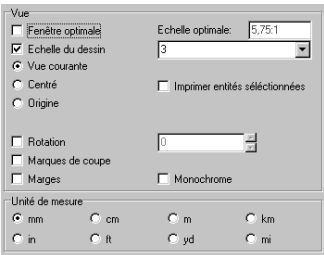

Dans cette section il est possible d'insérer l'échelle d'impression et d'autres options de vue. Le dessin peut être imprimé de trois manières:

• Tel qu'il est. De cette manière le dessin sera imprimé sur le papier tel qu'il apparaît sur l'écran, exception faite d'éventuels ajustements dus aux différentes proportions de la zone graphique de BlueCAD Express et du papier d'imprimante. Cette modalité est l'unique possible si l'affichage est à plusieurs fenêtres. Si l'affichage est à une seule fenêtre il est possible de:

- ♦ Effectuer une rotation du dessin par rapport à la feuille en choisissant un angle quelconque.
- Centrer le dessin sur la feuille.
- Déplacer à loisir le dessin sur la feuille en faisant tout simplement glisser avec le bouton gauche de la souris le rectangle du dessin affiché dans la zone *Aperçu*.
- Déplacer l'origine de la feuille du dessin sur l'origine de la boite des entités imprimées.
- En Fenêtre Optimale. En établissant cette modalité le dessin est centré dans la feuille et est automatiquement choisit le facteur d'échelle qui permet au dessin d'occuper toute la zone utilisable de la feuille. Avec cette modalité il est possible de choisir d'effectuer une rotation du dessin par rapport à la feuille.
- Avec un facteur d'Echelle défini. Avec cette modalité le cadre des unités de mesure devient actif, dans la mesure où outre le facteur d'échelle il faut spécifier à quelle unité de mesure réelle correspond l'unité de mesure adimensionnelle qui a été utilisée dans la construction du dessin. Le facteur d'échelle peut être établit dans la fenêtre prévue à cet effet soit comme numéro, soit comme rapport dans les formats x/y ou x:y. Est automatiquement reconnu le format choisi. Avec cette modalité aussi il est possible d'effectuer une rotation, de centrer, de déplacer ou de mener le dessin sur l'origine.
	- G Si la feuille est invisible cela signifie qu'il a été utilisé un facteur d'échelle trop grand. Au contraire, si le rectangle des objets graphiques visibles est réduit à un point cela signifie qu'il a été utilisé un facteur d'échelle trop petit.

Normalement l'impression s'applique au dessin entier, et toutes les considérations qui ont été faites jusqu'ici sur les options de vue valent pour tout le dessin. Il est cependant possible d'imprimer seulement une partie du dessin, en particulier la partie du dessin sélectionnée par la commande *Sélectionner* & (Menu: Modifier|Sélectionner) avant d'effectuer l'ouverture de la *Fenêtre Mise en page.*

Si la case de l'option *Imprimer entités sélectionnées* est cochée seront imprimées uniquement les entités sélectionnées, bien évidemment les options de vue s'appliquent uniquement à la partie sélectionnée du dessin

#### *Impression d'un dessin*

Avec la commande Imprimer  $\triangleq$  (Menu: Fichier|Imprimer) on envoie le dessin au périphérique de l'imprimante. L'impression qui s'effectue est complètement contrôlée par les *Mises en page* actives au moment de l'impression même. Par conséquent le périphérique d'imprimante sur lequel on opère est celui défini à l'intérieur de la *Mise en page*.

# **Chapitre 7. Configuration de BlueCAD Express**

Une des caractéristiques de BlueCAD Express est de permettre à l'utilisateur de configurer le cadre de travail.

# *Personnalisation de l'interface*

L'interface de BlueCAD Express est composée des *Barres d'outils* qui mettent à disposition les commandes du programme.

Au départ du programme toutes les barres d'outils ne sont pas affichées. Sont affichées uniquement celles qui contiennent les commandes principales. Pour afficher une barre d'outils:

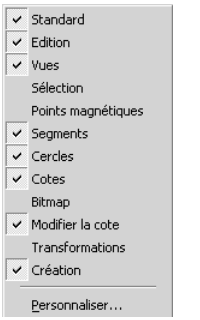

- 1 Cliquez avec le bouton droit de la souris sur la barre d'outils. Puis choisissez dans le menu de choix rapide la barre d'outils que vous souhaitez afficher ou cacher
- 2 Si la barre d'outils souhaitée n'est pas affichée, choisissez *Personnaliser*, cliquez sur la liste des *Barres d'outils*, puis sélectionnez la case de contrôle correspondante à la barre d'outils désirée.

G Pour cacher rapidement une barre d'outils mobile cliquez sur le bouton *de fermeture* de la barre.

 $\overline{\phantom{a}}$  Cercles ⊠ La barre ainsi affichée apparaît sous  $%$   $\Diamond$   $\Diamond$   $\Diamond$   $\Diamond$   $\Diamond$   $\Diamond$ forme de *Barre d'outils mobile*, qui peut être librement déplacée sur le *Desk top* ou insérée sur les bords de la fenêtre de travail de BlueCAD Express. Il

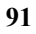

est possible d'ancrer une barre d'outils sous la barre du titre du programme ou bien sur le bord gauche, droit ou inférieur. Quand on fait glisser une barre d'outils sur le bord de la fenêtre du programme, celle-ci sera bloquée le long du bord en question.

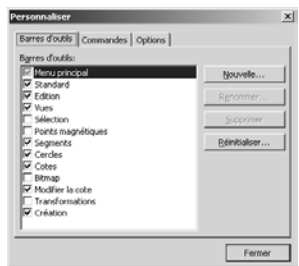

Pour personnaliser le contenu des *Barres d'outils* ou pour en créer de nouvelles, on utilise la *Fenêtre Personnaliser* qui s'affiche avec la commande *Personnaliser* (Menu: Outils|Personnaliser).

#### **réation d'une nouvelle Barre d'outils C**

BlueCAD Express est fourni avec une configuration commandes sont divisées selon une disposition logique. différentes barres d'outils déjà existantes, soit en créant de standard des barres d'outils. C'est pourquoi les Toutefois l'utilisateur peut modifier complètement cette disposition, soit en déplaçant les commandes parmi les nouvelles barres d'outils dans lesquelles insérer les commandes.

Pour créer une nouvelle barre d'outils:

- 1 Ouvrez la *Fenêtre Personnaliser* avec la commande *Personnaliser* (Menu: Outils|Personnaliser) à la page *Barres d'outils*.
- **92**
- 2 Cliquez sur le bouton *Nouvelle* ... et s'affichera une fenêtre de d'outils. Choisissez un nom qui ne soit pas déjà présent parmi dialogue qui demandera le nom à associer à la nouvelle barre les barres d'outils présentes, puis sélectionnez le bouton *Ok.*
- 3 A ce moment la nouvelle barre d'outils a été créée et sera affichée vide, dans la mesure où aucune commande n'a encore été insérée à l'intérieur.

#### **Mod ification d'une Barre d'outils**

Pour insérer ou déplacer les commandes à l'intérieur des barres d'outils on continue à opérer avec la Fenêtre *Personnaliser*.

On doit donc afficher les barres d'outils sur lesquelles on veut effectuer les modifications, en *cochant la case* située à coté du nom de la barre d'outils dans la fenêtre *Barres d'outils* de la fenêtre.

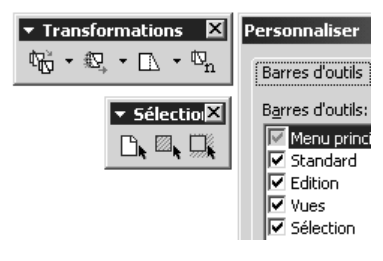

glisser le bouton de la même barre d'outils ou A ce moment on peut faire d'activation d'une commande ou à l'intérieur entre deux barres d'outils diverses. De cette manière il

est possible de déplacer les co mmandes. Si en revanche on désire avoir la même commande sur plusieurs barres d'outils, le glissement doit partir de la page *Commandes* de la *Fenêtre Personnaliser*. Là sont présentes, divisées par catégories, toutes les commandes de BlueCAD Express.

boutons des commandes, à l'intérieur des barres d'outils, En cliquant, avec le bouton droit de la souris, sur les

s'ouvre un menu contextuel qui rend disponibles d'autres fonctionnalités de modification. Celles-ci permettent de changer la modalité d'affichage de chacun des boutons des commandes.

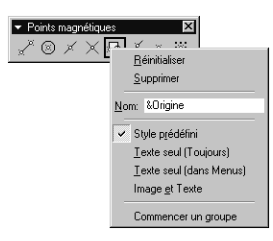

# *onfigurer BlueCAD Express C*

Beaucoup de fonctionnalités de BlueCAD Express peuvent être modifiées de manière opportune, en choisissant les options de configuration qui sont mises à la disposition de l'utilisateur.

Pour accéder à ces options il est nécessaire d'ouvrir la *Fenêtre Options* avec la commande *Options* (Menu: Outils|Options).

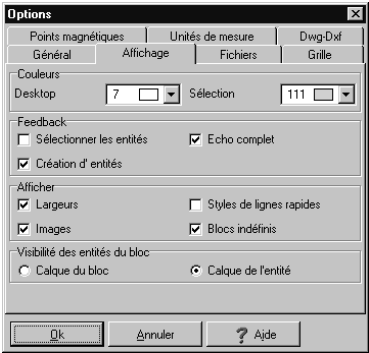

La fenêtre est divisée en plusieurs pages qui partagent les options de manière logique.

# **Générales**

#### **Copier sur le calque actif**

Si la case est cochée, l'exécution des commandes copier et déplacer sur des objets graphiques, réalise la transformation sur le calque de travail, donc change l'attribut calque. Autrement le calque d'origine est maintenu

#### **s calques Couleur de**

Si la case est cochée, quand un calque devient calque de travail, la couleur associée au calque devient la couleur courante. Par contre le changement de calque de travail n'inclus pas le changement de l'attribut couleur courante.

#### **Basse précision**

Si la case est cochée, les calculs géométriques se font en utilisant une précision inférieure. Cette option s'avère utile quand on doit lire les dessins dans d'autres formats qui utilisent, dans la représentation géométrique, un nombre bas de décimaux.

cette option désactivée de façon à utiliser la plus grande . précision possibleAvec cette modalité il est plus facile que deux éléments consécutifs continuent de l'être après la conversion. Dans des conditions normales il est conseillé de maintenir

#### **Son**

Si la case est cochée, l'écho sonore du programme est comporté un temps d'exécution supérieur à 15 secondes. activé. Autrement l'écho sonore est désactivé. L'écho sonore est une note émise chaque fois qu'un point est sélectionné dans la Zone de dessin et chaque fois que le Programme a fini d'exécuter une commande qui a

# Affichage

# **Sélectionner les entités**

Si la case est cochée, quand BlueCAD Express demande la a un objet graphique celui-ci se distingue changeant s adre Couleurs. c sélection d'objets graphiques, en approchant le curseur à propre couleur en couleur établie dans la case *Sélection* du

 $\mathbb{R}^3$ Il est préférable de désactiver l'utilisation de cette option si votre ordinateur n'est pas suffisamment rapide.

# **réation d'entités C**

sélection d'objets pour la création interactive de nouveau souris affichera un aperçu dynamique de l'objet en phase de création. Autrement ne sera affiché que le curseur graphiq ue. Si la case est cochée, et que l'insertion de points ou la objets graphiques sont demandés, le mouvement de la

L'activation de cette option s'avère très utile, spécialement si l'utilisateur n'est pas particulièrement expert. En effet elle permet de voir comment sera réalisé l'objet graphique durant sa phase de construction.

 $\mathbb{F}$ Il est préférable de désactiver l'utilisation de cette option si votre ordinateur n'est pas suffisamment rapide.

# **Echo complet**

complexes blocs et textes, apparaît avec le dessin complet de grandeur. La désactivation est opportune en présence de programme, comme par exemple il peut s'avérer lors de l'insertion d'un bloc de grosses dimensions. Si la case est cochée, l'écho des objets graphiques de l'objet même. Autrement n'est affiché que le rectangle ralentissement dans la réponse aux commandes du

 $\mathbb{G}$ Il est préférable de désactiver l'utilisation de cette option si votre ordinateur n'est pas suffisamment rapide.

#### Largeurs

l'impression, qui est toujours réalisée avec la largeur de Si la case est cochée, les objets graphiques sont affichés avec leur largeur. Autrement ils sont toujours affichés avec la largeur 1. Ce réglage n'a pas d'effet durant l'entité.

**UP** La désactivation de cette option est justifiée par une augmentation de la rapidité de dessin ou par des exigences d'affichage.

## **Images**

. Si la case est cochée sont affichées les images du desk top Ce réglage a des conséquences sur l'impression.

# **Styles de lignes rapides**

Cette option est activée si la case des *Largeurs* est cochée. Dans c e cas, toutes les largeurs supérieures à 1 sont affichées en mode rapide comme largeur 2.

 $\mathbb{F}$ La désactivation de cette option est justifiée par une augmentation de la rapidité de dessin ou par des exigences d'affichage.

#### **Blocs indéfinis**

Si la case est cochée, les blocs indéfinis sont affichés avec bloc donné, continue à exister, l'affichage n'en sera pas un bloc graphique qui met en évidence le nom du bloc. Dans le cas contraire, même si la demande d'affichage du effectué.

 $\mathbb{Q}^2$ La désactivation de cette option est justifiée par une augmentation de la rapidité du dessin ou par des exigences d'affichage.

#### **Calque du bloc**

manière, si le calque du bloc est visible, le bloc est dessiné complètement. Si la case est cochée, l'objet graphique est visible si est visible le calque du bloc auquel il appartient. De cette

# **Calque de l'entité**

Si la case est cochée, l'objet graphique est visible si sont visibles à la fois le calque auquel appartient le bloc et le calque auquel appartient l'objet graphique même. Cette e option est utile pour afficher dans certaines situations un partie seulement du bloc en intervenant simplement sur la visibilité des calques.

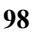
#### **Fichiers**

#### **Supprimer la description des blocs non utilisés**

Si la case est cochée, quand BlueCAD Express mémorise le dessin sur fichier, en format BCD ou DIS, les descriptions des blocs non utilisés ne sont pas enregistrées.

 $\mathbb{Q}$ Cette option n'agit pas sur les informations présentes en mémoire.

#### **Créer les fichiers de sauvegarde**

Si la case est cochée, quand l'enregistrement d'un fichier de dessin est effectué, s'il existe déjà un fichier avec le même nom, la version précédente est renommée avec le même nom auquel est ajoutée l'extension .BAK. Par exemple:

> Dessin.bcd est renommé Dessin.bcd.bak, Dessin.dwg est renommé Dessin.dwg.bak.

Notez que la vieille extension dans le nom est également maintenue, permettant aussi bien la reconnaissance du format que l'enregistrement de la copie de backup pour tous les formats d'un dessin ayant le même nom mais enregistré en plusieurs formats.

#### **Lecture de la mise en page du dessin**

Les mises en page sont toujours enregistrées avec le dessin en format.BCD. Si la case est cochée, en lisant un dessin en format .BCD les mises en page sont automatiquement lues à partir du dessin. Autrement elles restent celles couramment établies par l'utilisateur.

#### **ctiver l'enregistrement automatique A**

Si la case est cochée le dessin courant est enregistré automatiquement, en réalisant une copie de sécurité du fichier.

de courant ou de mauvais fonctionnement du système d'exploitation ou du programme, on peut reprendre une copie de sécurité du dessin sur lequel on était en train de L'activation de cette fonctionnalité permet d'avoir une plus grande sécurité par rapport à l'enregistrement des dessins qui sont réalisés. En effet même en cas de coupure travailler.

#### **Nom du fichier**

d'extension. BCD. Sinon cette extension est établie. Nom, complété du chemin, du fichier sur lequel exécuter l'enregistrement automatique. Le fichier doit être

#### **réquence d'enregistrement F**

Intervalle de temps, en minutes avec lequel l'enregistrement automatique de sécurité se répète.

Utiliser une fréquence d'enregistrement courte augmente la sécurité de ne pas perdre des données. Mais il faut se rappe ler que durant la phase d'enregist rement du fichier il n'est pas possible d'exécuter les commandes de BlueCAD Express et dans le cas de grands dessins cette opération peut exiger quelques secondes.

#### **Grille**

#### **Grille visible**

Si la case est cochée, la grille est rendue visible dans la zone de dessin.

#### **Pas**

Pas de la grille le long de l'axe X.  $Y =$ Pas de la grille le long de l'axe Y. Permet le réglage de l'espacement de la grille:  $X=$ 

#### **Pas identiques dans les directions X et Y**

Si la case est cochée la case Y= est désactivée et la valeur dans la case X= est attribué aux deux pas.

#### Couleur de la grille

Il est possible de sélectionner dans la liste la couleur avec laquelle on veut afficher la grille.

#### **Points Magnétiques**

#### **Attraction magnétique automatique**

Définit quels types (Extrémité, Intersection, Point de centre, Point, Origine, Grille) sont activés pour l'accrochage automatique aux points magnétiques. Si la case est cochée, le point magnétique correspondant est compris parmi les types pris en considération pour la

recherche du point magnétique le plus proche. Quand le curseur se déplace est effectuée la recherche du point magnétique le plus proche parmi ceux activés dans ce cadre et s'il existe le curseur s'y accroche l'insertion d'un point en appuyant en même temps la touche Shift. Ces réglages peuvent être utilisés temporairement lors de

#### **Modalité orthogonale**

Si la case est cochée, durant l'insertion d'un point, celui-ci est lié au dernier point inséré par rapport auquel il sera orthogonal en direction verticale ou horizontale dépendamment de la position du curseur. Cette option peut s'activer temporairement en tenant appuyée la touche Ctrl durant l'insertion d'un point.

#### **Point magnétique automatique permanent**

Si la case est cochée, les réglages du cadre Attraction magnétique automatique deviennent permanents. Cette option peut s'activer temporairement en tenant appuyée la touche Shift durant l'insertion d'un point.

#### Unités de mesure

Les options pour les unités de mesure utilisées dans la fenêtre Informations entités graphiques sont, à partir d'en haut à gauche:

#### **Unités linéaires**

Fixe la notation à utiliser pour indiquer tous les nombres, à l'exception des angles. Les rubriques (Décimaux,

Engineering, Architecturales, Fractionnaires, Scientifiques) sont alternatives entre elles.

#### **Unités d'angles**

rubriques (Degrés décimaux, Degrés/min/sec, Degrés centésimaux, Radiants) sont alternatives entre elles. Fixe la notation à utiliser pour indiquer les angles. Les

#### **ombre de décimaux N**

Etablit les réglages des numéros après la virgule. La case correspondante indique les chiffres après la virgule (jusqu'à 8).

virgule. L'option Supprimer les zéros, si elle est cochée, active l'arrondissement au dernier chiffre non nul après la

#### $\mathbf{Dwg} - \mathbf{Dxf}$

#### **Version**

Les versions suivantes, qu'il est possible de sélectionner avec les flèches de défilement, sont disponibles aussi bien en format DXF que DWG: R2.5, R2.6, R9, R10, R11, R<sub>12</sub>, R<sub>13</sub>, R<sub>14</sub>, 2000.

Ce sont donc les versions d'AutoCAD avec lesquelles le en particulier la version avec laquelle est effectué l'enregistrement des fichiers en format DXF ou DWG. Programme est compatible. Avec cette option on choisit

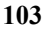

# **DXF binaire**

Pour le format DXF il existe le format données binaires, qu'il est possible d'activer avec cette option.

# **Glossaire**

#### **2D**

L'orga nisation géométrique est représentée, à l'intérieur du système CAD, par les coordonnées x et y. L'écran devient une copie, sur divers types de support, de la feuille du dessinateur. Chaque vue doit être dessinée de manière indépendante.

#### **2D½**

Dans un système CAD de ce type l'organisation géométrique est représentée au moyen de points qui sont des copies de coordonnées x, y. Cependant des auxiliaires sont fournis pour projeter l'organisation géométrique en deux dimensions afin de fournir un effet visuel tridimensionnel.

#### **3D**

Les entités se fondent sur des points qui correspondent aux trois coordonnées x, y et z. Dans ce cas le programme gère des entités tridimensionnelles et des vues (représentations de l'objet de points d'observation divers).

#### **3D: projection en 2D**

Certains CAD à deux dimensions offrent la possibilité d'effectuer,

sur un dessin 2D, les mêmes traitements qui sur papier permettent de dessiner isométries et perspectives.

# **(Wireframe) 3D fil de fer**

Type de dessin en trois dimensions dans lequel les arêtes (intersections de deux surfaces), représentées par des droites ou des courbes, sont le type d'entité visible prédominant, outre les points, conférant ainsi au dessin l'aspect d'une structure stylisée.

# **A**

# **Ajustement des intersections (Intersection CleanUp)**

Dans les programmes CAD, après avoir sélectionné deux entités qui se coupent, cette commande permet à l'ordinateur d'exécuter la suppression des parties qui s'étendent outre le point ou la ligne d'intersection.

# **Aide contextuelle (Help contextuel, F1)**

Se dit d'un programme d'aide qui fournit rapidement sur l'écran les informations relatives à la commande ou la fonction utilisée,

évitant ainsi la recherche dans l'index.

### **I ANS**

American National Standards et influents instituts au monde en ce qui concerne les directives de standardisations. Il agit également Institute. Un des plus importants dans le domaine du software.

## **Application**

Se dit du progiciel ou du logiciel d'application aidant lors d'activités telles que le traitement de textes, l'élaboration de chiffres, méthodes les plus rapides pour améliorer la productivité. de tableaux et de graphiques, le dessin sur ordinateur. On range aussi dans cette catégorie les interpréteurs de *macroinstructions*, une des

#### **Arc (de cercle)**

Trait de cercle compris entre deux points (extrémités).

#### **Zone**

Mesure d'une surface.

# **s Zone des Message**

l'utilisateur ou des commandes de Zone de l'écran destinée à afficher des messages pour *prompt* etc.

## **ASCII**

American Standard Code for peut-être la méthode la plus utilisée pour la représentation des caractères, lettres ou numéros, à l'intérieur des ordinateurs. Pour le processeur, chaque caractère Information Interchange. C'est correspond à un code de 8 chiffres binaires (bit).

## **Associativité**

comme *géniteur,* tandis que l'autre est appelée *enfant*. Exemple: *cote* et *entité cotée*. Relation qui peut être instituée entre deux entités géométriques, l'une d'elle en général est définie

#### **Attributs**

Mot, chiffre ou phrase associé à une entité et qui aide à la définir, à la décrire ou qui en précise certains aspects également en ce attributs d'objets (ex: texte) sont *la taille, la largeur, l'espacement, l'inclination et le type de caractère.*  qui concerne sa représentation visuelle. *Solide, type, couleur, largeur* sont des exemples d'attributs d'une ligne. Les

#### **Attribut Graphique**

Il est capable de description numérique qui influe sur l'aspect graphique d'une entité. Exemple: couleur, largeur de ligne, type de ligne, longueur etc.

# **B**

## **p (Copie de Back u sauvegarde)**

Copie de sauvegarde de tout ce qui est sur support magnétique à laquelle on a recours en cas d'endommagement de la copie de travail.

### **s Barre d'outil**

BlueCAD vous disposez de nombreuses barres d'outils qu'il Une barre d'outils est une fenêtre qui inclut des boutons représentants les mêmes images que celles affichées à coté des commandes de menus correspondants, des menus ou des deux ensemble. Dans est possible d'afficher ou de cacher selon les nécessités

#### **Barycentre**

composé d'un nombre déterminé de points de masse égale. Centre de masse d'un système

### **Basic**

Langage de programmation qui permet d'écrire des programmes batch simples ou des applications plus avancées.

### **Batch file**

Fichier contenant une liste de commandes de système d'exploitation que l'ordinateur,

après indication du nom du fichier, exécute en série. On peut ainsi donner la même séquence de commandes plusieurs fois sans devoir la récrire.

#### **Binaire**

deux chiffres (zéro et un), utilisé dans chaque traitement d'information de l'ordinateur. Système de représentation des numéros et des lettres fondé sur Toutes les quantités numériques sont soumises à une conversion du système décimal, auquel nous sommes habitués, en système binaire.

#### **Bit**

Quantité élémentaire d'informations dans le système binaire contenue en un chiffre(0 ou 1).

#### **Byte**

Nom donné à un groupe de 8 bits.

#### **Bitmap**

de sortie sur écran, la valeur prise (couleur) par chaque élément de a 600\*800 de ces éléments, il faut Indique l'ensemble des valeurs qui décrivent, dans un dispositif l'image. Par exemple, si un écran un ensemble de 4.8E5 de ces valeurs.

#### Bitmap, format

Format dans lequel est enregistrée positions et les couleurs des *pixels* allumés sur l'écran. Par exemple, tous les éléments de l'image qui tel format occupe plus de mémoire mais, surtout, ne porte avec lui aucune information une image et qui mémorise les si l'image est constituée d'un simple segment, la position de en font partie sera mémorisée. Un géométrique: il est impossible, par exemple, de demander à l'ordinateur la longueur du segment.

# **C**

#### **CAD**

Computer Aided Design, (Conception Assistée par Ordinateur). Cette appellation désigne un système géré par ordinateur qui permet de générer divers dispositifs d'entrée(*clavier*, *souris, tableau graphique*). Il est aussi possible d'insérer des est, ayant à disposition une image, de la traduire sur support magnétique avec des dispositifs appropriés (caméra, *scanner*) et et manipuler des images et des dessins. Ceci peut se faire avec données purement numériques délégant à l'ordinateur la phase de dessin. Une autre possibilité ainsi la réélaborer.

# **CAE**

Computer Aided Engineering. Cette expression désigne un système intégré qui coordonne le s activités non seulem ent de *Cad* et *Cam*, mais aussi d'analyses de coût, de planification de la production, de spécification des matériaux à utiliser, du contrôle de la qualité.

### **CAM**

Computer Aided Manufacturing ou Computer Aided Mapping. Indique un processus ultérieur d'automatisation et de contrôle dans la réalisation des projets. Concrètement, les dessins et les informations du Cad sont enrichis d'informations attenantes au processus productif, générant des envoyées aux machines-outils. Ceci comprend l'utilisation d'une base de données, de laquelle construire des séquences de contrôle numérique pour le informations qui sont directement l'utilisateur peut générer des spécifications de produit, contrôle des machineries etc.

# **Hachure (Crosshatch, Hatching)**

fois de lignes, segments ou blocs duquel, après commande, l'ordinateur recouvre une surface délimitée. Les hachures sont Schéma régulier répété plusieurs

utilisées par exemple dans le , surfaces différentes (labourable dessin mécanique pour indiquer des types divers de traitement, dans la production de cartes géographiques assistées par ordinateur pour indiquer des arboricole, taillis, pâturage...).

#### **CD-ROM**

Memory. Dispositif de stockage de contenir une grande quantité de Compact Disc, Read Only d'informations digitales, capable données.

#### **iffres significatifs Ch**

Nombre de chiffres après le point décimal pris en considération par l'ordinateur.

#### **Cercles**

les points du plan qui ont la même Ligne fermée composée de tous distance (rayon) d'un point (centre).

### **Clic**

pression non répétée d'un bouton Terme anglo-saxon désignant la de la souris.

## **Clipboard**

Zone de mémoire qui contient temporairement des données qui sont transférées d'un programme à un autre.

### **Commande**

Signal émit à l'ordinateur à l'aide d'un des possibles dispositifs d'entrée. Il traduit la demande d'exécution d'une activité.

#### **Ordinateur**

deux types : analogique et digital.. Dispositif qui reçoit, traite et présente des données. Il en existe

# **.sys Config**

d'exploitation, en phase de début d'activité, quel type de machine il Fichier qui spécifie au système a à disposition (ex: .imprimante, moniteur, mémoire etc., voire *configuration*)

#### **Coordonnées**

Ensemble de numéros qui localisent un point dans l'espace (en 3D) ou dans le plan (en 2D).

## **Coordonnées absolues**

Coordonnées par rapport au point d'origine (point avec coordonnées nulles).

# **Coordonnées Cartésiennes (Rectangulaires Absolues)**

Système de coordonnées qui se orthogonaux avec pour sommet compose d'un couple d'axes

un point dit *origine*. La position d'un point dans le système de référence est spécifiée au moyen d'un couple de numéros réels, distance du point par rapport à l'*origine* le long des axes.

# **Coordonnées Polaires**

Système de référence constitué *distance*. Le point se la demi-droite de référence. d'un point origine et d'une demidroite, dont l'origine fait partie. La position d'un point quelconque dans le plan est identifiée par un trouve sur la demi-droite qui a pour sommet l'origine. Il se trouve à une certaine distance de l'origine et forme un *angle* avec

# **Coordonnées relatives**

point donné qui est pris comme point de référence. Coordonnées par rapport à un

# **circulaire Copie**

angles réguliers, le long de l'arc d'un cercle. Génération de copies de l'objet effectuée à distance égale ou

# **Copie linéaire**

circulaire et rectiligne. Dans ce cas les objets se trouvent sur une Génération de copies multiples, comme dans les cas de copie

droite à équidistance les uns des autres.

# **Copie rectiligne**

Commande qui permet de générer rapidement une copie multiple d'un objet graphique selon une disposition rectangulaire (le titre droite à distance égale, donc avec la reproduction de cette série en peut prêter à confusion). Elle est réalisée au moyen d'une copie multiple de l'objet le long d'une sens *orthogonal*.

# **Coprocesseur**

Processeur de capacités de calculs rapport à celles du processeur central. Il travail en parallèle à ce dernier, présidant à quelques activités auxquelles il est dédié et mineures, dans l'ensemble, par qu'il accomplit de manière plus efficace.

## **Coprocesseur Graphique**

la CPU dans l'accomplissement des activités de dessin. Semblable au coprocesseur mathématique, il sert de support à

# **Coprocesseur mathématique**

Il sert de support au microprocesseur dans le traitement des nombres à virgule mobile (floating point).

# **CPU (Central Processing Unit)**

Cœur de l'ordinateur, il préside à son activité.

# **Courbes de Bézier**

Courbe dont le développement est déterminé par quatre points, deux desquels servent d'extrémités tandis que les autres en déterminent la courbure. Ces courbes sont utilisées fréquemment dans certains secteurs du dessin industriel, par exemple le design d'automobile.

# **D**

# **e Database (Base d données)**

Recueil structuré de données. La caractéristique d'un programme d'administration de database (dit moteur du database) est la rapidité avec laquelle on peut consulter d'énormes quantités de données, demandes précises d'informations (*query*) de la part de l'utilisateur. les modifier, répondre à des

## **Défaut**

Une valeur, une option qui est prise quand aucune autre n'est spécifiée explicitement.

# **de dialogue) Dialog Box (fenêtre**

"Fenêtre" réservée à l'échange d'informations entre l'ordinateur et l'utilisateur dans les systèmes opératifs à interface graphique.

# **Directory (Répertoire)**

subdiviser une unité de mémoire de masse (hard disk, disquette . ainsi une recherche plus rapide chaque répertoire peut se ramifier Une des diverses branches, dans une structure en arbre, dans laquelle l'utilisateur peut etc.) afin de mieux gérer l'organisation des informations, le recueil des fichiers et permettre Structure en arbre signifie que à son tour en sous-répertoire, comme il peut contenir des fichiers.

# **Disque dur**

Voire *Hard disk*.

# **Dessin**

est de nos jours en large majorité effectué sur support magnétique et constitue le moyen de contrôle principal de la phase de mise en Traditionnellement sur papier, il oeuvre d'un projet.

### **Display Drive**

Voire *Carte Video*.

## **DOS**

assurément rudimentaire, système d'exploitation, qui a fait la fortune operatif parmi les plus diffusés, il est produit en diverses versions produit par IBM. Disk Operating System. Le plus commun, si non ordinaire de William Gates III. Système par différentes sociétés informatiques. PC DOS est

# **uble Clic (Double Do Click)**

Indique l'action de double pression rapide du même bouton de la souris. Dans la majeure partie des cas une telle action donne un ordre différent de celui associé au *clic.* 

# **Drag and Drop (Click and Drag, Glisser - Déplacer)**

Indique l'action de presser un bouton de la souris tout en la faisant glisser. L'action se termine par le relâchement du bouton.

## **Unité**

Utilisée pour indiquer l'unité à disquettes ou l'unité de disque dur.

## **DXF**

Drawing eXchange Format. Parmi les formats plus communs d'exportation d'un dessin technique, défini par AutoCAD.

# **E**

### **e Exécution en arrièr plan**

indépendamment des activités en d'habitude une priorité moindre. Activité d'ordinaire manutention que l'ordinateur accomplit cours et, à laquelle il confère

# **Entité**

Objet séparable du reste du dessin et qui peut être sélectionné sur l'écran.

# **Exportation (Export)**

Activité de transfert de données d'un programme à un autre Elle implique d'habitude une activité de conversion entre les diverses modalités de codification des informations.

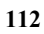

# **FAT (file allocation table)**

Système de gestion du fichier qui utilise la File Allocation Table. dispose d'un maximum de 8 Utilisé par DOS et OS/2, il caractères pour le nom des fichiers et 3 pour les extensions.

# **Fichier**

Terme qui désigne un quelconque application et que l'ordinateur est physique, d'habitude magnétique, qui contient ces données. Ceux-ci programme interprète, comme ils se chargent en mémoire et s'exécutent. groupe de données homogènes, faisant partie d'une même en mesure d'interpréter. Le même terme peut désigner le support peuvent être des données (chiffres, lettres) que le peuvent être des programmes qui

# **Fenêtre (window)**

Dans un système d'exploitation à interface graphique, indique une des subdivisions de l'écran.

# **ue Fenêtre de dialog**

Voire *Dialog Box*.

# **Fenêtre de sélection**

Moyen pour sélectionner un ou plusieurs objets dans le dessin.

Consiste en une action de drag and drop.

# **Floppy disk (Disquette, Minie) disqu**

Petit support magnétique portable pour la mémorisation des informations (jusqu'à 2MBytes environ.)

# **Police**

Style défini pour une série entière de caractères.

# **Format**

et dans l'écriture des fichiers afin que l'ordinateur opère correctement. Dans le contexte qui nous intéresse, ensemble de conventions et règles à respecter dans la codification des données

# **G**

# **Degré décimal**

décimales et non plus en minutes et secondes. Exemple: 125.541°. Unité de mesure des angles L'angle plein est toujours de 360 degrés, mais les fractions de degré sont exprimées en fractions

# **gré d'un De polynôme**

dans un polynôme. Exemple: dans  $(x^5 + 3x^4 + 5x^3 + 7x^2 + 8x + 5)$  Le la définition d'une fonction spline puisqu'il en modifie la courbure. Puissance maximale présente degré est 5. Le degré d'une fonction spline est important dans

# **Degré sexagésimal**

Unité de mesure usuelle pour laquelle l'angle plein mesure 360 degrés et le degré contient 60 minutes, chacune subdivisée en 60 secondes. Exemple: 75° 28' 52".

# **Grid (grille)**

présentes sur l'écran mais ne faisant pas partie du dessin. Elle Matrice de lignes orthogonales est utile pour la projection. On l'assimile au papier millimétré dans le dessin manuel.

# **GUI Graphical User Interface (Interface Graphique de l'Utilisateur)**

Partie du système d'exploitation ordinateur et utilisateur et qui gère les commandes de ce dernier. l'utilisation de la souris, plus lente qui préside à l'interaction entre D'une compréhension immédiate, il oblige la plupart du temps à que le clavier.

**114**

# **H**

# **Hard disk**

 à mémorisation d'information l'intérieur de l'ordinateur. Une temporairement employée pour RAM réduites. Principal dispositif de partie de celui-ci peut être suppléer à des dimensions de

# **Hardware**

courant indiquant la totalité des composants physiques d'un système d'élaboration automatique et donc des mécaniques et magnétiques. Terme anglo-saxon d'emploi dispositifs électroniques,

# **performance file HPFS (high system)**

Système évolué de gestion des fichiers de hautes performances utilisé par OS/2. Les noms de fichiers utilisés avec l'HPFS peuvent être longs jusqu'à 254 caractères.

# **I**

## **Icône**

Dans un système d'exploitation à interface graphique, l'icône est une image, de dimensions en général réduites, sur laquelle le

curseur de la souris peut être positionné. L'icône est associée à une commande ou une fonction et la pression des boutons de la souris (ou de la touche entrée ) détermine l'exécution de la commande associée.

# **Importation (Import)**

une activité de conversion entre Activité de réception de données par un programme de la part d'un autre. En général, cela implique les diverses modalités de codification des informations.

# **(Slant) Inclination du texte**

Angle d'inclination du texte par rapport à la direction de l'écriture.

# **Interactif**

et utilisateur de type "demande / réponse" (qui peut être assimilé Se dit d'un système de communication entre ordinateur en quelque sorte à la communication entre personnes).

# **Interface**

En général, indique le point de contacte entre deux entités, qu'il soit logique ou physique.

# **Entier**

Nombre positif ou négatif sans partie fractionnaire.

# **ISO**

International Standard Organization. Important organisme international de contrôle des standardisations.

# **K**

# **K (kilo)**

Préfixe d'une unité de mesure, il en indique la multiplication par égalent 2000 Calories. Dans le cas Kbyte égale1024, c'est à dire $2^{10}$ , 1000. Exemple.: 2 KCalories des bytes d'un ordinateur, 1 bytes.

# **L**

# **LAN (Local Area Network)**

géographiquement, réalisé sur l'interconnexion par modem sur Réseau d'ordinateurs limité support physique dédié, c'est à dire sans avoir recours à ligne téléphonique utilisée généralement.

# Layer (Calque, Level)

Dans tous les systèmes CAD il est possible d'organiser le dessin une information graphique selon entier selon diverses couches, à chacune desquelles est confiée une subdivision définie par

l'utilisateur. Par exemple, pour un différents étages, comme on peut distinguer les schémas électriques et les structures de l'installation hydraulique ou du climatiseur. Il est ensuite possible d'agir sur projet d'immeuble on peut confier à diverses couches les plans des chaque couche en les rendant temporairement invisibles, pour mettre ainsi en évidence celles qui sont d'intérêt sur le moment ou bien les imprimer de manière sélective etc.

# **Bibliothèque de figures ou blocs**

Zone réservée de mémoire dans plus souvent comme les blocs ou les figures d'emploi courant, et à laquelle il peut accéder avec laquelle l'utilisateur du système CAD peut copier et recueillir les entités graphiques qu'il utilise le facilité.

# **Ligne de référence**

Voire cote*.*

## Ligne d'état

Zone de l'écran reproduisant des dessin, le calque actif, la couleur, les coordonnées courantes du informations générales sur le dessin actif, comme le nom du curseur etc.

#### **Calque**

Voire *layer.*

**116**

# **M**

### **M (mega)**

Préfixe pour une unité de mesure, il en indique la multiplication par 10<sup>6</sup>. Exemple: 1 Mmètre à 1.000.000 mètres. équivaut Cependant s'il est utilisé comme préfixe pour byte, il en indique la multiplication par 1048576.

# **Macro (Macroinstruction)**

de commandes, il est utile de pouvoir mémoriser la séquence entière et de l'associer à un nom qui, une fois rappelé, provoque option peut améliorer Si l'utilisateur est amené à donner plusieurs fois une même séquence l'exécution de celle-ci. Une utilisation savante d'une telle sensiblement la productivité.

#### **Mini-disque**

Disque magnétique amovible mémoriser des informations. renfermé dans une couverture protectrice, utilisé pour

## **Modèle 3D**

Modèle dans lequel l'objet en étude a une largeur, une longueur et une hauteur

#### **Module**

Une partie logiquement definie d' un plus grand progiciel.

#### **Souris**

Dispositif de pointage avec lequel il est possible de déplacer la position du curseur sur l'écran. Pourvu de deux ou trois boutons avec lesquels il est possible de donner des commandes.

### **Multitasking**

d'exploitation à exécuter en même temps plusieurs manière adéquate l'utilisation des ressources de système (CPU, Dans un ordinateur qui sert à un ou plusieurs utilisateurs, il indique la capacité du système programmes, organisant de mémoire, imprimantes).

## **Multithreading**

multithreading indique la capacité exécuter en même temps plusieurs Un thread est une action indépendante qui est constituée d'une séquence d'instructions. Dans un ordinateur le du système d'exploitation à threads.

### Usages multiples

système d'exploitation qui permet système sous sa supervision, pour éviter des interférences et des conflits. Possède une telle propriété un à plusieurs utilisateurs l'emploi contemporain des ressources de

# **N**

# **Normal (Orthogonal, Perpendiculaire)**

qui, en se coupant, forment quatre Se dit de chacune des deux lignes angles égaux.

# **Normalisation**

C'est l'activité, conduite en général au niveau des organismes doivent de préférence assumer les programmes CAD à l'activité qui cotes dans les intervalles (range) internationaux, qui établit, sur la base de considérations de caractère fonctionnel et d'uniformité, quelles valeurs variables mesurables. Le même terme est appliqué dans les automatiquement reporte les dimensions et les valeurs des préétablies.

## **Nombre à virgule mobile (floating point)**

Méthode pour la représentation des quantités numériques dans un ordinateur. Chaque nombre est converti dans la forme (mantisse nombres, avec une partie décimale, qui dépassent la limite de l'ordinateur pour les entiers. *\* 10 exposant*). Cette méthode permet de traiter également des

# **O**

### **Objet graphique**

Voire *Entité*.

### **P**

## **Pan (Panoramique)**

visualisation d'un dessin. Elle rapport à l'écran le long d'une direction choisie, de manière à en visualiser des parties différentes. Commande relative à la consiste à translater celui-ci par

#### **Pas**

Distance entre deux traits d'une hachure.

#### **Plate-forme**

– l'ensemble Ordinateur Terme par lequel on indique Périphérique - Système d'exploitation.

#### **Pixel**

PICture ELement Indique chaque rectangulaire d'éléments d'image élément de la matrice qui subdivise l'écran.

## **Traçage**

Opération d'impression sur traceur.

### **Enregistreur**

Indispensables dans la phase concerne la technique d'impression utilisée, il en existe trois types. Ceux à tambour sont parcourent horizontalement un tambour qui déroule la feuille. la feuille qui ont été chargées de résolution des plus élevées mais d'output du dessin sur papier. Ils peuvent se subdiviser en deux catégories: vectoriels, qui dessinent les lignes, et à matrice, qui dessinent les points. En ce qui de type vectoriel, ils peuvent produire des dessins complexes, en couleur et de grandes dimensions; les plumes Les traceurs de table possèdent une plume coulissante le long d'un axe, tandis que l'axe entier peut se déplacer en direction orthogonale: en général ils sont de dimensions réduites. Enfin, les traceurs électrostatiques font adhérer les points sur les zones de manière électrostatique: ces dispositifs n'ont pas une sont rapides.

### **Polygone**

Ligne brisée fermée.

## **Polygone régulier**

Polygone dont tous les cotés sont de la même longueur et tous les existe un cercle inscrit, touchant le point central des cotés, et un angles ont la même ouverture. Pour chaque polygone régulier il

cercle circonscrit, passant par ses sommets.

### **Porte parallèle**

Canal privilégié pour la transmission rapide de données de et pour l'ordinateur. Utilisant un tel dispositif il est possible de transmettre plus de bits en même temps (voire. *porte sérielle*).

#### **Porte sérielle**

Prise ou canal de communication fois. par lequel l'ordinateur transfert des groupes de 8 bits un bit à la

# **Entité graphique**

. Voire *Entité*

# **Entités consécutives**

Deux entités graphiques sont consécutives quand elles ont une extrémité en commun.

#### **Programme**

langage compréhensible par Séquence d'instructions en l'ordinateur.

#### **Prompt**

Message de l'ordinateur communiquant la disponibilité à exécuter d'autres commandes.

# **Attraction magnétique, Point magnétique**

Point par rapport auquel le programme peut faire référence dans l'activité de snap.

# **Q**

# **Cote, cotation (Dimensioning)**

Cote c'est le texte associé à chaque entité géométrique et qui en spécifie les dimensions. Les éléments graphiques de la cote sont la ligne de cote, les lignes de référence, le texte de la cote. Les lignes de référence sont deux segments brefs qui mettent en évidence les deux points entre lesquels est effectuée la mesure, la ligne de cote est un segment tracé entre la ligne de référence parallèlement à la dimension mesurée, tandis que le tex te de la cote rapporte la mesure de la dimension.

## **Cotation associative (Associative dimensioning)**

à jour automatiquement selon les Caractéristique du système CAD grâce auquel les cotes sont mises variations des entités auxquelles elles sont associées.

# **R**

### **Arrondir (Fillet)**

, arc de cercle entre deux segments Méthode pour insérer automatiquement une entité graphique entre deux autres: un un secteur cylindrique entre deux plans.

#### **RAM**

destinée à recevoir les données de l'ordinateur doit exécuter sa Random Access Memory. Mémoire volatile à accès rapide l'utilisateur sur lesquelles propre action.

# **Représentation Boundary) limitée (**

représentation de solides dans les description de chaque face, coin et sommet. Des référents appropriés (pointeurs) établissent . les relations entre les entités Une des trois méthodes fondamentales pour la systèmes CAD à 3D. Il contient la

## **Raster, format**

Presque identique au format le fichier dérive du scanner. *bitmap*, en général il précise que

#### **Réseau (Network)**

Se dit d'un ensemble d'ordinateurs connectés entre eux et communiquant de manière à

**120**

pouvoir partager des informations et des ressources de système.

# **Réflexion(Mirroring)**

Commande qui permet la création symétrique à celle sélectionnée par rapport à un axe ou, dans le cas de systèmes 3D, par rapport à un plan. automatique de l'entité

### **Résolution**

s 2048\*2048, *Ultra High* pour de Dans le contexte qui nous intéresse, indique le nombre d'éléments d'une image qui subdivisent l'écran. Elle est définie *High* pour un nombre de pixel entre 1024\*768 et 1280\*800, *Very High* pour des valeurs entre 1280\*800 et valeurs supérieures.

#### **ROM**

contenant des informations vitales pour le fonctionnement du processeur. Read Only Memory. Mémoire permanente pour la seule lecture

#### **Rotation**

Déplacement lors duquel tous les points d'un corps font rotation, dans le même système de référence, du même angle.

# **S**

# **Echelle (Scaling)**

Commande qui permet de objet en multipliant par un facteur points. Le scaling est dit uniforme si les facteurs d'échelle sont les mêmes pour chaque dimension, modifier les dimensions d'un précisé par l'utilisateur les coordonnées (*x, y* et *z*) de ses autrement il est dit non-uniforme.

#### **Scanner**

Dispositif de sortie d'images. L'image, sur un support en papier, glisse sur un rouleau de manière à pouvoir être lue par des caméras; . *bitmap* et envoyée à l'ordinateur elle est en même temps digitalisée, convertie en format

## **Carte vidéo (Carte graphique,)**

Carte électronique préposée au contrôle de l'écran et au rafraîchissement périodique des éléments de l'image.

### **Sélection rapide (Shortcut, Touche de raccourci)**

Touche ou plus souvent commande plus complexe, macro ou un programme d'utilité combinaison de touches utilisée pour donner à l'ordinateur une comme un sous-programme une

clavier pour la souris. ou pour éviter de devoir abandonner durant le travail le

#### **Segment**

Morceau de droite compris entre deux points qui en font partie.

#### **Coché**

Signe indiquant qu'un choix est actif à ce moment, utilisé dans les menus et les cases à cocher.

# **Bloc (Symbol, Block, Cell)**

regroupement de plusieurs entités un nom. On peut ensuite procéder zones du dessin simplement en le choisissant dans la bibliothèque des blocs, en en précisant *Entité* graphique constituée par un graphiques, à laquelle on donne à la copie du bloc en d'autres l'orientation et les dimensions.

### **Syntaxe**

Nom assigné à la précise structure à laquelle doit obéir une commande pour pouvoir être comprise par l'ordinateur.

#### **Système**

Voire *plate-forme*.

# **Système d'exploitation**

C'est la partie du software la plus importante, sans laquelle

l'ordinateur serait totalement inutilisable. Le système *d'exploitation*, en effet, opère à chacune de ses interactions avec l'utilisateur, avec ses programmes l'allumage de l'ordinateur et gère et avec les périphériques.

# **Chanfreiner (Chamfer)**

s'il s'agit de deux segments, un segment incliné est inséré par rapport à ceux-ci, s'il s'agit de Procédé qui interpose entre deux entités tangentes une troisième: deux plans, un plan incliné.

### **Snap**

Une des options les plus utilisées manuel. Il consiste à «accrocher» l'entité la plus voisine de celle-ci du type spécifié par l'utilisateur; 'un d'un segment, le centre d d'un système CAD, n'ayant aucun équivalent dans le dessin automatiquement le curseur à par exemple, le point de centre cercle, un nœud de la grille de support etc.

#### **Software**

ou de masse, de l'ordinateur. La totalité des programmes présents dans la mémoire, RAM

#### **Segments brisés**

Union de plusieurs segments adjacents.

# **Spline**

recours pour interpoler de la meilleure des manières possibles un ensemble de points sur l'écran tracé d'une courbe continue qui passe par tous les points donnés). BlueCAD utilise, pour la commande Spline, des polynômes Commande à laquelle on a (on entend, par interpolation, le cubiques.

### **Imprimante**

d'imprimantes. Les imprimantes à aiguilles font adhérer la bande moindre. Les imprimantes à jets sont silencieuses, rapides et valeur. Les imprimantes laser chargent de manière feuille sur lesquelles ensuite adhère du toner noir: elles sont imprimantes à transfert thermique utilisent un processus de réchauffement qui fond sur le papier une encre à base de cire: elles permettent des impressions Il existe divers types encrée au papier, laissant ainsi la trace: ce sont les plus économiques, les moins silencieuses et d'une qualité d'encre envoient de petites gouttes d'encre sur le papier:elles produisent des impressions de électrostatique des zones de la rapides et silencieuses. Les en couleur.

## **Stretch (Etirer)**

Commande qui permet de modifier une entité en en déplaçant/en en étirant un sommet de la manière spécifiée par l'utilisateur.

# **T**

### **Clavier**

standard *ASCII*, le caractère alphanumérique comme désiré par l'ordinateur. Dispositif de sortie le plus commun. A chaque pression d'une touche correspond l'envoi de huit chiffres binaires qui codifient, en général selon le

## **Tableau graphique (Digitizer, Digitaliseur)**

dispositif de pointage. Le tout est bien plus complexe qu'une souris: le tableau de glissement contient ou une grille de fils électriques ou une grille de diodes, dispositifs qui dans tous les cas interagissent faisant correspondre à un point biunivoque. Tout ceci permet d' comme une feuille de dessin. Un tableau graphique est constitué d'une surface plate sur laquelle on fait glisser un avec le pointeur et en reconnaissent la position, en la précis sur l'écran de manière utiliser l' écran exactement

# **n format Texte e ) ASCII (ASCII text**

d'un ordinateur à un autre sans Dans un fichier de ce type on renonce, dans la représentation des caractères, à un chiffre binaire, en en utilisant que 7. Dans ce cas seulement 128 caractères sont représentables. Un tel format garantit une plus grande transférabilité des fichiers trop de problèmes.

# **Type de donnée (Data type)**

contenu dans une variable, que ce soit un caractère, un nombre Définit quel type de donnée sera entier, un nombre en format scientifique.

# **Type de ligne**

Attribut qui spécifie l'apparence , d'une ligne. Exemple: continue en tirets, à point et ligne,...

# **Carré de sélection**

Carré soumis à la croix du curseur quand est demandée la sélection graphique est sélectionnée si gauche de la souris. d'une entité graphique. L'entité tandis qu'elle est visible à l'intérieur de la trappe de sélection on appuie le bouton

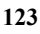

#### **Transformation**

Modification d'entité graphique à la suite de déplacement, rotation, échelle et réflexion.

#### **Translation**

Déplacement dans l'espace sans rotation. Formellement, changement de position d'un objet à la condition que les coordonnées x de tous les points dont l'objet est composé varient de la même quantité, ainsi que les coordonnées y e z.

# **V**

# **l, format Vectorie**

l'information géométrique est essentielle. Si l'on doit mémoriser une entité cercle, il est inutile de codifier la position des pixels lui n'aurait aucun sens, à moins Format auxquels ont recours les systèmes CAD et pour lesquels appartenant: une telle information d'etre laborieusement réélaborée, dès que l'on change de vue. Par contre, une nouvelle vue s'obtient immédiatement si l'on mémorise le centre et le rayon du cercle.

#### **Viewport**

Ces vues simultanées portent le Dans les systèmes CAD il est possible de faire partager l'écran à plusieurs vues en même temps. nom de viewport.

#### **Vue**

quels calques sont visibles etc, et Dans certains systèmes CAD il est possible de mémoriser une modalité d'affichage, c'est à dire quelle quantité du dessin est visible, quel est son orientation , de lui donner un nom. Ceci permet de la rappeler en spécifiant uniquement le nom et accomplit ainsi le travail plus rapidement.

### **Vue, Mise à jour de**

Commande qui fait mettre à jour au programme ce qui apparaît dans la vue de travail courante de manière à tenir compte des derniers changements apportés au dessin.

### **Vue, Etendue de**

Indique quelle quantité du dessin doit être incluse dans la vue, ce qui permet de varier le niveau de détail.

# **Vue, Paramètres de**

Paramètres qui spécifient l'extension, l'angle de rotation par rapport au système de référence, calques actifs, couleur caractéristiques d'une vue.

### **W**

### **95/98/NT/2000 Windows**

Systèmes opératifs de la . *multithreading*. Des plus avancés Microsoft à 32 bits avec un

# **Word (Mot)**

Identifie un groupe de 16 bits. *Double Word* est donc un groupe de 32 bits.

### **Station de travail**

Terme indiquant un ordinateur plus puissant qu'un PC, la plupart du temps à 32 ou 64 bits avec un système d'exploitation UNIX.

# **Z**

## **Zoom**

Exactement analogue au zoom d'un appareil photographique, il permet d'établir à quelle distance l'utilisateur veut observer le dessin, il fait varier la portion de celui-ci comprise dans l'écran et le degré de détail perceptible, ou résolution.

# **Index Analitique**

# *A*

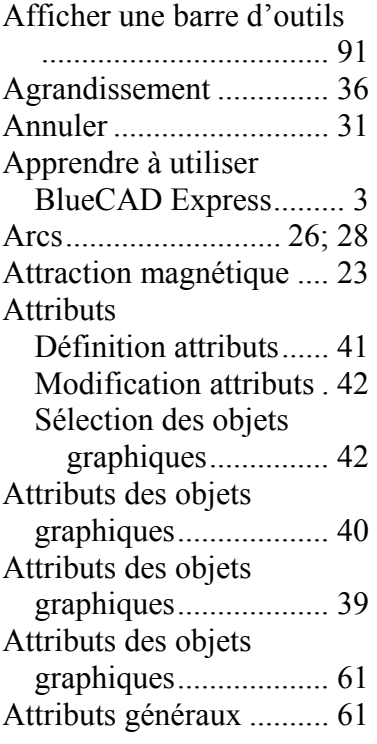

# *B*

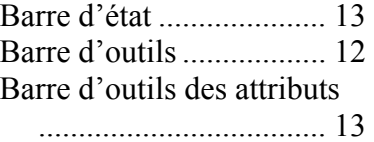

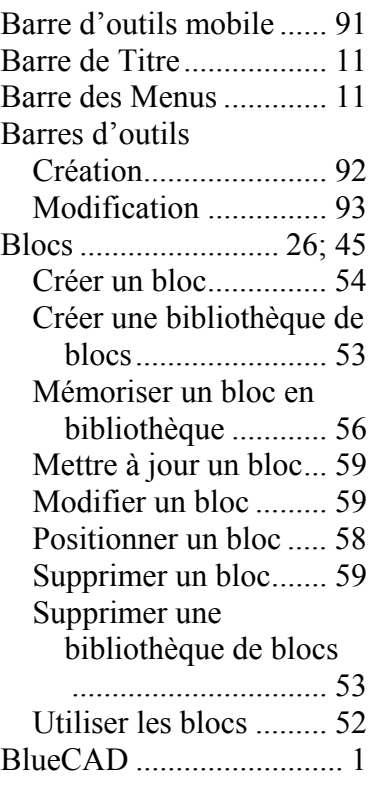

# *C*

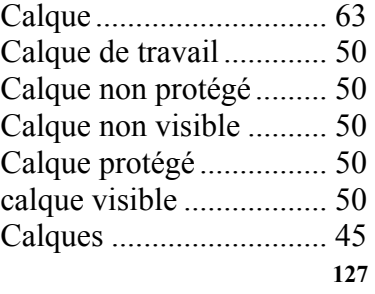

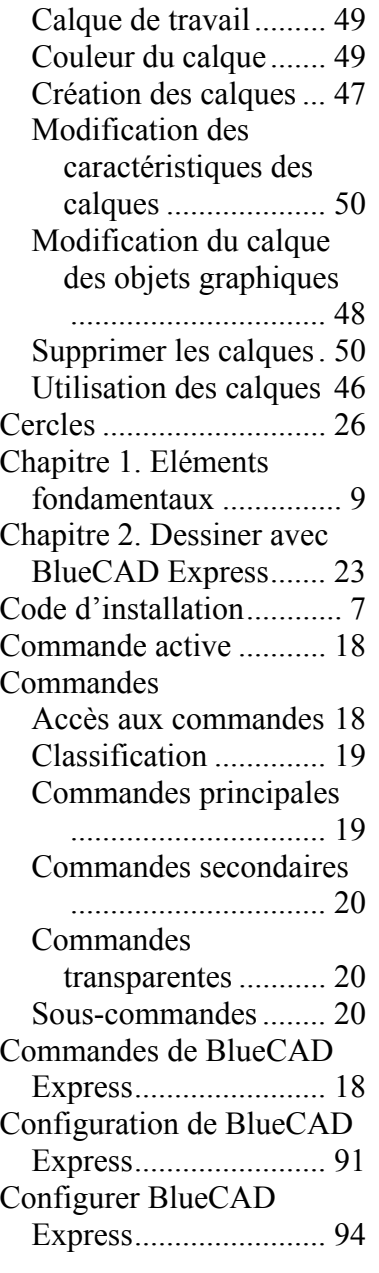

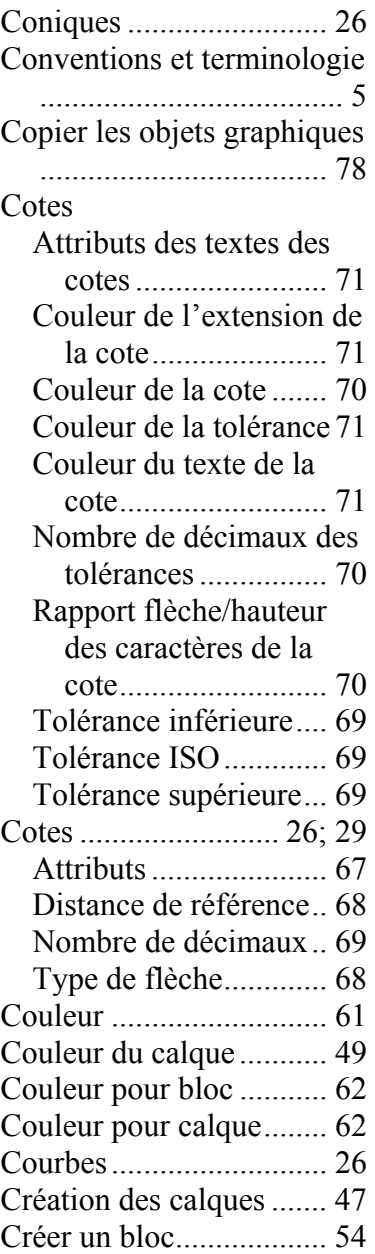

# *D*

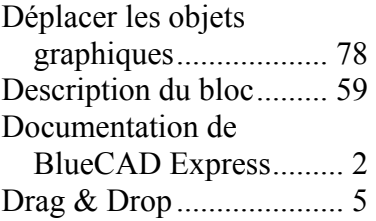

# *E*

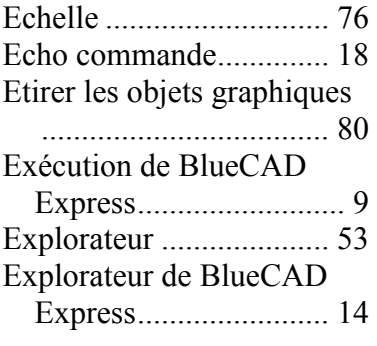

# *F*

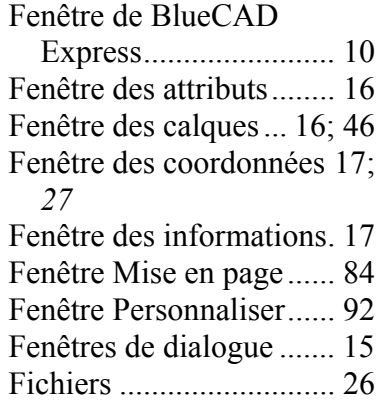

Flèche.............................. 30

# *G*

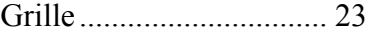

# *H*

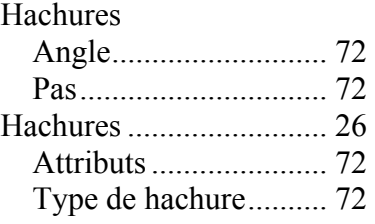

#### *I*

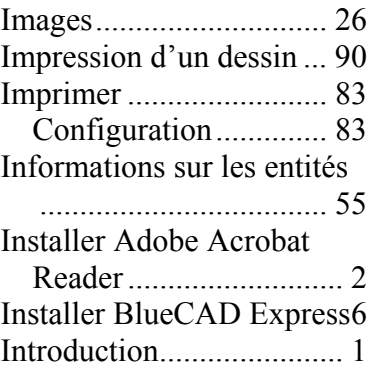

# *L*

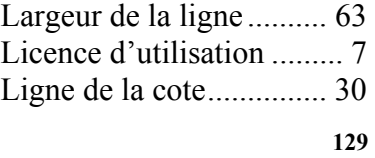

Ligne de référence .......... 30

# *M*

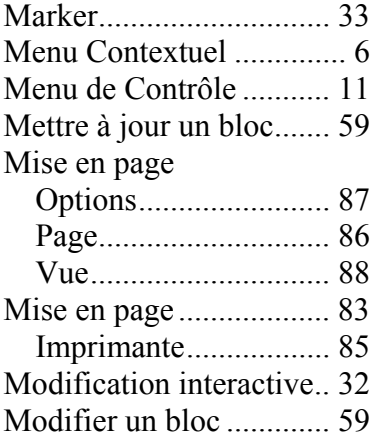

# *O*

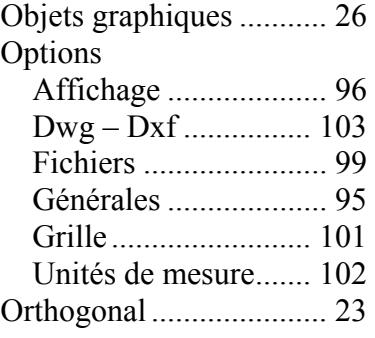

# *P*

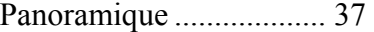

**130**

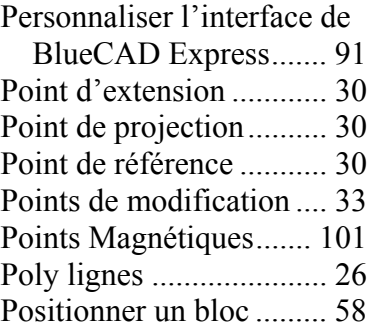

# *R*

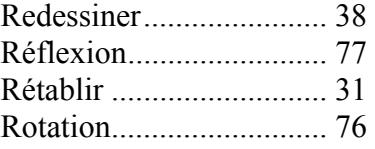

# *S*

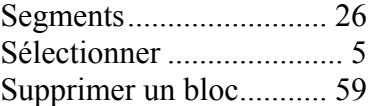

# *T*

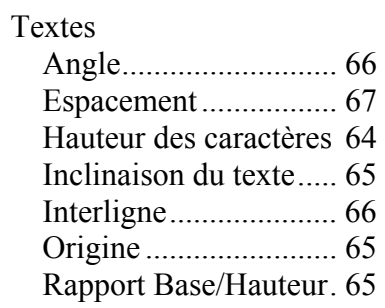

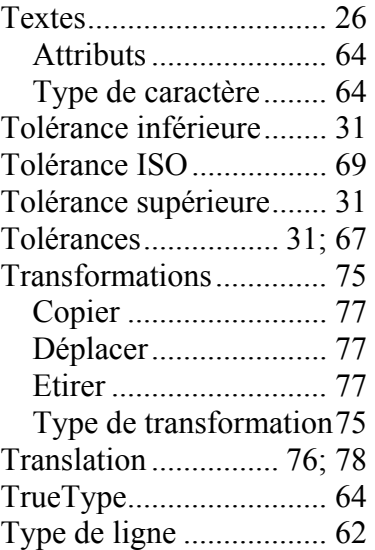

# *V*

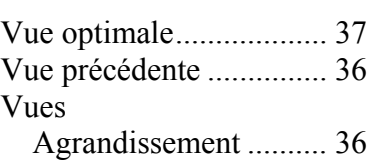

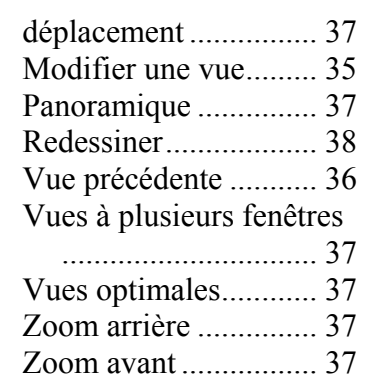

# *W*

Windows ........................... 1

# *Z*

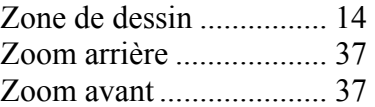